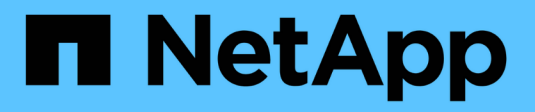

## **Configurazione di Insight**

OnCommand Insight

NetApp April 01, 2024

This PDF was generated from https://docs.netapp.com/it-it/oncommand-insight/config-admin/openinginsight.html on April 01, 2024. Always check docs.netapp.com for the latest.

# **Sommario**

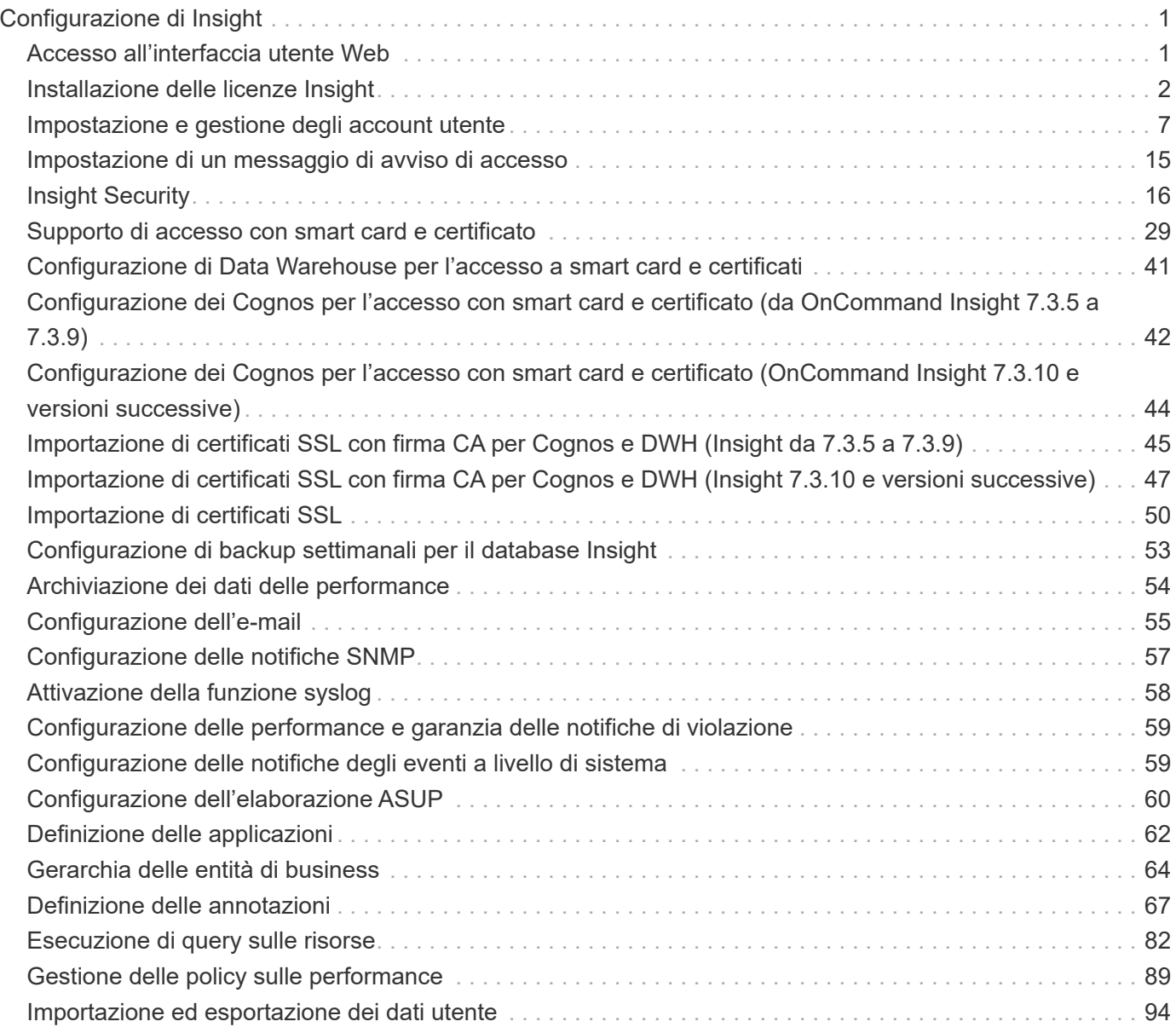

# <span id="page-2-0"></span>**Configurazione di Insight**

Per configurare Insight, è necessario attivare le licenze Insight, configurare le origini dati, definire utenti e notifiche, abilitare i backup ed eseguire le procedure di configurazione avanzate richieste.

Una volta installato il sistema OnCommand Insight, è necessario eseguire le seguenti operazioni di installazione:

- Installare le licenze Insight.
- Configura le origini dati in Insight.
- Configurare gli account utente.
- Configurare l'e-mail.
- Definire le notifiche SNMP, e-mail o syslog, se necessario.
- Abilita backup settimanali automatici del tuo database Insight.
- Eseguire qualsiasi procedura di configurazione avanzata richiesta, inclusa la definizione di annotazioni e soglie.

## <span id="page-2-1"></span>**Accesso all'interfaccia utente Web**

Dopo aver installato OnCommand Insight, è necessario installare le licenze e configurare Insight per il monitoraggio dell'ambiente. A tale scopo, utilizzare un browser Web per accedere all'interfaccia utente Web di Insight.

### **Fasi**

- 1. Effettuare una delle seguenti operazioni:
	- Aprire Insight sul server Insight:

https://fqdn

◦ Apri Insight da qualsiasi altra posizione:

https://fqdn:port

Il numero della porta è 443 o un'altra porta configurata al momento dell'installazione del server Insight. Il numero di porta predefinito è 443 se non viene specificato nell'URL.

Viene visualizzata la finestra di dialogo OnCommand

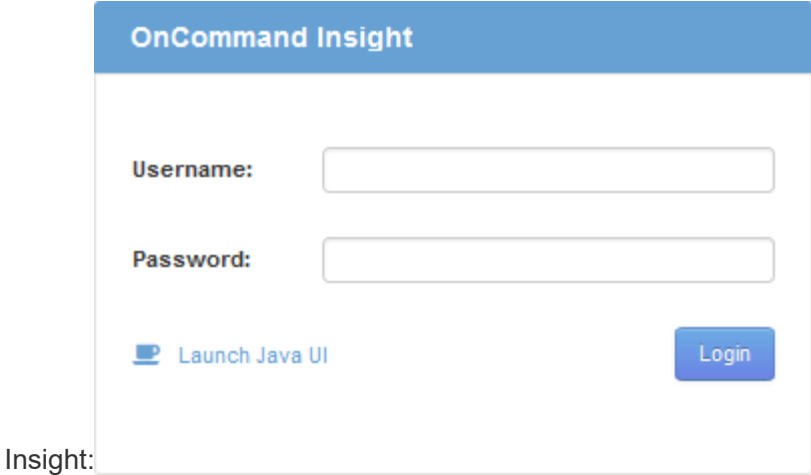

2. Inserire il nome utente e la password e fare clic su **Login**.

Se le licenze sono state installate, viene visualizzata la pagina di configurazione dell'origine dati.

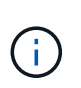

Una sessione del browser Insight inattiva per 30 minuti è scaduta e l'utente viene disconnesso automaticamente dal sistema. Per una maggiore sicurezza, si consiglia di chiudere il browser dopo la disconnessione da Insight.

## <span id="page-3-0"></span>**Installazione delle licenze Insight**

Una volta ricevuto il file di licenza contenente le chiavi di licenza Insight da NetApp, è possibile utilizzare le funzioni di configurazione per installare tutte le licenze contemporaneamente.

### **A proposito di questa attività**

Le chiavi di licenza Insight sono memorizzate in . txt oppure . lcn file.

### **Fasi**

- 1. Aprire il file di licenza in un editor di testo e copiare il testo.
- 2. Aprire Insight nel browser.
- 3. Nella barra degli strumenti Insight, fare clic su **Admin**.
- 4. Fare clic su **Setup**.
- 5. Fare clic sulla scheda **Licenses** (licenze).
- 6. Fare clic su **Update License** (Aggiorna licenza).
- 7. Copiare il testo della chiave di licenza nella casella di testo **licenza**.
- 8. Selezionare l'operazione **Update (più comune)**.
- 9. Fare clic su **Save** (Salva).
- 10. Se si utilizza il modello di licenza Insight Consumption, selezionare la casella **Enable sending usage information to NetApp** (attiva invio delle informazioni sull'utilizzo a NetApp\*) nella sezione **Send usage information** (Invia informazioni sull'utilizzo). Il proxy deve essere configurato e attivato correttamente per l'ambiente in uso.

### **Al termine**

Dopo aver installato le licenze, è possibile eseguire le seguenti attività di configurazione:

- Configurare le origini dati.
- Creare account utente OnCommand Insight.

### **Licenze OnCommand Insight**

OnCommand Insight opera con licenze che abilitano funzionalità specifiche sul server Insight.

### • **Scoprire**

Discover è la licenza Insight di base che supporta l'inventario. Per utilizzare OnCommand Insight, è necessario disporre di una licenza Discover e la licenza Discover deve essere associata ad almeno una delle licenze di assicurazione, esecuzione o piano.

### • **Rassicurare**

Una licenza Assurance fornisce supporto per la funzionalità Assurance, incluse policy di percorso globali e SAN e gestione delle violazioni. Una licenza di assicurazione consente inoltre di visualizzare e gestire le vulnerabilità.

### • **Eseguire**

Una licenza Perform supporta il monitoraggio delle performance su pagine di risorse, widget dashboard, query e così via, oltre a gestire policy e violazioni delle performance.

### • **Piano**

Una licenza Plan supporta le funzioni di pianificazione, incluso l'utilizzo e l'allocazione delle risorse.

### • **Pacchetto di utilizzo host**

Una licenza di utilizzo host supporta l'utilizzo del file system su host e macchine virtuali.

### • **Creazione report**

Una licenza per la creazione di report supporta altri autori per la creazione di report. Questa licenza richiede la licenza Plan.

I moduli OnCommand Insight sono concessi in licenza per un periodo annuale o perpetuo:

- Per terabyte di capacità monitorata per i moduli di rilevamento, assicurazione, pianificazione ed esecuzione
- In base al numero di host per il pacchetto di utilizzo host
- In base al numero di unità aggiuntive di pro-autori Cognos richieste per l'authoring dei report

Le chiavi di licenza sono un insieme di stringhe univoche generate per ciascun cliente. È possibile ottenere le chiavi di licenza dal proprio rappresentante OnCommand Insight.

Le licenze installate controllano le seguenti opzioni disponibili nel software:

#### • **Scoprire**

Acquisire e gestire l'inventario (base)

Monitorare le modifiche e gestire le policy di inventario

#### • **Rassicurare**

Visualizza e gestisci le violazioni e le policy dei percorsi SAN

Visualizzare e gestire le vulnerabilità

Visualizza e gestisci task e migrazioni

#### • **Piano**

Visualizzare e gestire le richieste

Visualizzare e gestire le attività in sospeso

Visualizzare e gestire le violazioni delle prenotazioni

Visualizzare e gestire le violazioni del bilanciamento delle porte

#### • **Eseguire**

Monitorare i dati delle performance, inclusi i dati nei widget dashboard, nelle pagine di risorse e nelle query

Visualizza e gestisci le policy e le violazioni delle performance

Le seguenti tabelle forniscono informazioni dettagliate sulle funzionalità disponibili con e senza la licenza Perform per gli utenti admin e non-admin.

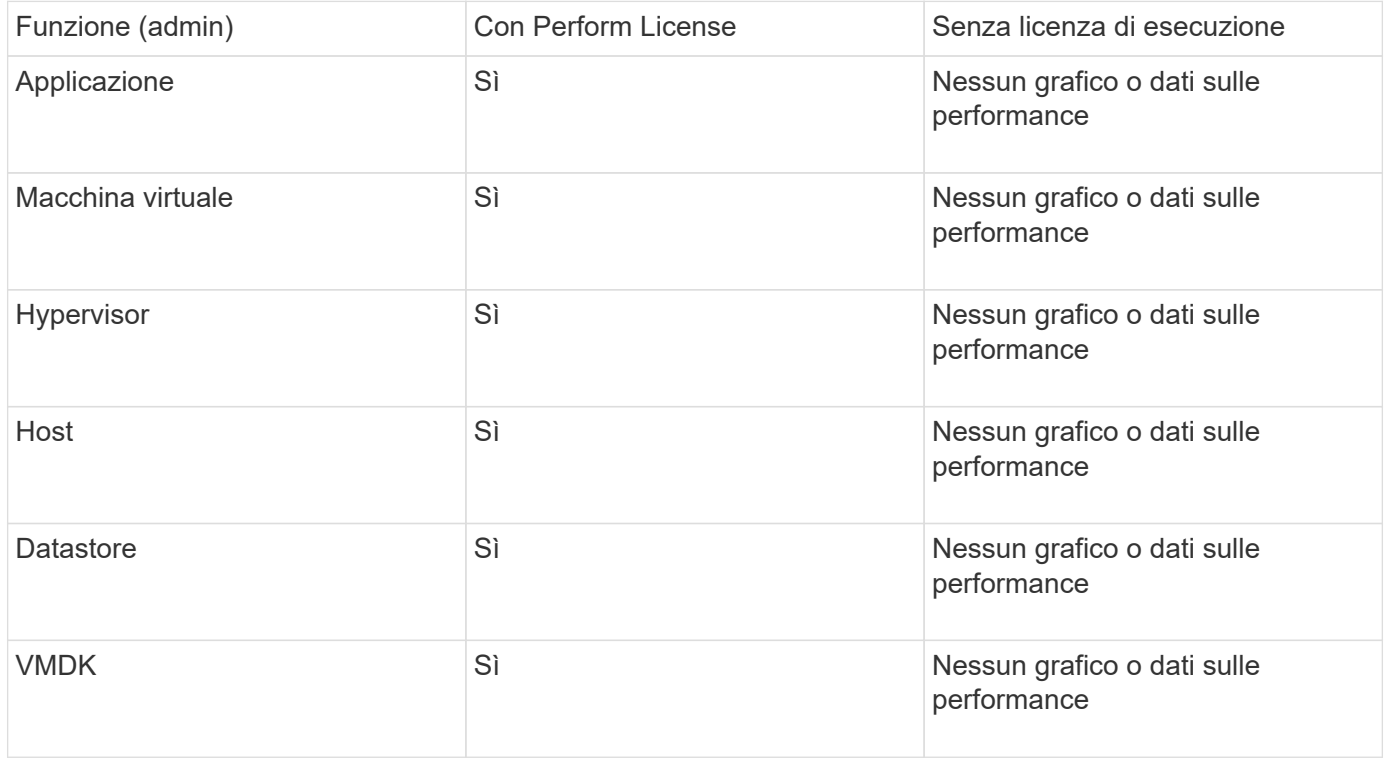

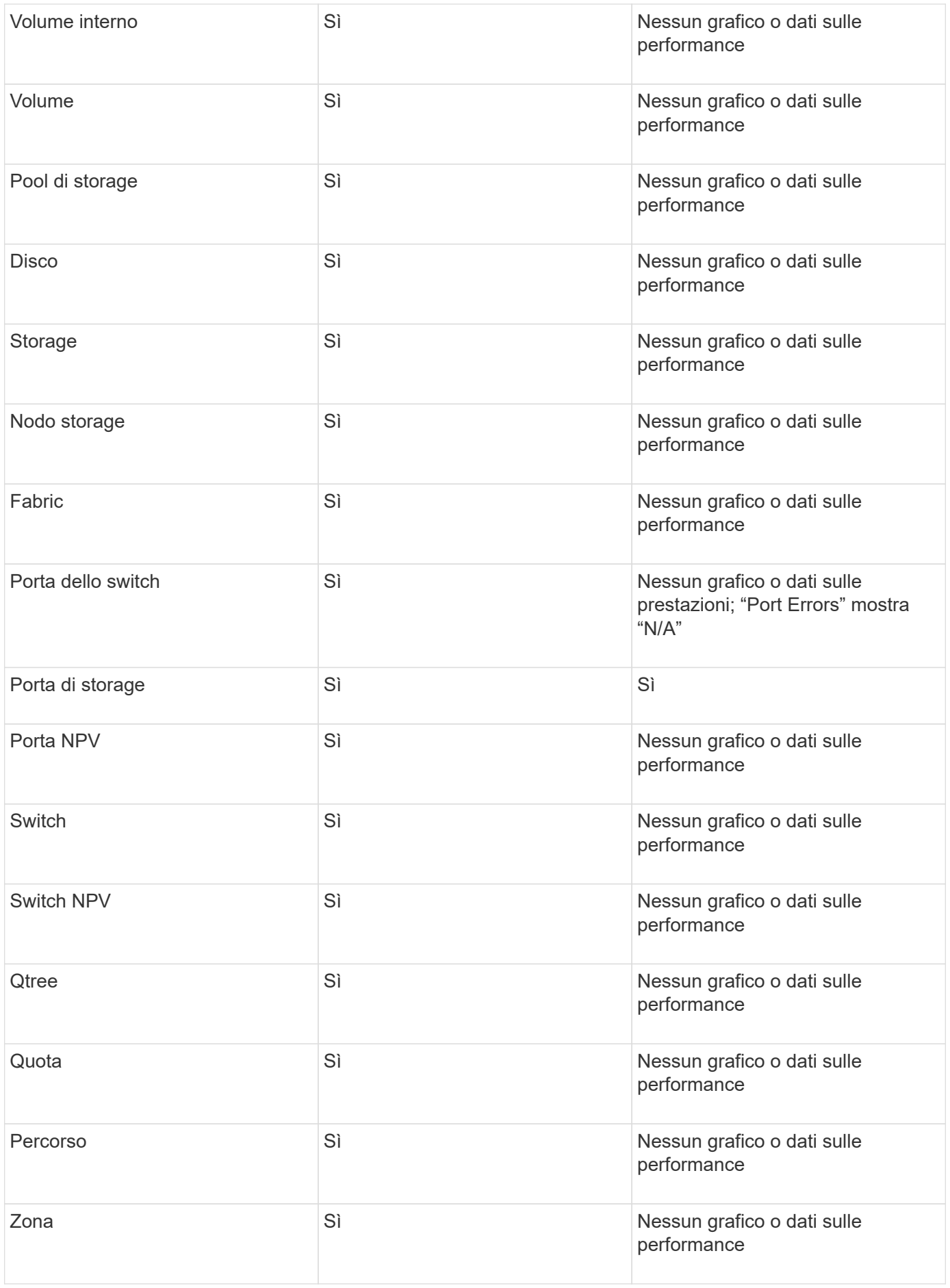

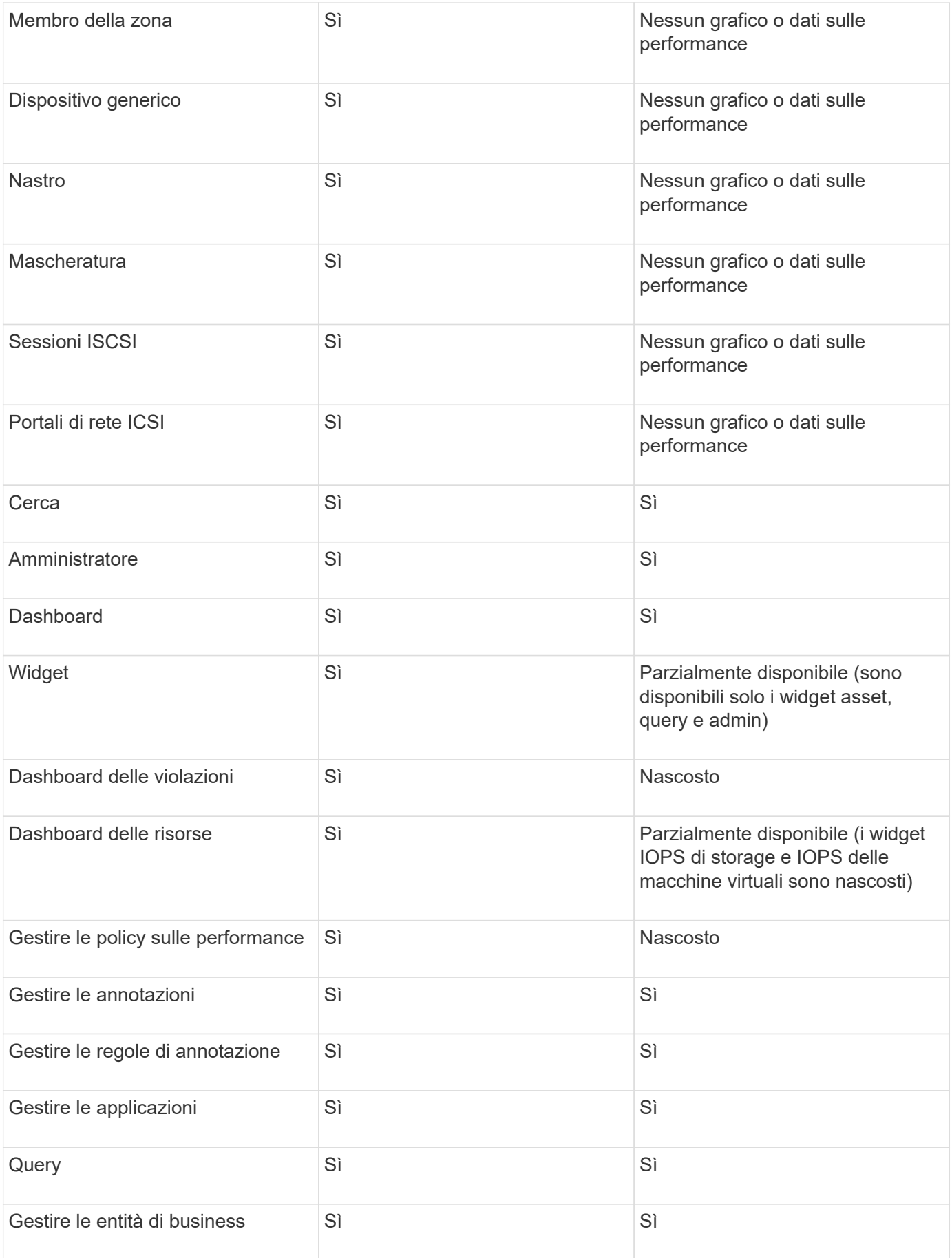

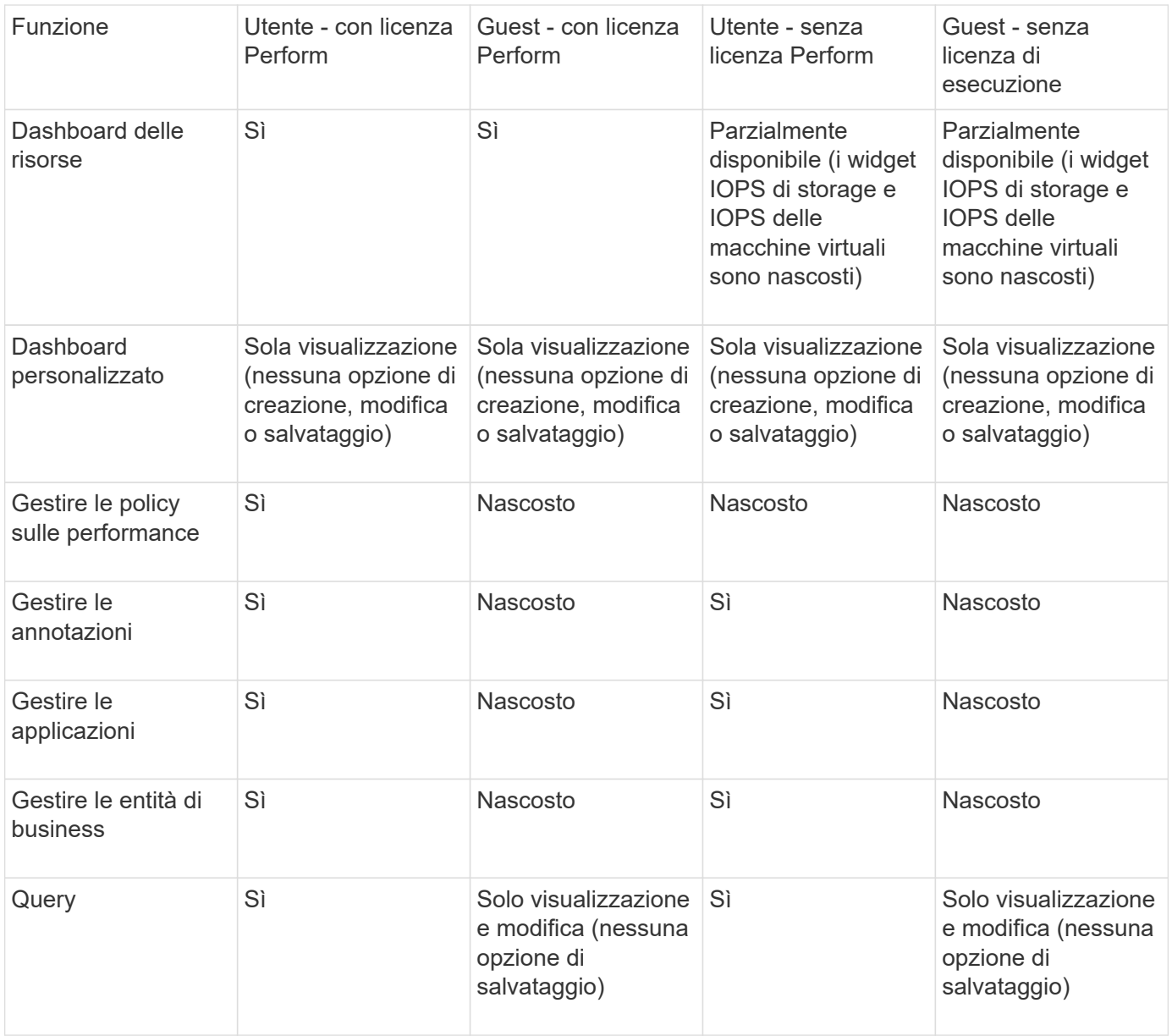

## <span id="page-8-0"></span>**Impostazione e gestione degli account utente**

Gli account utente, l'autenticazione utente e l'autorizzazione utente possono essere definiti e gestiti in due modi: Nel server LDAP (protocollo di accesso alle directory leggero) di Microsoft Active Directory (versione 2 o 3) o in un database utente OnCommand Insight interno. La disponibilità di un account utente diverso per ciascuna persona consente di controllare i diritti di accesso, le preferenze individuali e la responsabilità. Utilizzare un account con privilegi di amministratore per questa operazione.

### **Prima di iniziare**

È necessario aver completato le seguenti attività:

• Installare le licenze OnCommand Insight.

- Assegnare un nome utente univoco per ciascun utente.
- Determinare le password da utilizzare.
- Assegnare i ruoli utente corretti.

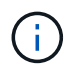

Le Best practice di sicurezza impongono agli amministratori di configurare il sistema operativo host per impedire l'accesso interattivo di utenti non amministratori/standard.

### **Fasi**

- 1. Aprire Insight nel browser.
- 2. Nella barra degli strumenti Insight, fare clic su **Admin**.
- 3. Fare clic su **Setup**.
- 4. Selezionare la scheda **utenti**.
- 5. Per creare un nuovo utente, fare clic sul pulsante **azioni** e selezionare **Aggiungi utente**.

Immettere **Nome**, **Password**, **Indirizzo e-mail** e selezionare uno degli utenti **ruoli** come Amministratore, utente o ospite.

- 6. Per modificare le informazioni di un utente, selezionarlo dall'elenco e fare clic sul simbolo **Edit user account** (Modifica account utente) a destra della descrizione dell'utente.
- 7. Per rimuovere un utente dal sistema OnCommand Insight, selezionarlo dall'elenco e fare clic su **Delete user account** (Elimina account utente) a destra della descrizione dell'utente.

### **Risultati**

Quando un utente accede a OnCommand Insight, il server tenta per primo di autenticarsi tramite LDAP, se LDAP è attivato. Se OnCommand Insight non riesce a individuare l'utente sul server LDAP, esegue la ricerca nel database Insight locale.

### **Ruoli utente Insight**

A ciascun account utente viene assegnato uno dei tre livelli di autorizzazione possibili.

- Guest consente di accedere a Insight e di visualizzare le varie pagine.
- L'utente consente tutti i privilegi di livello guest, oltre all'accesso alle operazioni Insight, come la definizione di policy e l'identificazione di dispositivi generici. Il tipo di account utente non consente di eseguire operazioni di origine dati, né di aggiungere o modificare account utente diversi dal proprio.
- Administrator (Amministratore) consente di eseguire qualsiasi operazione, inclusi l'aggiunta di nuovi utenti e la gestione delle origini dati.

**Best practice:** limita il numero di utenti con autorizzazioni di amministratore creando la maggior parte degli account per utenti o ospiti.

### **Configurazione di Insight per LDAP**

OnCommand Insight deve essere configurato con le impostazioni LDAP (Lightweight Directory Access Protocol) così come sono configurate nel dominio LDAP aziendale.

Prima di configurare Insight per l'utilizzo con LDAP o LDAP sicuro (LDAPS), prendere nota della configurazione di Active Directory nell'ambiente aziendale. Le impostazioni di Insight devono corrispondere a quelle della configurazione di dominio LDAP dell'organizzazione. Prima di configurare Insight per l'utilizzo con LDAP, consultare i seguenti concetti e rivolgersi all'amministratore di dominio LDAP per conoscere gli attributi appropriati da utilizzare nell'ambiente.

Per tutti gli utenti di Secure Active Directory (ad esempio LDAPS), è necessario utilizzare il nome del server ad esattamente come definito nel certificato. Non è possibile utilizzare l'indirizzo IP per l'accesso ad sicuro.

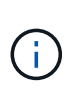

OnCommand Insight supporta LDAP e LDAPS tramite server Microsoft Active Directory o Azure ad. Ulteriori implementazioni LDAP potrebbero funzionare, ma non sono state qualificate con Insight. Le procedure descritte in queste guide presuppongono l'utilizzo di Microsoft Active Directory versione 2 o 3 LDAP (Lightweight Directory Access Protocol).

### **User Principal Name Attribute:**

L'attributo LDAP User Principal Name (userPrincipalName) è quello che Insight utilizza come attributo Username. Il nome principale dell'utente è garantito per essere univoco a livello globale in una foresta Active Directory (ad), ma in molte grandi organizzazioni il nome principale di un utente potrebbe non essere immediatamente ovvio o noto. L'organizzazione potrebbe utilizzare un'alternativa all'attributo User Principal Name per il nome utente principale.

Di seguito sono riportati alcuni valori alternativi per il campo User Principal Name Attribute (attributo nome principale utente):

### • **SAMAccountName**

Questo attributo utente è il nome utente precedente a Windows 2000 NT legacy, ovvero la maggior parte degli utenti è abituata ad accedere alla propria macchina Windows personale. Non è garantito che questo sia globalmente unico in un insieme di strutture ad.

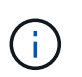

SAMAccountName rileva la distinzione tra maiuscole e minuscole per l'attributo User Principal Name.

### • **mail**

Negli ambienti ad con MS Exchange, questo attributo rappresenta l'indirizzo e-mail principale dell'utente finale. A differenza dell'attributo userPrincipalName, questo deve essere univoco a livello globale in un insieme di strutture ad (e familiare anche per gli utenti finali). L'attributo mail non esiste nella maggior parte degli ambienti non MS Exchange.

### • **riferimento**

Un riferimento LDAP è il modo in cui un controller di dominio indica a un'applicazione client che non dispone di una copia di un oggetto richiesto (o, più precisamente, che non contiene la sezione della struttura di directory in cui si trova l'oggetto, se effettivamente esiste) e che fornisce al client una posizione che è più probabile contenere l'oggetto. A sua volta, il client utilizza il riferimento come base per una ricerca DNS di un controller di dominio. Idealmente, i riferimenti fanno sempre riferimento a un controller di dominio che contiene effettivamente l'oggetto. Tuttavia, è possibile che il controller di dominio indicato generi un altro riferimento, anche se di solito non richiede molto tempo per scoprire che l'oggetto non esiste e per informare il client.

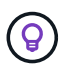

SAMAccountName è generalmente preferito rispetto a User Principal Name. SAMAccountName è univoco nel dominio (anche se potrebbe non essere univoco nella foresta di domini), ma è la stringa utilizzata dagli utenti del dominio per l'accesso (ad esempio,*netapp\_Username*). Il nome distinto è il nome univoco nella foresta, ma generalmente non è noto agli utenti.

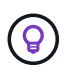

Nella parte del sistema Windows dello stesso dominio, è sempre possibile aprire un prompt dei comandi e digitare SET per trovare il nome di dominio corretto (USERDOMAIN=). Il nome di accesso OCI sarà quindi USERDOMAIN\sAMAccountName.

Per il nome di dominio **mydomain.x.y.z.com**, utilizzare DC=x, DC=y, DC=z, DC=com Nel campo dominio di Insight.

### **Porte**:

La porta predefinita per LDAP è 389 e la porta predefinita per LDAPS è 636

```
URL tipico per LDAPS: ldaps://<ldap_server_host_name>:636
```
I log sono:\\<install directory>\SANscreen\wildfly\standalone\log\ldap.log

Per impostazione predefinita, Insight si aspetta i valori annotati nei seguenti campi. Se questi cambiamenti si verificano nell'ambiente Active Directory, assicurarsi di modificarli nella configurazione Insight LDAP.

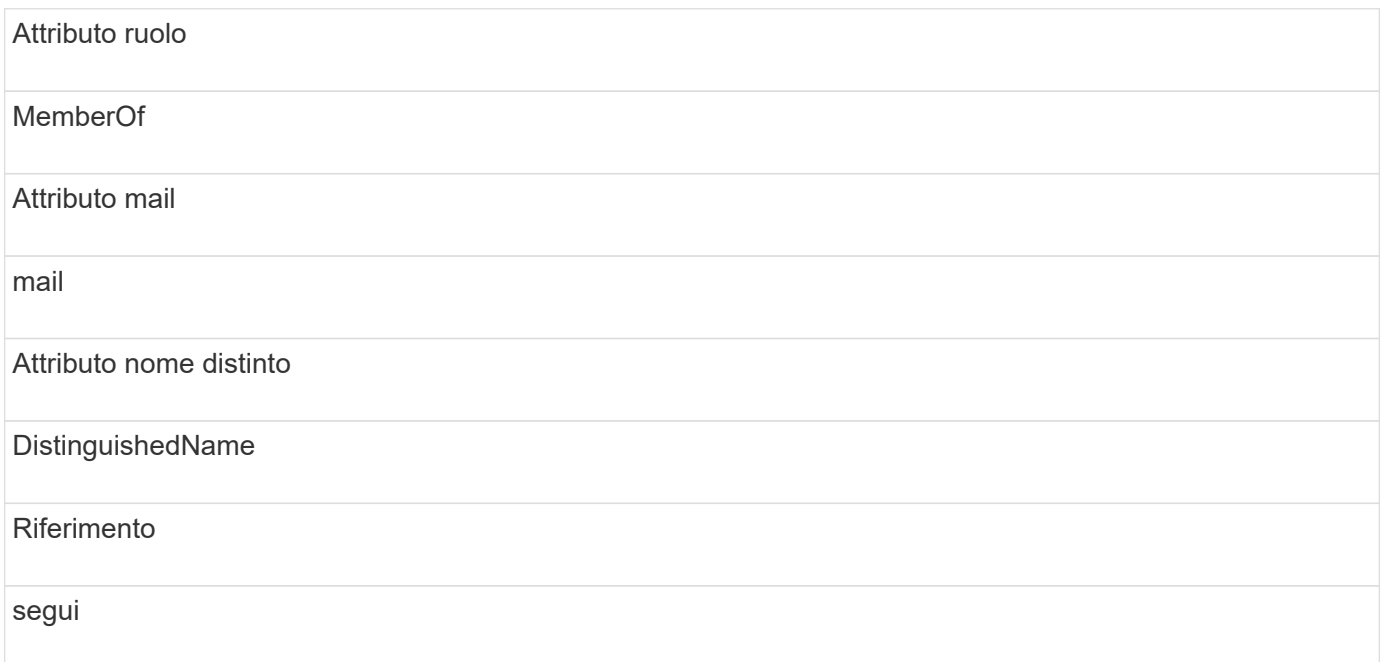

### **Gruppi:**

Per autenticare gli utenti con ruoli di accesso diversi nei server OnCommand Insight e DWH, è necessario creare gruppi in Active Directory e immettere i nomi dei gruppi nei server OnCommand Insight e DWH. I nomi dei gruppi riportati di seguito sono solo di esempio; i nomi configurati per LDAP in Insight devono corrispondere a quelli impostati per l'ambiente Active Directory.

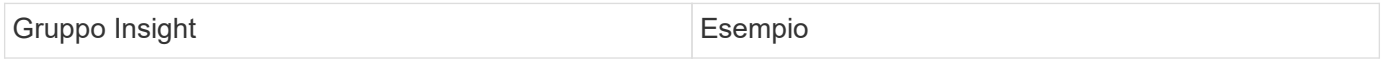

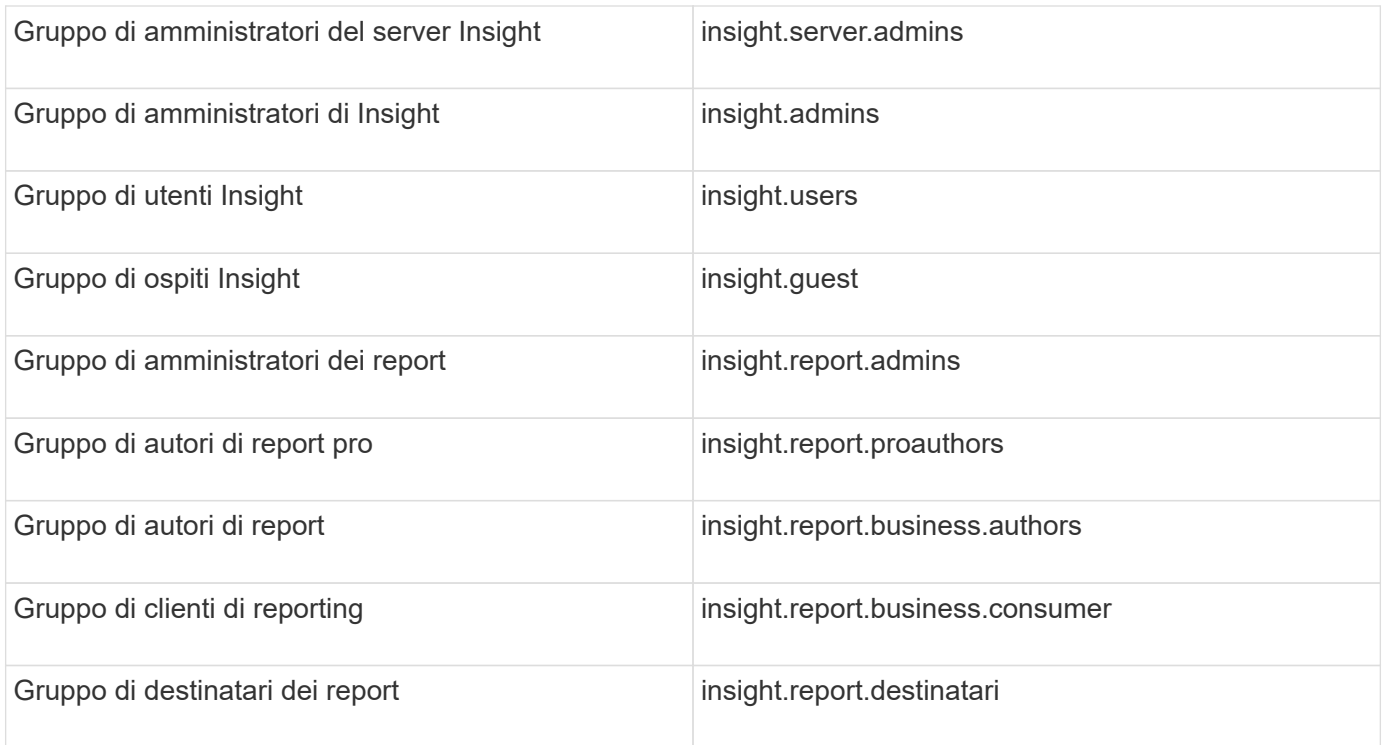

### **Configurazione delle definizioni utente mediante LDAP**

Per configurare OnCommand Insight (OCI) per l'autenticazione utente e l'autorizzazione da un server LDAP, è necessario definire nel server LDAP l'amministratore del server OnCommand Insight.

#### **Prima di iniziare**

È necessario conoscere gli attributi utente e gruppo configurati per Insight nel dominio LDAP.

Per tutti gli utenti di Secure Active Directory (ad esempio LDAPS), è necessario utilizzare il nome del server ad esattamente come definito nel certificato. Non è possibile utilizzare l'indirizzo IP per l'accesso ad sicuro.

#### **A proposito di questa attività**

OnCommand Insight supporta LDAP e LDAPS tramite server Microsoft Active Directory. Ulteriori implementazioni LDAP potrebbero funzionare, ma non sono state qualificate con Insight. Questa procedura presuppone che si stia utilizzando Microsoft Active Directory versione 2 o 3 LDAP (Lightweight Directory Access Protocol).

Gli utenti LDAP vengono visualizzati insieme agli utenti definiti localmente nell'elenco **Admin** > **Setup › Users**.

#### **Fasi**

- 1. Nella barra degli strumenti Insight, fare clic su **Admin**.
- 2. Fare clic su **Setup**.
- 3. Fare clic sulla scheda **utenti**.
- 4. Scorrere fino alla sezione LDAP, come illustrato di seguito.

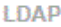

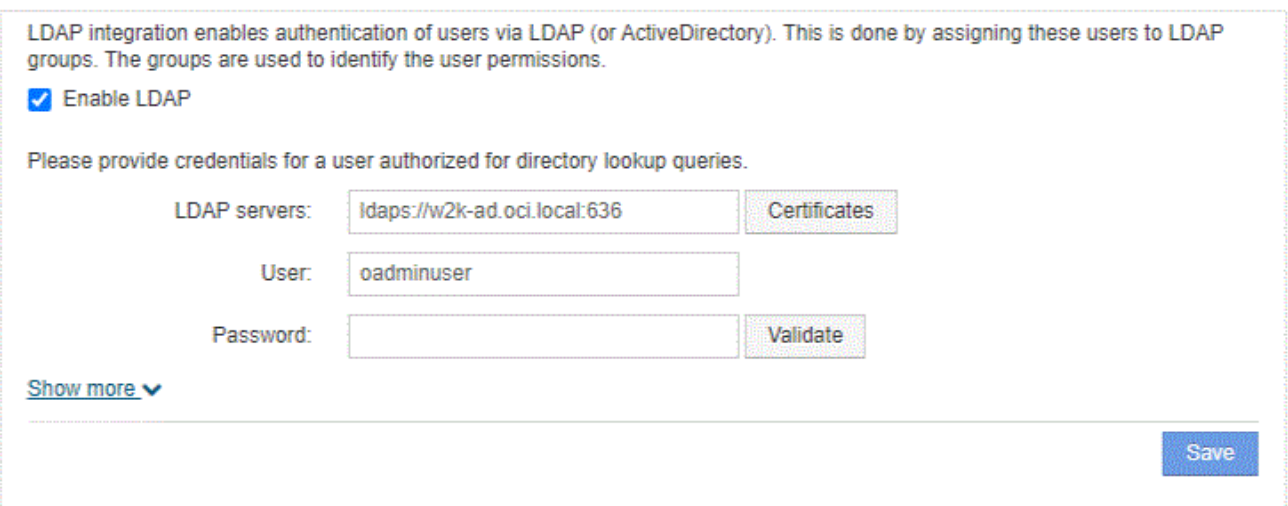

- 5. Fare clic su **Enable LDAP** (attiva LDAP) per consentire l'autenticazione e l'autorizzazione dell'utente LDAP.
- 6. Compilare i campi:
	- LDAP servers: Insight accetta un elenco separato da virgole di URL LDAP. Insight tenta di connettersi agli URL forniti senza eseguire la convalida per il protocollo LDAP.

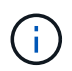

Per importare i certificati LDAP, fare clic su **certificati** e importare automaticamente o individuare manualmente i file dei certificati.

L'indirizzo IP o il nome DNS utilizzato per identificare il server LDAP viene in genere inserito nel seguente formato:

ldap://<ldap-server-address>:port

oppure, se si utilizza la porta predefinita:

ldap://<ldap-server-address>

+ Quando si immettono più server LDAP in questo campo, assicurarsi di utilizzare il numero di porta corretto in ciascuna voce.

- User name: Immettere le credenziali di un utente autorizzato per le query di ricerca directory sui server LDAP.
- Password: Inserire la password per l'utente precedente. Per confermare la password sul server LDAP, fare clic su **convalida**.
- 7. Se si desidera definire questo utente LDAP con maggiore precisione, fare clic su **Mostra altri** e compilare i campi degli attributi elencati.

Queste impostazioni devono corrispondere agli attributi configurati nel dominio LDAP. In caso di dubbi sui valori da inserire per questi campi, rivolgersi all'amministratore di Active Directory.

### ◦ **Gruppo amministratori**

Gruppo LDAP per utenti con privilegi Insight Administrator. Il valore predefinito è insight.admins.

### ◦ **Gruppo utenti**

Gruppo LDAP per utenti con privilegi Insight User. Il valore predefinito è insight.users.

### ◦ **Gruppo ospiti**

Gruppo LDAP per utenti con privilegi Insight Guest. Il valore predefinito è insight.guests.

#### ◦ Gruppo **Server Admins**

Gruppo LDAP per utenti con privilegi di amministratore di Insight Server. Il valore predefinito è insight.server.admins.

### ◦ **Timeout**

Tempo di attesa di una risposta dal server LDAP prima del timeout, espresso in millisecondi. il valore predefinito è 2,000, che è adeguato in tutti i casi e non deve essere modificato.

### ◦ **Dominio**

Nodo LDAP in cui OnCommand Insight dovrebbe iniziare a cercare l'utente LDAP. In genere si tratta del dominio di primo livello dell'organizzazione. Ad esempio:

DC=<enterprise>,DC=com

### ◦ **Attributo nome principale utente**

Attributo che identifica ciascun utente nel server LDAP. Il valore predefinito è userPrincipalName, che è unico a livello globale. OnCommand Insight tenta di far corrispondere il contenuto di questo attributo con il nome utente fornito in precedenza.

### ◦ **Attributo ruolo**

Attributo LDAP che identifica la misura dell'utente all'interno del gruppo specificato. Il valore predefinito è memberOf.

### ◦ **Attributo Mail**

Attributo LDAP che identifica l'indirizzo e-mail dell'utente. Il valore predefinito è mail. Questa opzione è utile se si desidera iscriversi ai report disponibili presso OnCommand Insight. Insight rileva l'indirizzo e-mail dell'utente la prima volta che ciascun utente effettua l'accesso e non lo cerca dopo.

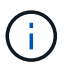

Se l'indirizzo e-mail dell'utente cambia sul server LDAP, assicurarsi di aggiornarlo in Insight.

### ◦ **Attributo nome distinto**

Attributo LDAP che identifica il nome distinto dell'utente. il valore predefinito è distinguishedName.

8. Fare clic su **Save** (Salva).

### **Modifica delle password dell'utente**

Un utente con privilegi di amministratore può modificare la password per qualsiasi account utente OnCommand Insight definito sul server locale.

### **Prima di iniziare**

Devono essere stati completati i seguenti elementi:

- Notifiche a chiunque acceda all'account utente che si sta modificando.
- Nuova password da utilizzare dopo questa modifica.

### **A proposito di questa attività**

Quando si utilizza questo metodo, non è possibile modificare la password di un utente validato tramite LDAP.

### **Fasi**

- 1. Accedere con privilegi di amministratore.
- 2. Nella barra degli strumenti Insight, fare clic su **Admin**.
- 3. Fare clic su **Setup**.
- 4. Fare clic sulla scheda **utenti**.
- 5. Individuare la riga che visualizza l'account utente che si desidera modificare.
- 6. A destra delle informazioni sull'utente, fare clic su **Edit user account** (Modifica account utente).
- 7. Inserire la nuova **Password**, quindi immetterla di nuovo nel campo di verifica.
- 8. Fare clic su **Save** (Salva).

### **Modifica di una definizione utente**

Un utente con privilegi di amministratore può modificare un account utente per modificare l'indirizzo e-mail o i ruoli per OnCommand Insight o DWH e le funzioni di reporting.

### **Prima di iniziare**

Determinare il tipo di account utente (OnCommand Insight, DWH o una combinazione) da modificare.

### **A proposito di questa attività**

Per gli utenti LDAP, è possibile modificare l'indirizzo e-mail solo utilizzando questo metodo.

### **Fasi**

- 1. Accedere con privilegi di amministratore.
- 2. Nella barra degli strumenti Insight, fare clic su **Admin**.
- 3. Fare clic su **Setup**.
- 4. Fare clic sulla scheda **utenti**.
- 5. Individuare la riga che visualizza l'account utente che si desidera modificare.
- 6. A destra delle informazioni sull'utente, fare clic sull'icona **Edit user account** (Modifica account utente).
- 7. Apportare le modifiche necessarie.
- 8. Fare clic su **Save** (Salva).

### **Eliminazione di un account utente**

Qualsiasi utente con privilegi di amministratore può eliminare un account utente quando non viene più utilizzato (per una definizione utente locale) o forzare OnCommand Insight a riscoprire le informazioni utente al successivo accesso (per un utente LDAP).

### **Fasi**

- 1. Accedere a OnCommand Insight con privilegi di amministratore.
- 2. Nella barra degli strumenti Insight, fare clic su **Admin**.
- 3. Fare clic su **Setup**.
- 4. Fare clic sulla scheda **utenti**.
- 5. Individuare la riga che visualizza l'account utente che si desidera eliminare.
- 6. A destra delle informazioni utente, fare clic sull'icona **Delete user account** "**x**".
- 7. Fare clic su **Save** (Salva).

## <span id="page-16-0"></span>**Impostazione di un messaggio di avviso di accesso**

OnCommand Insight consente agli amministratori di impostare un messaggio di testo personalizzato che viene visualizzato quando gli utenti accedono.

### **Fasi**

- 1. Per impostare il messaggio nel server OnCommand Insight:
	- a. Accedere al **Admin › risoluzione dei problemi › risoluzione dei problemi avanzata › Impostazioni avanzate**.
	- b. Inserire il messaggio di accesso nell'area di testo.
	- c. Fare clic sulla casella di controllo **il client visualizza il messaggio di avviso di accesso**.
	- d. Fare clic su **Save** (Salva).

Il messaggio viene visualizzato al momento dell'accesso per tutti gli utenti.

- 2. Per impostare il messaggio in Data Warehouse (DWH) e Reporting (Cognos):
	- a. Selezionare **System Information** (informazioni di sistema) e fare clic sulla scheda **Login Warning** (Avviso di accesso).
	- b. Inserire il messaggio di accesso nell'area di testo.
	- c. Fare clic su **Save** (Salva).

Il messaggio viene visualizzato quando si accede a DWH e Cognos Reporting per tutti gli utenti.

## <span id="page-17-0"></span>**Insight Security**

La versione 7.3.1 di OnCommand Insight ha introdotto funzionalità di sicurezza che consentono agli ambienti Insight di funzionare con una maggiore sicurezza. Le funzionalità includono miglioramenti alla crittografia, all'hashing delle password e alla possibilità di modificare le password utente interne e le coppie di chiavi che crittografano e decrittare le password. È possibile gestire queste funzionalità su tutti i server dell'ambiente Insight.

L'installazione predefinita di Insight include una configurazione di sicurezza in cui tutti i siti dell'ambiente condividono le stesse chiavi e le stesse password predefinite. Per proteggere i dati sensibili, NetApp consiglia di modificare le chiavi predefinite e la password utente di acquisizione dopo un'installazione o un aggiornamento.

Le password crittografate dell'origine dati vengono memorizzate nel database di Insight Server. Il server dispone di una chiave pubblica e crittografa le password quando un utente le inserisce in una pagina di configurazione dell'origine dati WebUI. Il server non dispone delle chiavi private necessarie per decrittare le password dell'origine dati memorizzate nel database del server. Solo le unità di acquisizione (LAU, RAU) dispongono della chiave privata dell'origine dati necessaria per decrittare le password dell'origine dati.

### **Codifica dei server**

L'utilizzo delle chiavi predefinite introduce una vulnerabilità a livello di sicurezza nell'ambiente in uso. Per impostazione predefinita, le password dell'origine dati vengono memorizzate crittografate nel database Insight. Vengono crittografati utilizzando una chiave comune a tutte le installazioni Insight. In una configurazione predefinita, un database Insight inviato a NetApp include password che in teoria potrebbero essere decifrate da NetApp.

### **Modifica della password utente di acquisizione**

L'utilizzo della password utente predefinita "Acquisition" (acquisizione) introduce una vulnerabilità di sicurezza nell'ambiente. Tutte le unità di acquisizione utilizzano l'utente "Acquisition" per comunicare con il server. Raus con password predefinite può in teoria connettersi a qualsiasi server Insight utilizzando password predefinite.

### **Considerazioni sull'aggiornamento e l'installazione**

Se il sistema Insight contiene configurazioni di sicurezza non predefinite (password ridigettate o modificate), è necessario eseguire il backup delle configurazioni di sicurezza. L'installazione di un nuovo software o, in alcuni casi, l'aggiornamento del software ripristina la configurazione di sicurezza predefinita del sistema. Quando il sistema torna alla configurazione predefinita, è necessario ripristinare la configurazione non predefinita per il corretto funzionamento del sistema.

### **Gestione delle chiavi in un ambiente di service provider complesso**

Un service provider può ospitare più clienti OnCommand Insight che raccolgono dati. Le chiavi proteggono i dati dei clienti dall'accesso non autorizzato da parte di più clienti sul server Insight. I dati di ciascun cliente sono protetti dalle coppie di chiavi specifiche.

Questa implementazione di Insight può essere configurata come mostrato nell'illustrazione seguente.

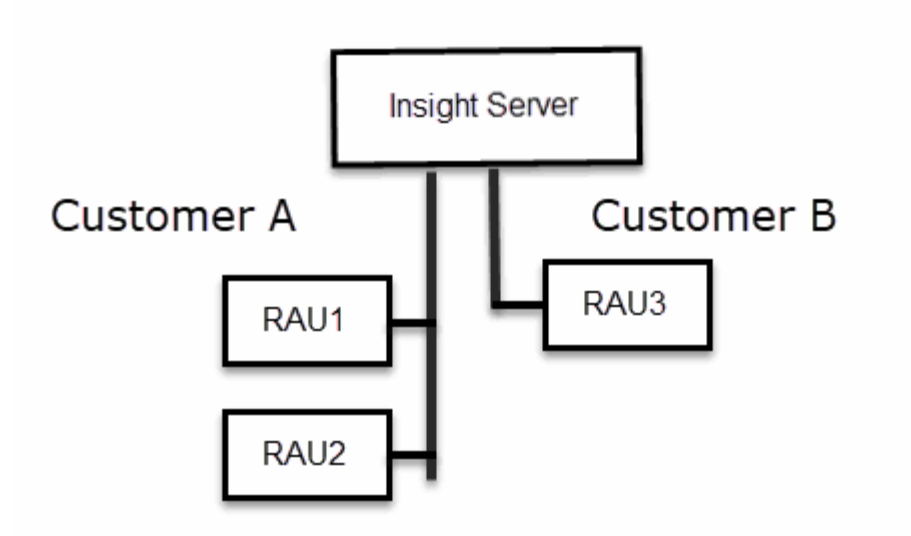

In questa configurazione, è necessario creare singole chiavi per ciascun cliente. Il cliente A richiede chiavi identiche per entrambi i Raus. Il cliente B richiede un singolo set di chiavi.

La procedura da seguire per modificare le chiavi di crittografia per il cliente A:

- 1. Eseguire un login remoto al server che ospita RAU1.
- 2. Avviare lo strumento di amministrazione della protezione.
- 3. Selezionare Change Encryption Key (Cambia chiave di crittografia) per sostituire le chiavi predefinite.
- 4. Selezionare Backup per creare un file zip di backup della configurazione di sicurezza.
- 5. Eseguire un login remoto al server che ospita RAU2.
- 6. Copiare il file zip di backup della configurazione di sicurezza in RAU2.
- 7. Avviare lo strumento di amministrazione della protezione.
- 8. Ripristinare il backup di sicurezza da RAU1 al server corrente.

La procedura da seguire per modificare le chiavi di crittografia per il cliente B:

- 1. Eseguire un login remoto al server che ospita RAU3.
- 2. Avviare lo strumento di amministrazione della protezione.
- 3. Selezionare Change Encryption Key (Cambia chiave di crittografia) per sostituire le chiavi predefinite.
- 4. Selezionare Backup per creare un file zip di backup della configurazione di sicurezza.

### **Gestione della sicurezza sul server Insight**

Il securityadmin Consente di gestire le opzioni di sicurezza sul server Insight. La gestione della sicurezza include la modifica delle password, la generazione di nuove chiavi, il salvataggio e il ripristino delle configurazioni di sicurezza create o il ripristino delle configurazioni alle impostazioni predefinite.

### **A proposito di questa attività**

Si utilizza securityadmin tool per gestire la sicurezza:

- Finestre C:\Program Files\SANscreen\securityadmin\bin\securityadmin.bat
- Linux /bin/oci-securityadmin.sh

#### **Fasi**

- 1. Eseguire un accesso remoto al server Insight.
- 2. Avviare lo strumento di amministrazione della protezione in modalità interattiva:
	- Finestre C:\Program Files\SANscreen\securityadmin\bin\securityadmin.bat -i
	- Linux /bin/oci-securityadmin.sh -i

Il sistema richiede le credenziali di accesso.

- 3. Immettere il nome utente e la password di un account con credenziali "Admin".
- 4. Selezionare **Server**.

Sono disponibili le seguenti opzioni di configurazione del server:

◦ **Backup**

Crea un file zip di backup del vault contenente tutte le password e le chiavi e colloca il file in una posizione specificata dall'utente o nelle seguenti posizioni predefinite:

- Finestre C:\Program Files\SANscreen\backup\vault
- Linux /var/log/netapp/oci/backup/vault
- **Ripristina**

Ripristina il backup zip del vault creato. Una volta ripristinato, tutte le password e le chiavi vengono ripristinate ai valori esistenti al momento della creazione del backup.

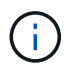

Il ripristino può essere utilizzato per sincronizzare password e chiavi su più server, ad esempio: - Modificare la chiave di crittografia del server su un server - creare un backup del vault - ripristinare il backup del vault sul secondo server

### ◦ **Cambia chiave di crittografia**

Modificare la chiave di crittografia del server utilizzata per crittografare o decrittare le password utente proxy, le password utente SMTP, le password utente LDAP e così via.

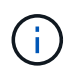

Quando si modificano le chiavi di crittografia, è necessario eseguire il backup della nuova configurazione di protezione in modo da poterla ripristinare dopo un aggiornamento o un'installazione.

#### ◦ **Aggiorna password**

Modificare la password per gli account interni utilizzati da Insight. Vengono visualizzate le seguenti opzioni:

- interno
- **acquisizione**
- cognos\_admin
- **.** dwh\_internal
- host
- inventario
- root

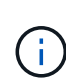

Alcuni account devono essere sincronizzati quando si modificano le password. Ad esempio, se si modifica la password per l'utente di "acquisizione" sul server, è necessario modificare la password per l'utente di "acquisizione" su LAU, RAU e DWH in modo che corrisponda. Inoltre, quando si modificano le password, è necessario eseguire il backup della nuova configurazione di protezione in modo da poterla ripristinare dopo un aggiornamento o un'installazione.

### • **Ripristina impostazioni predefinite**

Ripristina i valori predefiniti delle chiavi e delle password. I valori predefiniti sono quelli forniti durante l'installazione.

### • **Esci**

Uscire da securityadmin tool.

a. Scegliere l'opzione che si desidera modificare e seguire le istruzioni.

### **Gestione della sicurezza sull'unità di acquisizione locale**

Il securityadmin Tool consente di gestire le opzioni di sicurezza sull'utente di acquisizione locale (LAU). La gestione della sicurezza include la gestione di chiavi e password, il salvataggio e il ripristino delle configurazioni di sicurezza create o il ripristino delle impostazioni predefinite delle configurazioni.

### **Prima di iniziare**

Devi avere admin privilegi per eseguire attività di configurazione della sicurezza.

### **A proposito di questa attività**

Si utilizza securityadmin tool per gestire la sicurezza:

- Finestre C:\Program Files\SANscreen\securityadmin\bin\securityadmin.bat
- Linux /bin/oci-securityadmin.sh

### **Fasi**

- 1. Eseguire un accesso remoto al server Insight.
- 2. Avviare lo strumento di amministrazione della protezione in modalità interattiva:
	- Finestre C:\Program Files\SANscreen\securityadmin\bin\securityadmin.bat -i

◦ Linux - /bin/oci-securityadmin.sh -i

Il sistema richiede le credenziali di accesso.

- 3. Immettere il nome utente e la password di un account con credenziali "Admin".
- 4. Selezionare **Local Acquisition Unit** (unità di acquisizione locale) per riconfigurare la configurazione di sicurezza dell'unità di acquisizione locale.

Vengono visualizzate le seguenti opzioni:

#### ◦ **Backup**

Crea un file zip di backup del vault contenente tutte le password e le chiavi e colloca il file in una posizione specificata dall'utente o nelle seguenti posizioni predefinite:

- Finestre C:\Program Files\SANscreen\backup\vault
- Linux /var/log/netapp/oci/backup/vault
- **Ripristina**

Ripristina il backup zip del vault creato. Una volta ripristinato, tutte le password e le chiavi vengono ripristinate ai valori esistenti al momento della creazione del backup.

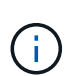

Il ripristino può essere utilizzato per sincronizzare password e chiavi su più server, ad esempio: - Modificare le chiavi di crittografia sul LAU - creare un backup del vault ripristinare il backup del vault su ciascuno dei Raus

#### ◦ **Modifica delle chiavi di crittografia**

Modificare le chiavi di crittografia AU utilizzate per crittografare o decrittare le password del dispositivo.

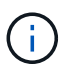

Quando si modificano le chiavi di crittografia, è necessario eseguire il backup della nuova configurazione di protezione in modo da poterla ripristinare dopo un aggiornamento o un'installazione.

#### ◦ **Aggiorna password**

Modificare la password per l'account utente di 'acquisizione'.

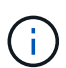

Alcuni account devono essere sincronizzati quando si modificano le password. Ad esempio, se si modifica la password per l'utente di "acquisizione" sul server, è necessario modificare la password per l'utente di "acquisizione" su LAU, RAU e DWH in modo che corrisponda. Inoltre, quando si modificano le password, è necessario eseguire il backup della nuova configurazione di protezione in modo da poterla ripristinare dopo un aggiornamento o un'installazione.

### ◦ **Ripristina impostazioni predefinite**

Ripristina la password utente di acquisizione e le chiavi di crittografia dell'utente di acquisizione sui valori predefiniti. I valori predefiniti sono quelli forniti durante l'installazione.

◦ **Esci**

Uscire da securityadmin tool.

5. Scegliere l'opzione che si desidera configurare e seguire le istruzioni.

### **Gestione della sicurezza su una RAU**

Il securityadmin Tool consente di gestire le opzioni di sicurezza su Raus. Potrebbe essere necessario eseguire il backup o il ripristino di una configurazione del vault, modificare le chiavi di crittografia o aggiornare le password per le unità di acquisizione.

### **A proposito di questa attività**

Si utilizza securityadmin tool per gestire la sicurezza:

- Finestre C:\Program Files\SANscreen\securityadmin\bin\securityadmin.bat
- Linux /bin/oci-securityadmin.sh

Uno scenario per l'aggiornamento della configurazione di sicurezza per LAU, RAU, è quello di aggiornare la password utente di 'acquisizione' quando la password per quell'utente è stata modificata sul server. Tutti i sistemi Raus e LAU utilizzano la stessa password dell'utente di 'acquisizione' del server per comunicare con il server.

L'utente di "acquisizione" esiste solo sul server Insight. RAU o LAU accedono come tale utente quando si connettono al server.

Per gestire le opzioni di sicurezza su una RAU, attenersi alla procedura riportata di seguito:

### **Fasi**

- 1. Eseguire un accesso remoto al server che esegue RAU
- 2. Avviare lo strumento di amministrazione della protezione in modalità interattiva:
	- Finestre C:\Program Files\SANscreen\securityadmin\bin\securityadmin.bat -i
	- Linux /bin/oci-securityadmin.sh -i

Il sistema richiede le credenziali di accesso.

3. Immettere il nome utente e la password di un account con credenziali "Admin".

Il sistema visualizza il menu della RAU.

◦ **Backup**

Crea un file zip di backup del vault contenente tutte le password e le chiavi e colloca il file in una posizione specificata dall'utente o nelle seguenti posizioni predefinite:

- Finestre C:\Program Files\SANscreen\backup\vault
- Linux /var/log/netapp/oci/backup/vault
- **Ripristina**

Ripristina il backup zip del vault creato. Una volta ripristinato, tutte le password e le chiavi vengono

ripristinate ai valori esistenti al momento della creazione del backup.

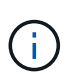

Il ripristino può essere utilizzato per sincronizzare password e chiavi su più server, ad esempio: - Modificare le chiavi di crittografia su un server - creare un backup del vault ripristinare il backup del vault sul secondo server

#### ◦ **Modifica delle chiavi di crittografia**

Modificare le chiavi di crittografia RAU utilizzate per crittografare o decrittare le password del dispositivo.

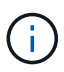

Quando si modificano le chiavi di crittografia, è necessario eseguire il backup della nuova configurazione di protezione in modo da poterla ripristinare dopo un aggiornamento o un'installazione.

#### ◦ **Aggiorna password**

Modificare la password per l'account utente di 'acquisizione'.

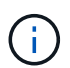

Alcuni account devono essere sincronizzati quando si modificano le password. Ad esempio, se si modifica la password per l'utente di "acquisizione" sul server, è necessario modificare la password per l'utente di "acquisizione" su LAU, RAU e DWH in modo che corrisponda. Inoltre, quando si modificano le password, è necessario eseguire il backup della nuova configurazione di protezione in modo da poterla ripristinare dopo un aggiornamento o un'installazione.

#### ◦ **Ripristina impostazioni predefinite**

Ripristina le chiavi di crittografia e le password ai valori predefiniti. I valori predefiniti sono quelli forniti durante l'installazione.

◦ **Esci**

Uscire da securityadmin tool.

### **Gestione della sicurezza nel Data Warehouse**

Il securityadmin Consente di gestire le opzioni di sicurezza sul server Data Warehouse. La gestione della sicurezza include l'aggiornamento delle password interne per gli utenti interni sul server DWH, la creazione di backup della configurazione di sicurezza o il ripristino delle configurazioni alle impostazioni predefinite.

#### **A proposito di questa attività**

Si utilizza securityadmin tool per gestire la sicurezza:

- Finestre C:\Program Files\SANscreen\securityadmin\bin\securityadmin.bat
- Linux /bin/oci-securityadmin.sh

#### **Fasi**

- 1. Eseguire un login remoto al server Data Warehouse.
- 2. Avviare lo strumento di amministrazione della protezione in modalità interattiva:
	- Finestre C:\Program Files\SANscreen\securityadmin\bin\securityadmin.bat -i
	- Linux /bin/oci-securityadmin.sh -i

Il sistema richiede le credenziali di accesso.

3. Immettere il nome utente e la password di un account con credenziali "Admin".

Il sistema visualizza il menu Security admin per Data Warehouse:

#### ◦ **Backup**

Crea un file zip di backup del vault contenente tutte le password e le chiavi e colloca il file in una posizione specificata dall'utente o nella posizione predefinita:

- Finestre C:\Program Files\SANscreen\backup\vault
- Linux /var/log/netapp/oci/backup/vault
- **Ripristina**

Ripristina il backup zip del vault creato. Una volta ripristinato, tutte le password e le chiavi vengono ripristinate ai valori esistenti al momento della creazione del backup.

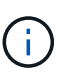

Il ripristino può essere utilizzato per sincronizzare password e chiavi su più server, ad esempio: - Modificare le chiavi di crittografia su un server - creare un backup del vault ripristinare il backup del vault sul secondo server

#### ◦ **Modificare le chiavi di crittografia**

+

Modificare la chiave di crittografia DWH utilizzata per crittografare o decrittare password come le password del connettore e le password SMPT.

#### ◦ **Aggiorna password**

Modificare la password per un account utente specifico.

- \_interno
- **acquisizione**
- cognos\_admin
- dwh
- **.** dwh\_internal
- dwhuser
- host
- inventario

▪ root

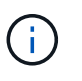

Quando si modificano le password di dwhuser, host, inventario o root, è possibile utilizzare l'hashing delle password SHA-256. Questa opzione richiede che tutti i client che accedono agli account utilizzino connessioni SSL.

+

### ◦ **Ripristina impostazioni predefinite**

Ripristina le chiavi di crittografia e le password ai valori predefiniti. I valori predefiniti sono quelli forniti durante l'installazione.

◦ **Esci**

Uscire da securityadmin tool.

### **Modifica delle password utente interne di OnCommand Insight**

Le policy di sicurezza potrebbero richiedere la modifica delle password nell'ambiente OnCommand Insight. Alcune delle password di un server si trovano su un server diverso dell'ambiente, che richiede la modifica della password su entrambi i server. Ad esempio, quando si modifica la password utente "Inventory" su Insight Server, è necessario corrispondere alla password utente "Inventory" sul connettore del server Data Warehouse configurato per Insight Server.

### **Prima di iniziare**

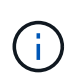

Prima di modificare le password, è necessario comprendere le dipendenze degli account utente. Il mancato aggiornamento delle password su tutti i server richiesti causerà errori di comunicazione tra i componenti Insight.

### **A proposito di questa attività**

La seguente tabella elenca le password utente interne per Insight Server e i componenti Insight con password dipendenti che devono corrispondere alla nuova password.

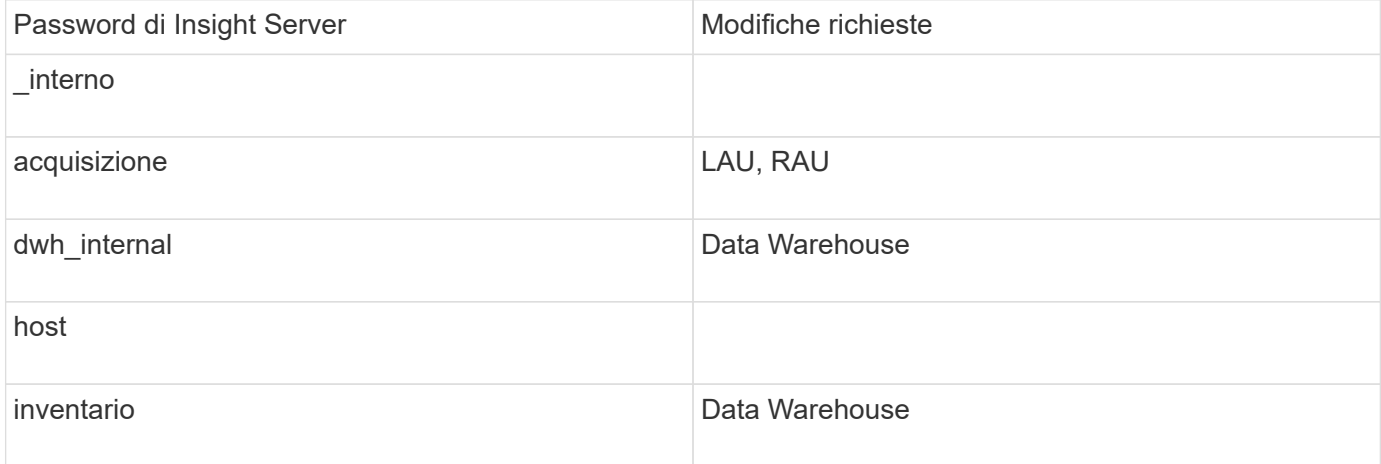

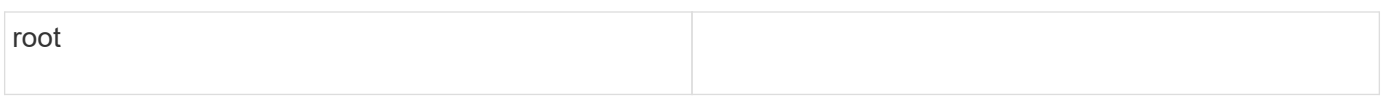

La seguente tabella elenca le password utente interne per Data Warehouse ed elenca i componenti Insight che hanno password dipendenti che devono corrispondere alla nuova password.

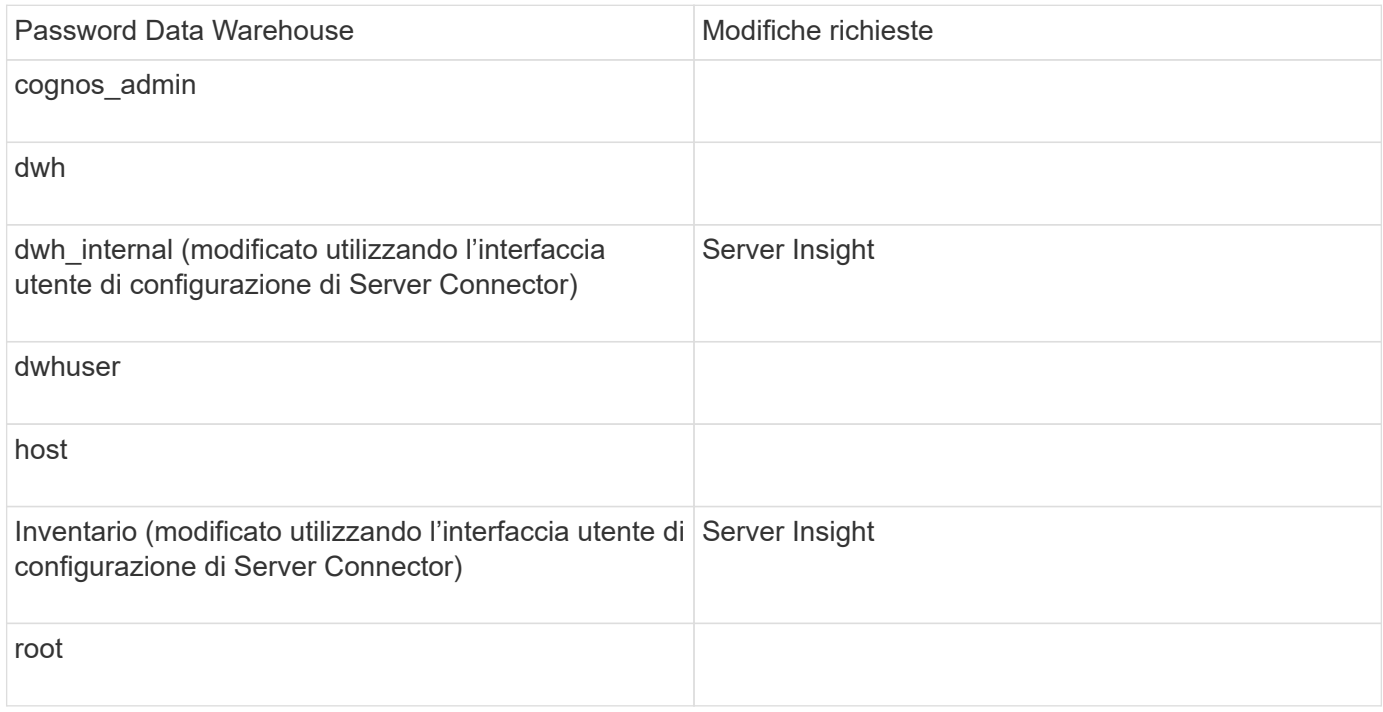

### **Modifica delle password nell'interfaccia utente di configurazione della connessione del server DWH**

La seguente tabella elenca la password utente per LAU ed elenca i componenti Insight con password dipendenti che devono corrispondere alla nuova password.

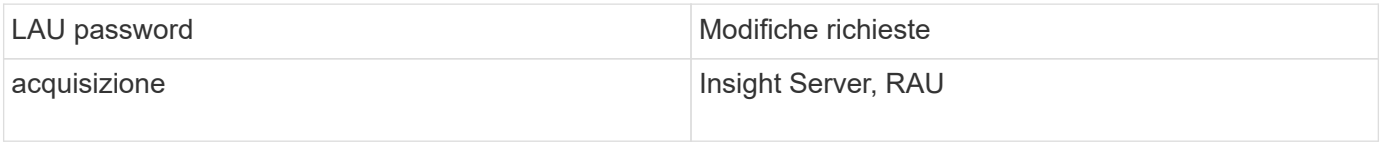

#### **Modifica delle password "inventario" e "dwh\_internal" utilizzando l'interfaccia utente di configurazione della connessione al server**

Se è necessario modificare le password "Inventory" o "dwh\_internal" in modo che corrispondano a quelle del server Insight, utilizzare l'interfaccia utente di Data Warehouse.

#### **Prima di iniziare**

Per eseguire questa attività, è necessario essere connessi come amministratore.

### **Fasi**

- 1. Accedere al Data Warehouse Portal all'indirizzo<https://hostname/dwh>, Dove hostname è il nome del sistema in cui è installato il data warehouse di OnCommand Insight.
- 2. Dal riquadro di navigazione a sinistra, fare clic su **connettori**.

Viene visualizzata la schermata **Edit Connector** (Modifica connettore).

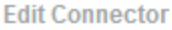

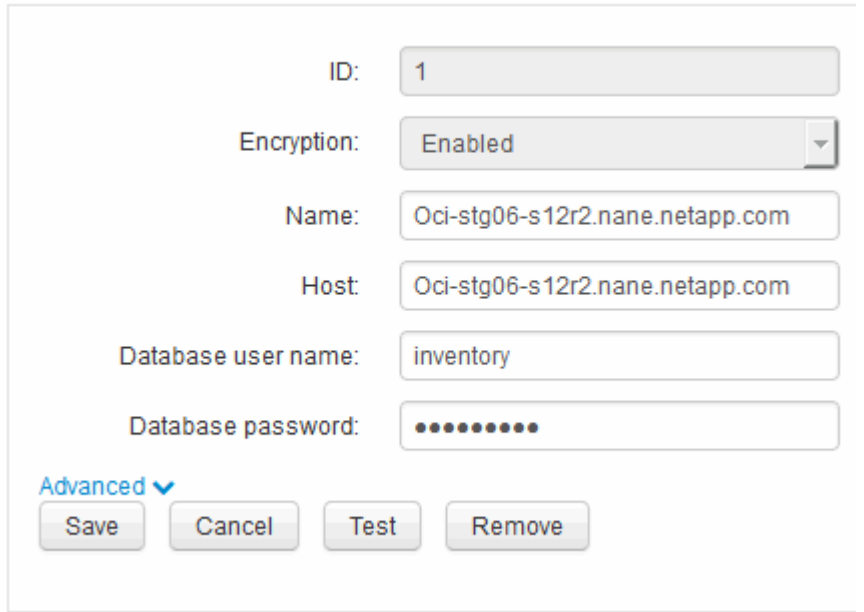

- 3. Immettere una nuova password "Inventory" per il campo **Database password**.
- 4. Fare clic su **Save** (Salva)
- 5. Per modificare la password "dwh\_internal", fare clic su **Advanced.**

Viene visualizzata la schermata Edit Connector Advanced (Modifica avanzate connettore).

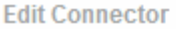

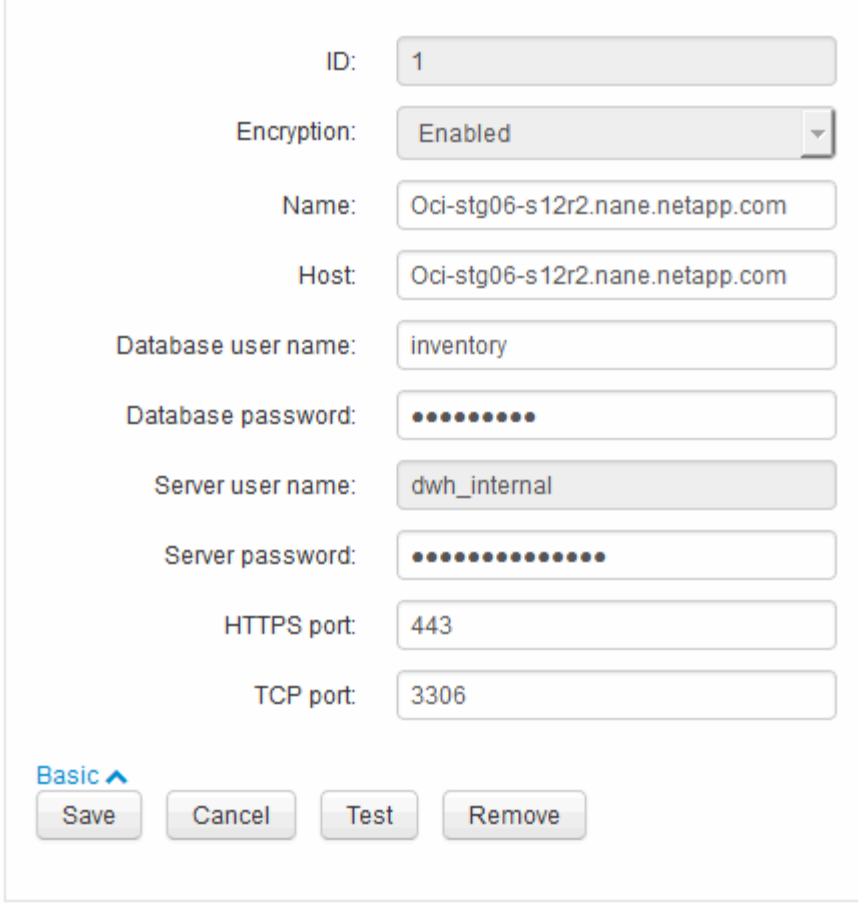

- 6. Inserire la nuova password nel campo **Server password**:
- 7. Fare clic su Save (Salva)

### **Modifica della password dwh mediante lo strumento di amministrazione ODBC**

Quando si modifica la password per l'utente dwh sul server Insight, la password deve essere modificata anche sul server Data Warehouse. Utilizzare lo strumento Amministratore origine dati ODBC per modificare la password nel Data Warehouse.

#### **Prima di iniziare**

È necessario eseguire un accesso remoto al server Data Warehouse utilizzando un account con privilegi di amministratore.

#### **Fasi**

- 1. Eseguire un login remoto al server che ospita il Data Warehouse.
- 2. Accedere allo strumento di amministrazione ODBC all'indirizzo C: \Windows\SysWOW64\odbcad32.exe

Viene visualizzata la schermata Amministratore origine dati ODBC.

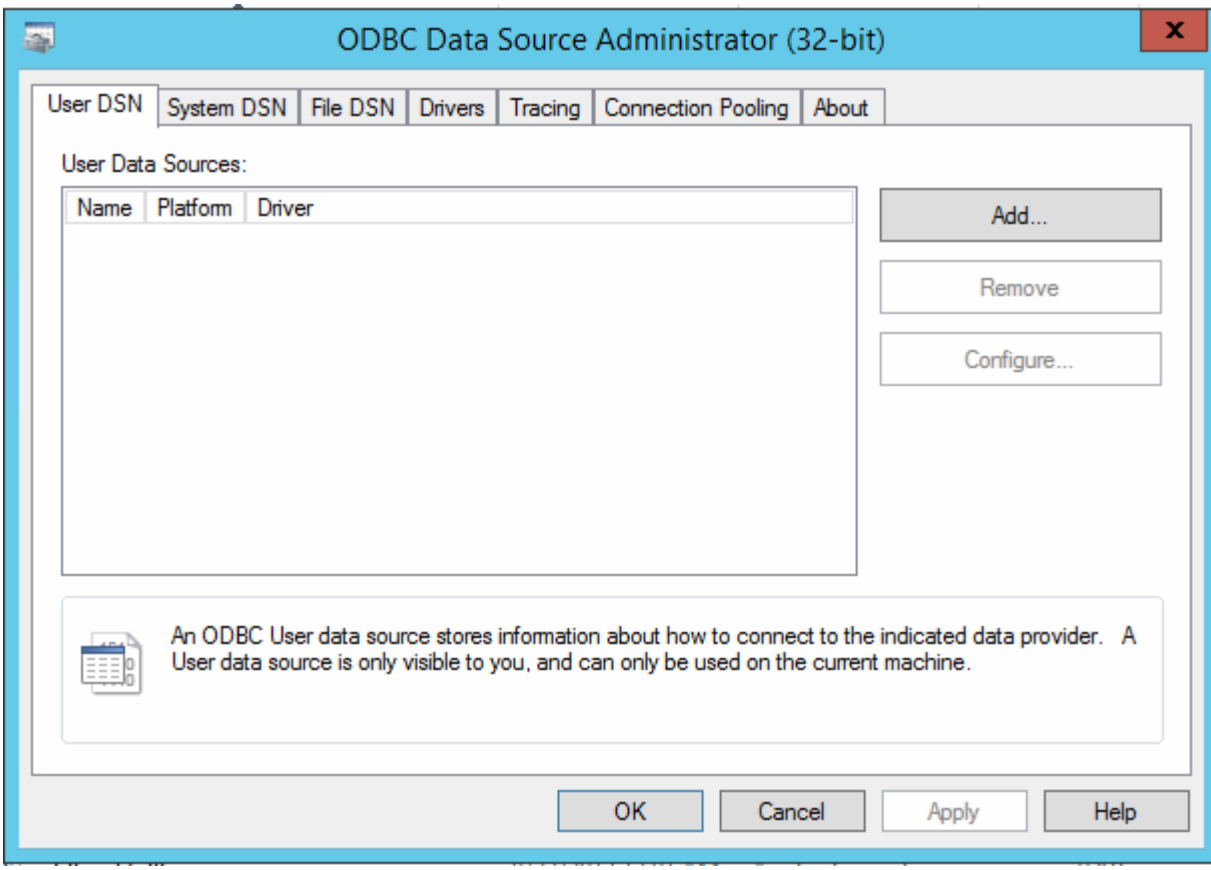

### 3. Fare clic su **DSN di sistema**

Vengono visualizzate le origini dati di sistema.

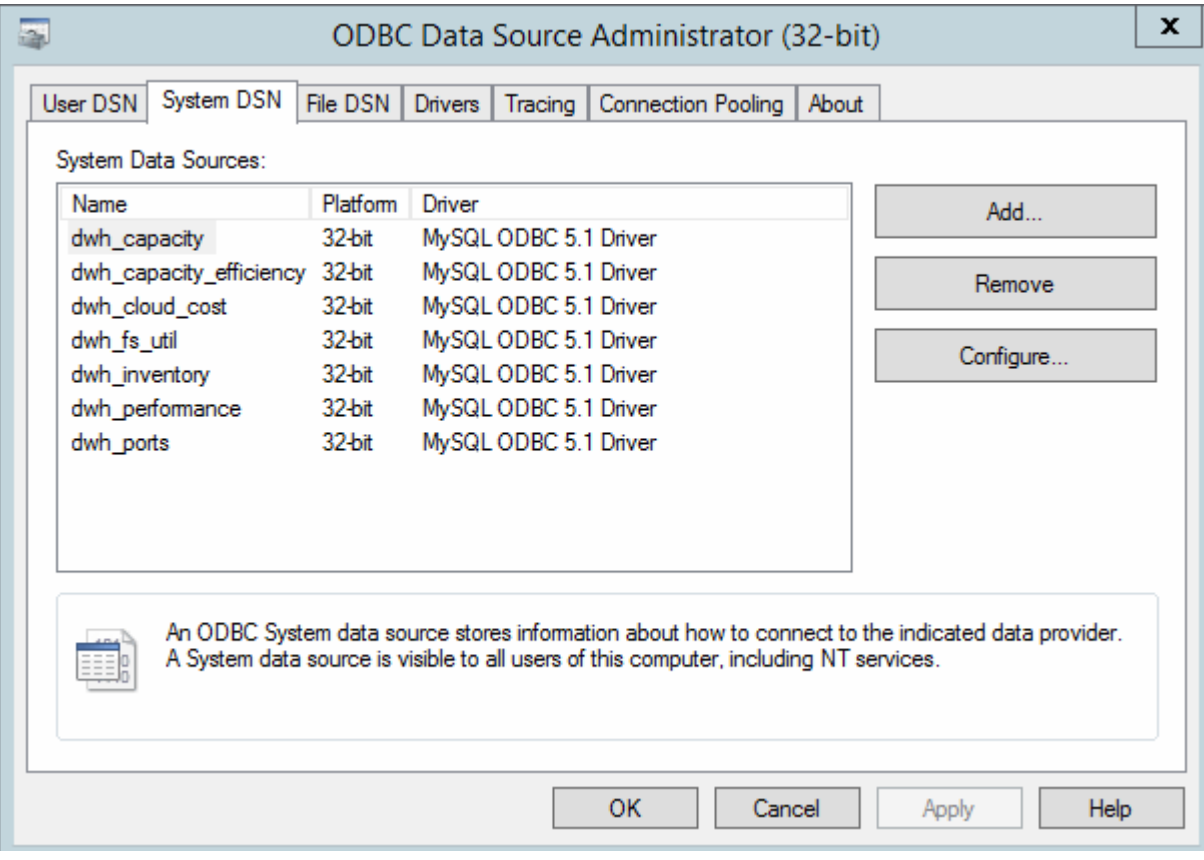

- 4. Selezionare un'origine dati OnCommand Insight dall'elenco.
- 5. Fare clic su **Configura**

Viene visualizzata la schermata Data Source Configuration (Configurazione origine dati).

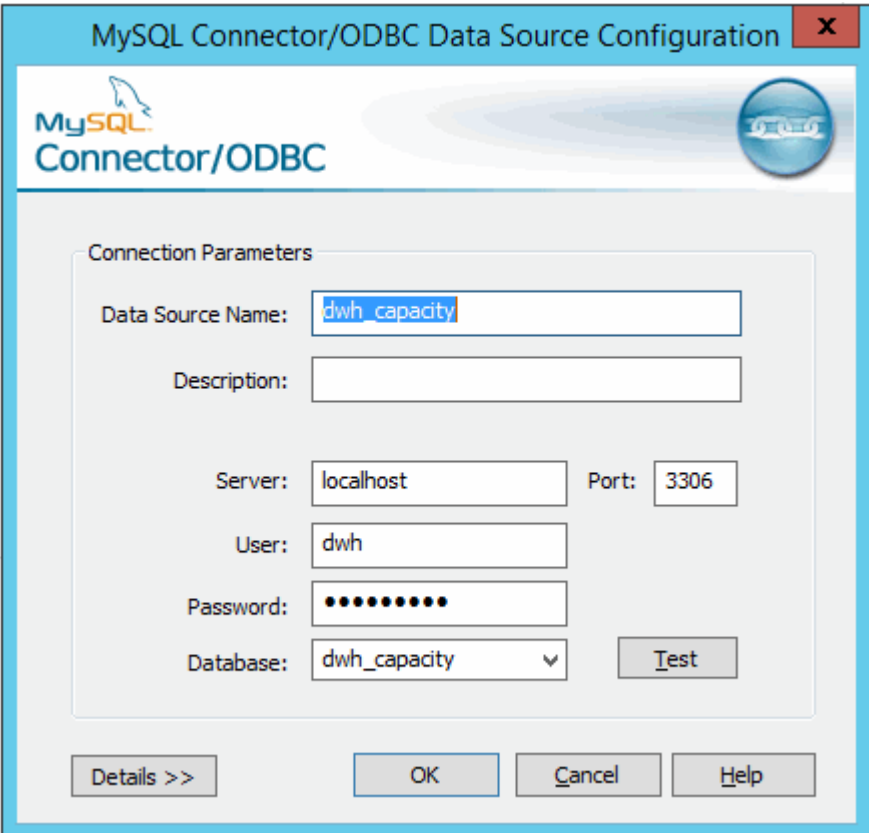

6. Inserire la nuova password nel campo **Password**.

## <span id="page-30-0"></span>**Supporto di accesso con smart card e certificato**

OnCommand Insight supporta l'utilizzo di smart card (CAC) e certificati per autenticare gli utenti che accedono ai server Insight. È necessario configurare il sistema per abilitare queste funzioni.

Dopo aver configurato il sistema per il supporto di CAC e certificati, la navigazione verso una nuova sessione di OnCommand Insight comporta la visualizzazione di una finestra di dialogo nativa che fornisce all'utente un elenco di certificati personali tra cui scegliere. Questi certificati vengono filtrati in base al set di certificati personali emessi dalle CA attendibili dal server OnCommand Insight. La maggior parte delle volte, esiste una singola scelta. Per impostazione predefinita, Internet Explorer salta questa finestra di dialogo se esiste una sola scelta.

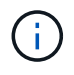

Per gli utenti CAC, le smart card contengono più certificati, uno solo dei quali può corrispondere alla CA attendibile. Il certificato CAC per identification deve essere utilizzato.

Per le istruzioni più aggiornate sul CAC e sul certificato, consulta i seguenti articoli della Knowledge base (è richiesto l'accesso al supporto):

- ["Come configurare l'autenticazione della scheda di accesso comune \(CAC\) per](https://kb.netapp.com/Advice_and_Troubleshooting/Data_Infrastructure_Management/OnCommand_Suite/How_to_configure_Common_Access_Card_(CAC)_authentication_for_NetApp_OnCommand_Insight) [OnCommand Insight"](https://kb.netapp.com/Advice_and_Troubleshooting/Data_Infrastructure_Management/OnCommand_Suite/How_to_configure_Common_Access_Card_(CAC)_authentication_for_NetApp_OnCommand_Insight)
- ["Come configurare l'autenticazione della scheda di accesso comune \(CAC\) per il data](https://kb.netapp.com/Advice_and_Troubleshooting/Data_Infrastructure_Management/OnCommand_Suite/How_to_configure_Common_Access_Card_(CAC)_authentication_for_NetApp_OnCommand_Insight_DataWarehouse) [warehouse OnCommand Insight"](https://kb.netapp.com/Advice_and_Troubleshooting/Data_Infrastructure_Management/OnCommand_Suite/How_to_configure_Common_Access_Card_(CAC)_authentication_for_NetApp_OnCommand_Insight_DataWarehouse)
- ["Come creare e importare un certificato firmato dall'autorità di certificazione \(CA\) in](https://kb.netapp.com/Advice_and_Troubleshooting/Data_Infrastructure_Management/OnCommand_Suite/How_to_create_and_import_a_Certificate_Authority_(CA)_signed_certificate_into_OCI_and_DWH_7.3.X) [OnComand Insight e OnCommand Insight Data Warehouse 7.3.x"](https://kb.netapp.com/Advice_and_Troubleshooting/Data_Infrastructure_Management/OnCommand_Suite/How_to_create_and_import_a_Certificate_Authority_(CA)_signed_certificate_into_OCI_and_DWH_7.3.X)
- ["Come creare un certificato autofirmato in OnCommand Insight 7.3.X installato su un host](https://kb.netapp.com/Advice_and_Troubleshooting/Data_Infrastructure_Management/OnCommand_Suite/How_to_create_a_Self_Signed_Certificate_within_OnCommand_Insight_7.3.X_installed_on_a_Windows_Host) [Windows"](https://kb.netapp.com/Advice_and_Troubleshooting/Data_Infrastructure_Management/OnCommand_Suite/How_to_create_a_Self_Signed_Certificate_within_OnCommand_Insight_7.3.X_installed_on_a_Windows_Host)
- ["Come importare un certificato firmato dall'autorità di certificazione \(CA\) di Cognos in](https://kb.netapp.com/Advice_and_Troubleshooting/Data_Infrastructure_Management/OnCommand_Suite/How_to_import_a_Cognos_Certificate_Authority_(CA)_signed_certificate_into_DWH_7.3.3_and_later) [OnCommand DataWarehouse 7.3.3 e versioni successive"](https://kb.netapp.com/Advice_and_Troubleshooting/Data_Infrastructure_Management/OnCommand_Suite/How_to_import_a_Cognos_Certificate_Authority_(CA)_signed_certificate_into_DWH_7.3.3_and_later)

### **Configurazione degli host per l'accesso a smart card e certificati**

È necessario apportare modifiche alla configurazione dell'host OnCommand Insight per supportare gli accessi con smart card (CAC) e certificati.

### **Prima di iniziare**

Ĥ.

- LDAP deve essere attivato nel sistema.
- LDAP User principal account name L'attributo deve corrispondere al campo LDAP che contiene l'ID dell'utente.

Per le istruzioni più aggiornate sul CAC e sul certificato, consulta i seguenti articoli della Knowledge base (è richiesto l'accesso al supporto):

- ["Come configurare l'autenticazione della scheda di accesso comune \(CAC\) per](https://kb.netapp.com/Advice_and_Troubleshooting/Data_Infrastructure_Management/OnCommand_Suite/How_to_configure_Common_Access_Card_(CAC)_authentication_for_NetApp_OnCommand_Insight) [OnCommand Insight"](https://kb.netapp.com/Advice_and_Troubleshooting/Data_Infrastructure_Management/OnCommand_Suite/How_to_configure_Common_Access_Card_(CAC)_authentication_for_NetApp_OnCommand_Insight)
- ["Come configurare l'autenticazione della scheda di accesso comune \(CAC\) per il data](https://kb.netapp.com/Advice_and_Troubleshooting/Data_Infrastructure_Management/OnCommand_Suite/How_to_configure_Common_Access_Card_(CAC)_authentication_for_NetApp_OnCommand_Insight_DataWarehouse) [warehouse OnCommand Insight"](https://kb.netapp.com/Advice_and_Troubleshooting/Data_Infrastructure_Management/OnCommand_Suite/How_to_configure_Common_Access_Card_(CAC)_authentication_for_NetApp_OnCommand_Insight_DataWarehouse)
- ["Come creare e importare un certificato firmato dall'autorità di certificazione \(CA\) in](https://kb.netapp.com/Advice_and_Troubleshooting/Data_Infrastructure_Management/OnCommand_Suite/How_to_create_and_import_a_Certificate_Authority_(CA)_signed_certificate_into_OCI_and_DWH_7.3.X) [OnComand Insight e OnCommand Insight Data Warehouse 7.3.x"](https://kb.netapp.com/Advice_and_Troubleshooting/Data_Infrastructure_Management/OnCommand_Suite/How_to_create_and_import_a_Certificate_Authority_(CA)_signed_certificate_into_OCI_and_DWH_7.3.X)
- ["Come creare un certificato autofirmato in OnCommand Insight 7.3.X installato su un host](https://kb.netapp.com/Advice_and_Troubleshooting/Data_Infrastructure_Management/OnCommand_Suite/How_to_create_a_Self_Signed_Certificate_within_OnCommand_Insight_7.3.X_installed_on_a_Windows_Host) [Windows"](https://kb.netapp.com/Advice_and_Troubleshooting/Data_Infrastructure_Management/OnCommand_Suite/How_to_create_a_Self_Signed_Certificate_within_OnCommand_Insight_7.3.X_installed_on_a_Windows_Host)
- ["Come importare un certificato firmato dall'autorità di certificazione \(CA\) di Cognos in](https://kb.netapp.com/Advice_and_Troubleshooting/Data_Infrastructure_Management/OnCommand_Suite/How_to_import_a_Cognos_Certificate_Authority_(CA)_signed_certificate_into_DWH_7.3.3_and_later) [OnCommand DataWarehouse 7.3.3 e versioni successive"](https://kb.netapp.com/Advice_and_Troubleshooting/Data_Infrastructure_Management/OnCommand_Suite/How_to_import_a_Cognos_Certificate_Authority_(CA)_signed_certificate_into_DWH_7.3.3_and_later)

### **Fasi**

÷.

- 1. Utilizzare regedit utility per modificare i valori del registro di sistema in HKEY LOCAL MACHINE\SOFTWARE\Wow6432Node\Apache Software Foundation\Procrun2.0\SANscreen Server\Parameters\Java:
	- a. Modificare l'opzione JVM\_Option DclientAuth=false a. DclientAuth=true.
- 2. Eseguire il backup del file keystore:  $C:\Per{\texttt{Program}}$ Files\SANscreen\wildfly\standalone\configuration\server.keystore
- 3. Aprire un prompt dei comandi specificando Run as administrator
- 4. Eliminare il certificato autogenerato: C:\Program Files\SANscreen\java64\bin\keytool.exe -delete -alias "ssl certificate" -keystore C:\Program Files\SANscreen\wildfly\standalone\configuration\server.keystore
- 5. Generare un nuovo certificato: C:\Program Files\SANscreen\java64\bin\keytool.exe -genkey -alias "alias name" -keyalg RSA -sigalg SHA1withRSA -keysize 2048 -validity 365 -keystore "C:\Program Files\SANscreen\wildfly\standalone\configuration\server.keystore" -dname "CN=commonName,OU=orgUnit,O=orgName,L=localityNameI,S=stateName,C=countryName"
- 6. Generare una richiesta di firma del certificato (CSR): C:\Program Files\SANscreen\java64\bin\keytool.exe -certreq -sigalg SHA1withRSA -alias "alias name" -keystore "C:\Program Files\SANscreen\wildfly\standalone\configuration\server.keystore" -file C:\temp\server.csr"
- 7. Una volta restituito il CSR nel passaggio 6, importare il certificato, quindi esportarlo in formato base-64 e collocarlo in "C:\temp" named servername.cer.
- 8. Estrarre il certificato dal keystore:C:\Program Files\SANscreen\java64\bin\keytool.exe -v -importkeystore -srckeystore "C:\Program Files\SANscreen\wildfly\standalone\configuration\server.keystore" -srcalias "alias name" -destkeystore "C:\temp\file.p12" -deststoretype PKCS12
- 9. Estrarre una chiave privata dal file p12: openssl pkcs12 -in "C:\temp\file.p12" -out "C:\temp\servername.private.pem"
- 10. Unire il certificato base-64 esportato al punto 7 con la chiave privata: openssl pkcs12 -export -in "<folder>\<certificate>.cer" -inkey "C:\temp\servername.private.pem" -out "C:\temp\servername.new.p12" -name "servername.abc.123.yyy.zzz"
- 11. Importare il certificato Unito nel keystore: C:\Program Files\SANscreen\java64\bin\keytool.exe -importcert -destkeystore "C:\Program Files\SANscreen\wildfly\standalone\configuration\server.keystore" -srckeystore "C:\temp\servername.new.p12" -srcstoretype PKCS12 -alias "alias\_name"
- 12. Importare il certificato root: C:\Program Files\SANscreen\java64\bin\keytool.exe -importcert -keystore "C:\Program Files\SANscreen\wildfly\standalone\configuration\server.keystore" -file "C:\<root certificate>.cer" -trustcacerts -alias "alias name"
- 13. Importare il certificato root nel server.trustore: C:\Program Files\SANscreen\java64\bin\keytool.exe -importcert -keystore "C:\Program Files\SANscreen\wildfly\standalone\configuration\server.trustore" -file "C:\<email certificate>.cer" -trustcacerts -alias "alias name"
- 14. Importare il certificato intermedio: C:\Program Files\SANscreen\java64\bin\keytool.exe -importcert -keystore "C:\Program Files\SANscreen\wildfly\standalone\configuration\server.trustore" -file "C:\<intermediate certificate>.cer" -trustcacerts -alias "alias name"

Ripetere questo passaggio per tutti i certificati intermedi.

- 15. Specificare il dominio in LDAP da associare a questo esempio.
- 16. Riavviare il server.

### **Configurazione di un client per il supporto dell'accesso con smart card e certificato**

I computer client richiedono middleware e modifiche ai browser per consentire l'utilizzo di Smart Card e per l'accesso ai certificati. I clienti che utilizzano già Smart Card non devono richiedere ulteriori modifiche ai computer client.

### **Prima di iniziare**

 $\left( \begin{array}{c} 1 \end{array} \right)$ 

Per le istruzioni più aggiornate sul CAC e sul certificato, consulta i seguenti articoli della Knowledge base (è richiesto l'accesso al supporto):

- ["Come configurare l'autenticazione della scheda di accesso comune \(CAC\) per](https://kb.netapp.com/Advice_and_Troubleshooting/Data_Infrastructure_Management/OnCommand_Suite/How_to_configure_Common_Access_Card_(CAC)_authentication_for_NetApp_OnCommand_Insight) [OnCommand Insight"](https://kb.netapp.com/Advice_and_Troubleshooting/Data_Infrastructure_Management/OnCommand_Suite/How_to_configure_Common_Access_Card_(CAC)_authentication_for_NetApp_OnCommand_Insight)
- ["Come configurare l'autenticazione della scheda di accesso comune \(CAC\) per il data](https://kb.netapp.com/Advice_and_Troubleshooting/Data_Infrastructure_Management/OnCommand_Suite/How_to_configure_Common_Access_Card_(CAC)_authentication_for_NetApp_OnCommand_Insight_DataWarehouse) [warehouse OnCommand Insight"](https://kb.netapp.com/Advice_and_Troubleshooting/Data_Infrastructure_Management/OnCommand_Suite/How_to_configure_Common_Access_Card_(CAC)_authentication_for_NetApp_OnCommand_Insight_DataWarehouse)
- ["Come creare e importare un certificato firmato dall'autorità di certificazione \(CA\) in](https://kb.netapp.com/Advice_and_Troubleshooting/Data_Infrastructure_Management/OnCommand_Suite/How_to_create_and_import_a_Certificate_Authority_(CA)_signed_certificate_into_OCI_and_DWH_7.3.X) [OnComand Insight e OnCommand Insight Data Warehouse 7.3.x"](https://kb.netapp.com/Advice_and_Troubleshooting/Data_Infrastructure_Management/OnCommand_Suite/How_to_create_and_import_a_Certificate_Authority_(CA)_signed_certificate_into_OCI_and_DWH_7.3.X)
- ["Come creare un certificato autofirmato in OnCommand Insight 7.3.X installato su un host](https://kb.netapp.com/Advice_and_Troubleshooting/Data_Infrastructure_Management/OnCommand_Suite/How_to_create_a_Self_Signed_Certificate_within_OnCommand_Insight_7.3.X_installed_on_a_Windows_Host) [Windows"](https://kb.netapp.com/Advice_and_Troubleshooting/Data_Infrastructure_Management/OnCommand_Suite/How_to_create_a_Self_Signed_Certificate_within_OnCommand_Insight_7.3.X_installed_on_a_Windows_Host)
- ["Come importare un certificato firmato dall'autorità di certificazione \(CA\) di Cognos in](https://kb.netapp.com/Advice_and_Troubleshooting/Data_Infrastructure_Management/OnCommand_Suite/How_to_import_a_Cognos_Certificate_Authority_(CA)_signed_certificate_into_DWH_7.3.3_and_later) [OnCommand DataWarehouse 7.3.3 e versioni successive"](https://kb.netapp.com/Advice_and_Troubleshooting/Data_Infrastructure_Management/OnCommand_Suite/How_to_import_a_Cognos_Certificate_Authority_(CA)_signed_certificate_into_DWH_7.3.3_and_later)

### **A proposito di questa attività**

Di seguito sono riportati i requisiti di configurazione del client più comuni:

- Installazione del middleware Smart Card, ad esempio ActivClient (vedere [http://militarycac.com/](http://militarycac.com/activclient.htm) [activclient.htm\)](http://militarycac.com/activclient.htm)
- Modifica del browser IE (vedere [http://militarycac.com/files/](http://militarycac.com/files/Making_AKO_work_with_Internet_Explorer_color.pdf) [Making\\_AKO\\_work\\_with\\_Internet\\_Explorer\\_color.pdf](http://militarycac.com/files/Making_AKO_work_with_Internet_Explorer_color.pdf))
- Modifica del browser Firefox (vedere <https://militarycac.com/firefox2.htm>)

### **Abilitazione del CAC su un server Linux**

Alcune modifiche sono necessarie per abilitare il CAC su un server Linux OnCommand Insight.

### **Fasi**

- 1. Selezionare /opt/netapp/oci/conf/
- 2. Modifica wildfly.properties e modificare il valore di CLIENT AUTH\_ENABLED A "vero"
- 3. Importare il "certificato root" esistente in /opt/netapp/oci/wildfly/standalone/configuration/server.keystore
- 4. Riavviare il server

### <span id="page-34-0"></span>**Configurazione di Data Warehouse per l'accesso a smart card e certificati**

È necessario modificare la configurazione del data warehouse di OnCommand Insight per supportare gli accessi con smart card (CAC) e certificati.

### **Prima di iniziare**

- LDAP deve essere attivato nel sistema.
- LDAP User principal account name L'attributo deve corrispondere al campo LDAP che contiene il numero dell'ID governativo di un utente.

Il nome comune (CN) memorizzato nei CAC emessi dal governo è normalmente nel seguente formato: first.last.ID. Per alcuni campi LDAP, ad esempio sAMAccountName, questo formato è troppo lungo. Per questi campi, OnCommand Insight estrae solo il numero ID dal CNS.

Per le istruzioni più aggiornate sul CAC e sul certificato, consulta i seguenti articoli della Knowledge base (è richiesto l'accesso al supporto): • ["Come configurare l'autenticazione della scheda di accesso comune \(CAC\) per](https://kb.netapp.com/Advice_and_Troubleshooting/Data_Infrastructure_Management/OnCommand_Suite/How_to_configure_Common_Access_Card_(CAC)_authentication_for_NetApp_OnCommand_Insight) [OnCommand Insight"](https://kb.netapp.com/Advice_and_Troubleshooting/Data_Infrastructure_Management/OnCommand_Suite/How_to_configure_Common_Access_Card_(CAC)_authentication_for_NetApp_OnCommand_Insight) • ["Come configurare l'autenticazione della scheda di accesso comune \(CAC\) per il data](https://kb.netapp.com/Advice_and_Troubleshooting/Data_Infrastructure_Management/OnCommand_Suite/How_to_configure_Common_Access_Card_(CAC)_authentication_for_NetApp_OnCommand_Insight_DataWarehouse) [warehouse OnCommand Insight"](https://kb.netapp.com/Advice_and_Troubleshooting/Data_Infrastructure_Management/OnCommand_Suite/How_to_configure_Common_Access_Card_(CAC)_authentication_for_NetApp_OnCommand_Insight_DataWarehouse) • ["Come creare e importare un certificato firmato dall'autorità di certificazione \(CA\) in](https://kb.netapp.com/Advice_and_Troubleshooting/Data_Infrastructure_Management/OnCommand_Suite/How_to_create_and_import_a_Certificate_Authority_(CA)_signed_certificate_into_OCI_and_DWH_7.3.X) [OnComand Insight e OnCommand Insight Data Warehouse 7.3.x"](https://kb.netapp.com/Advice_and_Troubleshooting/Data_Infrastructure_Management/OnCommand_Suite/How_to_create_and_import_a_Certificate_Authority_(CA)_signed_certificate_into_OCI_and_DWH_7.3.X) • ["Come creare un certificato autofirmato in OnCommand Insight 7.3.X installato su un host](https://kb.netapp.com/Advice_and_Troubleshooting/Data_Infrastructure_Management/OnCommand_Suite/How_to_create_a_Self_Signed_Certificate_within_OnCommand_Insight_7.3.X_installed_on_a_Windows_Host) [Windows"](https://kb.netapp.com/Advice_and_Troubleshooting/Data_Infrastructure_Management/OnCommand_Suite/How_to_create_a_Self_Signed_Certificate_within_OnCommand_Insight_7.3.X_installed_on_a_Windows_Host) • ["Come importare un certificato firmato dall'autorità di certificazione \(CA\) di Cognos in](https://kb.netapp.com/Advice_and_Troubleshooting/Data_Infrastructure_Management/OnCommand_Suite/How_to_import_a_Cognos_Certificate_Authority_(CA)_signed_certificate_into_DWH_7.3.3_and_later)

[OnCommand DataWarehouse 7.3.3 e versioni successive"](https://kb.netapp.com/Advice_and_Troubleshooting/Data_Infrastructure_Management/OnCommand_Suite/How_to_import_a_Cognos_Certificate_Authority_(CA)_signed_certificate_into_DWH_7.3.3_and_later)

### **Fasi**

- 1. Utilizzare regedit per modificare i valori del Registro di sistema in HKEY LOCAL MACHINE\SOFTWARE\Wow6432Node\Apache Software Foundation\Procrun2.0\SANscreen Server\Parameters\Java
	- a. Modificare l'opzione JVM Option -DclientAuth=false a. -DclientAuth=true.

Per Linux, modificare clientAuth parametro in /opt/netapp/oci/scripts/wildfly.server

- 2. Aggiungere le autorità di certificazione (CA) al trustore del Data Warehouse:
	- a. In una finestra di comando, passare a... \SANscreen\wildfly\standalone\configuration.
	- b. Utilizzare keytool Utility per elencare le CA attendibili:  $C:\$ Program Files\SANscreen\java64\bin\keytool.exe -list -keystore server.trustore -storepass changeit

La prima parola in ciascuna riga indica l'alias della CA.

c. Se necessario, fornire un file di certificato CA, di solito un .pem file. Per includere le CA del cliente con le CA attendibili del Data Warehouse, visitare il sito

```
..\SANscreen\wildfly\standalone\configuration e utilizzare keytool comando di
importazione: C:\Program Files\SANscreen\java64\bin\keytool.exe -importcert
-keystore server.trustore -alias my alias -file 'path/to/my.pem' -v
-trustcacerts
```
My alias è in genere un alias che identificherebbe facilmente la CA in $key$ tool  $-list$  operazione.

3. Sul server OnCommand Insight, la wildfly/standalone/configuration/standalone-full.xml Il file deve essere modificato aggiornando verify-client su "REQUESTED" in

/subsystem=undertow/server=default-server/https-listener=default-httpsPer attivare CAC. Accedere al server Insight ed eseguire il comando appropriato:

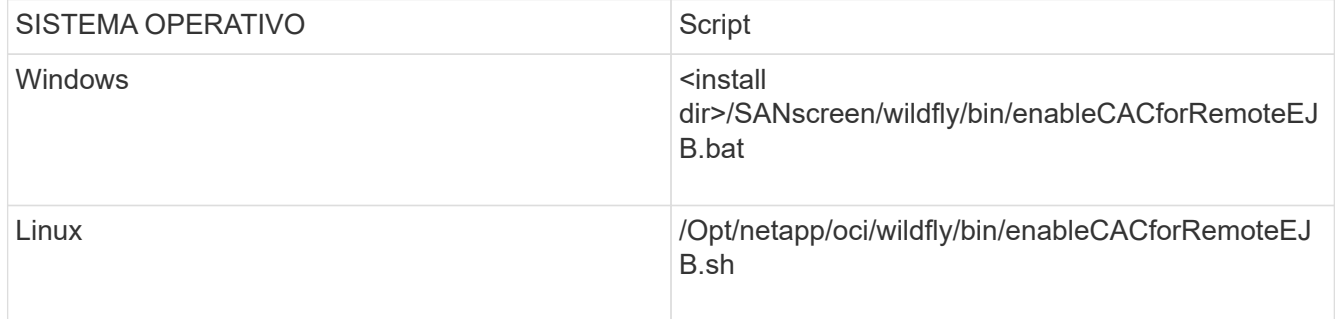

Dopo aver eseguito lo script, attendere il completamento del ricaricamento del server wildfly prima di passare al punto successivo.

4. Riavviare il server OnCommand Insight.

### <span id="page-35-0"></span>**Configurazione dei Cognos per l'accesso con smart card e certificato (da OnCommand Insight 7.3.5 a 7.3.9)**

È necessario modificare la configurazione del data warehouse di OnCommand Insight per supportare gli accessi con smart card (CAC) e certificati per il server Cognos.

### **Prima di iniziare**

Questa procedura si applica ai sistemi che eseguono OnCommand Insight dalla versione 7.3.5 alla 7.3.9.

Per le istruzioni più aggiornate sul CAC e sul certificato, consulta i seguenti articoli della Knowledge base (è richiesto l'accesso al supporto):

- ["Come configurare l'autenticazione della scheda di accesso comune \(CAC\) per](https://kb.netapp.com/Advice_and_Troubleshooting/Data_Infrastructure_Management/OnCommand_Suite/How_to_configure_Common_Access_Card_(CAC)_authentication_for_NetApp_OnCommand_Insight) [OnCommand Insight"](https://kb.netapp.com/Advice_and_Troubleshooting/Data_Infrastructure_Management/OnCommand_Suite/How_to_configure_Common_Access_Card_(CAC)_authentication_for_NetApp_OnCommand_Insight)
- ["Come configurare l'autenticazione della scheda di accesso comune \(CAC\) per il data](https://kb.netapp.com/Advice_and_Troubleshooting/Data_Infrastructure_Management/OnCommand_Suite/How_to_configure_Common_Access_Card_(CAC)_authentication_for_NetApp_OnCommand_Insight_DataWarehouse) [warehouse OnCommand Insight"](https://kb.netapp.com/Advice_and_Troubleshooting/Data_Infrastructure_Management/OnCommand_Suite/How_to_configure_Common_Access_Card_(CAC)_authentication_for_NetApp_OnCommand_Insight_DataWarehouse)
- ["Come creare e importare un certificato firmato dall'autorità di certificazione \(CA\) in](https://kb.netapp.com/Advice_and_Troubleshooting/Data_Infrastructure_Management/OnCommand_Suite/How_to_create_and_import_a_Certificate_Authority_(CA)_signed_certificate_into_OCI_and_DWH_7.3.X) [OnComand Insight e OnCommand Insight Data Warehouse 7.3.x"](https://kb.netapp.com/Advice_and_Troubleshooting/Data_Infrastructure_Management/OnCommand_Suite/How_to_create_and_import_a_Certificate_Authority_(CA)_signed_certificate_into_OCI_and_DWH_7.3.X)
- ["Come creare un certificato autofirmato in OnCommand Insight 7.3.X installato su un host](https://kb.netapp.com/Advice_and_Troubleshooting/Data_Infrastructure_Management/OnCommand_Suite/How_to_create_a_Self_Signed_Certificate_within_OnCommand_Insight_7.3.X_installed_on_a_Windows_Host) [Windows"](https://kb.netapp.com/Advice_and_Troubleshooting/Data_Infrastructure_Management/OnCommand_Suite/How_to_create_a_Self_Signed_Certificate_within_OnCommand_Insight_7.3.X_installed_on_a_Windows_Host)
- ["Come importare un certificato firmato dall'autorità di certificazione \(CA\) di Cognos in](https://kb.netapp.com/Advice_and_Troubleshooting/Data_Infrastructure_Management/OnCommand_Suite/How_to_import_a_Cognos_Certificate_Authority_(CA)_signed_certificate_into_DWH_7.3.3_and_later) [OnCommand DataWarehouse 7.3.3 e versioni successive"](https://kb.netapp.com/Advice_and_Troubleshooting/Data_Infrastructure_Management/OnCommand_Suite/How_to_import_a_Cognos_Certificate_Authority_(CA)_signed_certificate_into_DWH_7.3.3_and_later)

 $\mathbf{1}$
#### **Fasi**

- 1. Aggiungere le autorità di certificazione (CA) al trustore Cognos.
	- a. In una finestra di comando, passare a. ..\SANscreen\cognos\analytics\configuration\certs\
	- b. Utilizzare keytool Utility per elencare le CA attendibili:  $\ldots$ ,  $\ire\binom{\ket{key}^{-1}}{e}$ -keystore CAMKeystore.jks -storepass NoPassWordSet

La prima parola in ciascuna riga indica l'alias della CA.

- c. Se non esistono file adatti, fornire un file di certificato CA, di solito un .pem file.
- d. Per includere le CA del cliente con le CA attendibili di OnCommand Insight, visitare il sito Web all'indirizzo ..\SANscreen\cognos\analytics\configuration\certs\.
- e. Utilizzare keytool utility per importare .pem file:  $\ldots$ , \ire\bin\keytool.exe -importcert -keystore CAMKeystore.jks -alias my alias -file 'path/to/my.pem' -v -trustcacerts

 $my$  alias  $\dot{E}$  in genere un alias che identificherebbe facilmente la CA in $key$ tool -list operazione.

- f. Quando viene richiesta una password, immettere NoPassWordSet.
- g. Risposta yes quando viene richiesto di considerare attendibile il certificato.
- 2. Per attivare la modalità CAC, eseguire ..\SANscreen\bin\cognos\_cac\enableCognosCAC.bat
- 3. Per disattivare la modalità CAC, eseguire ..\SANscreen\bin\cognos cac\disableCognosCAC.bat

#### **Configurazione dei Cognos per l'accesso con smart card e certificato (OnCommand Insight 7.3.10 e versioni successive)**

È necessario modificare la configurazione del data warehouse di OnCommand Insight per supportare gli accessi con smart card (CAC) e certificati per il server Cognos.

#### **Prima di iniziare**

Questa procedura riguarda i sistemi che eseguono OnCommand Insight 7.3.10 e versioni successive.

Per le istruzioni più aggiornate sul CAC e sul certificato, consulta i seguenti articoli della Knowledge base (è richiesto l'accesso al supporto):

- ["Come configurare l'autenticazione della scheda di accesso comune \(CAC\) per](https://kb.netapp.com/Advice_and_Troubleshooting/Data_Infrastructure_Management/OnCommand_Suite/How_to_configure_Common_Access_Card_(CAC)_authentication_for_NetApp_OnCommand_Insight) [OnCommand Insight"](https://kb.netapp.com/Advice_and_Troubleshooting/Data_Infrastructure_Management/OnCommand_Suite/How_to_configure_Common_Access_Card_(CAC)_authentication_for_NetApp_OnCommand_Insight)
- ["Come configurare l'autenticazione della scheda di accesso comune \(CAC\) per il data](https://kb.netapp.com/Advice_and_Troubleshooting/Data_Infrastructure_Management/OnCommand_Suite/How_to_configure_Common_Access_Card_(CAC)_authentication_for_NetApp_OnCommand_Insight_DataWarehouse) [warehouse OnCommand Insight"](https://kb.netapp.com/Advice_and_Troubleshooting/Data_Infrastructure_Management/OnCommand_Suite/How_to_configure_Common_Access_Card_(CAC)_authentication_for_NetApp_OnCommand_Insight_DataWarehouse)
- ["Come creare e importare un certificato firmato dall'autorità di certificazione \(CA\) in](https://kb.netapp.com/Advice_and_Troubleshooting/Data_Infrastructure_Management/OnCommand_Suite/How_to_create_and_import_a_Certificate_Authority_(CA)_signed_certificate_into_OCI_and_DWH_7.3.X) [OnComand Insight e OnCommand Insight Data Warehouse 7.3.x"](https://kb.netapp.com/Advice_and_Troubleshooting/Data_Infrastructure_Management/OnCommand_Suite/How_to_create_and_import_a_Certificate_Authority_(CA)_signed_certificate_into_OCI_and_DWH_7.3.X)
- ["Come creare un certificato autofirmato in OnCommand Insight 7.3.X installato su un host](https://kb.netapp.com/Advice_and_Troubleshooting/Data_Infrastructure_Management/OnCommand_Suite/How_to_create_a_Self_Signed_Certificate_within_OnCommand_Insight_7.3.X_installed_on_a_Windows_Host) [Windows"](https://kb.netapp.com/Advice_and_Troubleshooting/Data_Infrastructure_Management/OnCommand_Suite/How_to_create_a_Self_Signed_Certificate_within_OnCommand_Insight_7.3.X_installed_on_a_Windows_Host)
- ["Come importare un certificato firmato dall'autorità di certificazione \(CA\) di Cognos in](https://kb.netapp.com/Advice_and_Troubleshooting/Data_Infrastructure_Management/OnCommand_Suite/How_to_import_a_Cognos_Certificate_Authority_(CA)_signed_certificate_into_DWH_7.3.3_and_later) [OnCommand DataWarehouse 7.3.3 e versioni successive"](https://kb.netapp.com/Advice_and_Troubleshooting/Data_Infrastructure_Management/OnCommand_Suite/How_to_import_a_Cognos_Certificate_Authority_(CA)_signed_certificate_into_DWH_7.3.3_and_later)

#### **Fasi**

- 1. Aggiungere le autorità di certificazione (CA) al trustore Cognos.
	- a. In una finestra di comando, passare a. ..\SANscreen\cognos\analytics\configuration\certs\
	- b. Utilizzare keytool Utility per elencare le CA attendibili:  $\ldots$ . \ibm-jre\jre\bin\keytool.exe -list -keystore CAMKeystore.jks -storepass NoPassWordSet

La prima parola in ciascuna riga indica l'alias della CA.

- c. Se non esistono file adatti, fornire un file di certificato CA, di solito un .pem file.
- d. Per includere le CA del cliente con le CA attendibili di OnCommand Insight, visitare il sito Web all'indirizzo ..\SANscreen\cognos\analytics\configuration\certs\.
- e. Utilizzare keytool utility per importare .pem file:  $\ldots$ . \ibm-jre\jre\bin\keytool.exe -importcert -keystore CAMKeystore.jks -alias my\_alias -file 'path/to/my.pem' -v -trustcacerts
	- $my$  alias  $\dot{E}$  in genere un alias che identificherebbe facilmente la CA in $key$ tool -list operazione.
- f. Quando viene richiesta una password, immettere NoPassWordSet.
- g. Risposta yes quando viene richiesto di considerare attendibile il certificato.
- 2. Per attivare la modalità CAC, procedere come segue:
	- a. Configurare la pagina di disconnessione CAC, seguendo questa procedura:
		- Accesso al portale Cognos (l'utente deve far parte del gruppo System Administrators, ad esempio cognos\_admin)
		- (Solo per 7.3.10 e 7.3.11) fare clic su Manage (Gestisci)→ Configuration (Configurazione)→ System (sistema)→ Security (sicurezza)
		- (Solo per 7.3.10 e 7.3.11) inserire cacLogout.html rispetto all'URL di reindirizzamento disconnessione /→ richiedere
		- Chiudere il browser.
	- b. Eseguire ..\SANscreen\bin\cognos cac\enableCognosCAC.bat
	- c. Avviare il servizio IBM Cognos. Attendere l'avvio del servizio Cognos.
- 3. Per disattivare la modalità CAC, procedere come segue:
	- a. Eseguire ..\SANscreen\bin\cognos cac\disableCognosCAC.bat
	- b. Avviare il servizio IBM Cognos. Attendere l'avvio del servizio Cognos.
	- c. (Solo per 7.3.10 e 7.3.11) Disconfigurare la pagina di disconnessione CAC, seguendo la procedura riportata di seguito:
		- Accesso al portale Cognos (l'utente deve far parte del gruppo System Administrators, ad esempio cognos\_admin)
		- Fare clic su Manage (Gestisci)→ Configuration (Configurazione)→ System (sistema)→ Security (sicurezza)
		- Inserire cacLogout.html nell'URL di reindirizzamento disconnessione
		- Chiudere il browser.

## **Importazione di certificati SSL con firma CA per Cognos e DWH (Insight da 7.3.5 a 7.3.9)**

È possibile aggiungere certificati SSL per abilitare l'autenticazione e la crittografia avanzate per l'ambiente Data Warehouse e Cognos.

### **Prima di iniziare**

Questa procedura si applica ai sistemi che eseguono OnCommnand Insight dalla versione 7.3.5 alla 7.3.9.

Per le istruzioni più aggiornate sul CAC e sul certificato, consulta i seguenti articoli della Knowledge base (è richiesto l'accesso al supporto):

- ["Come configurare l'autenticazione della scheda di accesso comune \(CAC\) per](https://kb.netapp.com/Advice_and_Troubleshooting/Data_Infrastructure_Management/OnCommand_Suite/How_to_configure_Common_Access_Card_(CAC)_authentication_for_NetApp_OnCommand_Insight) [OnCommand Insight"](https://kb.netapp.com/Advice_and_Troubleshooting/Data_Infrastructure_Management/OnCommand_Suite/How_to_configure_Common_Access_Card_(CAC)_authentication_for_NetApp_OnCommand_Insight)
- ["Come configurare l'autenticazione della scheda di accesso comune \(CAC\) per il data](https://kb.netapp.com/Advice_and_Troubleshooting/Data_Infrastructure_Management/OnCommand_Suite/How_to_configure_Common_Access_Card_(CAC)_authentication_for_NetApp_OnCommand_Insight_DataWarehouse) [warehouse OnCommand Insight"](https://kb.netapp.com/Advice_and_Troubleshooting/Data_Infrastructure_Management/OnCommand_Suite/How_to_configure_Common_Access_Card_(CAC)_authentication_for_NetApp_OnCommand_Insight_DataWarehouse)
- ["Come creare e importare un certificato firmato dall'autorità di certificazione \(CA\) in](https://kb.netapp.com/Advice_and_Troubleshooting/Data_Infrastructure_Management/OnCommand_Suite/How_to_create_and_import_a_Certificate_Authority_(CA)_signed_certificate_into_OCI_and_DWH_7.3.X) [OnComand Insight e OnCommand Insight Data Warehouse 7.3.x"](https://kb.netapp.com/Advice_and_Troubleshooting/Data_Infrastructure_Management/OnCommand_Suite/How_to_create_and_import_a_Certificate_Authority_(CA)_signed_certificate_into_OCI_and_DWH_7.3.X)
- ["Come creare un certificato autofirmato in OnCommand Insight 7.3.X installato su un host](https://kb.netapp.com/Advice_and_Troubleshooting/Data_Infrastructure_Management/OnCommand_Suite/How_to_create_a_Self_Signed_Certificate_within_OnCommand_Insight_7.3.X_installed_on_a_Windows_Host) [Windows"](https://kb.netapp.com/Advice_and_Troubleshooting/Data_Infrastructure_Management/OnCommand_Suite/How_to_create_a_Self_Signed_Certificate_within_OnCommand_Insight_7.3.X_installed_on_a_Windows_Host)
- ["Come importare un certificato firmato dall'autorità di certificazione \(CA\) di Cognos in](https://kb.netapp.com/Advice_and_Troubleshooting/Data_Infrastructure_Management/OnCommand_Suite/How_to_import_a_Cognos_Certificate_Authority_(CA)_signed_certificate_into_DWH_7.3.3_and_later) [OnCommand DataWarehouse 7.3.3 e versioni successive"](https://kb.netapp.com/Advice_and_Troubleshooting/Data_Infrastructure_Management/OnCommand_Suite/How_to_import_a_Cognos_Certificate_Authority_(CA)_signed_certificate_into_DWH_7.3.3_and_later)

#### **A proposito di questa attività**

Per eseguire questa procedura, è necessario disporre dei privilegi di amministratore.

#### **Fasi**

 $\left( \begin{array}{c} \text{ } \\ \text{ } \\ \text{ } \end{array} \right)$ 

- 1. Creare un backup di ..\SANScreen\cognos\analytics\configuration\cogstartup.xml.
- 2. Creare un backup delle cartelle "certs" e "csk" in  $\ldots$ SANScreen\cognos\analytics\configuration.
- 3. Generare una richiesta di crittografia del certificato da Cognos. In una finestra Admin CMD, eseguire:
	- a. cd "\Program Files\sanscreen\cognos\analytics\bin"
	- b. ThirdPartyCertificateTool.bat -java:local -c -e -p NoPassWordSet -a RSA -d "CN=FQDN,O=orgname,C=US" -r c:\temp\encryptRequest.csr
- 4. Aprire c:\temp\encryptRequest.csr archiviare e copiare il contenuto generato.
- 5. Inviare il file EncryptRequest.csr all'autorità di certificazione (CA) per ottenere un certificato SSL.

Assicurarsi di aggiungere altri attributi come "SAN:dns=FQDN (ad esempio, hostname.netapp.com)" per aggiungere SubjectAltName). Google Chrome versione 58 e successive si lamenta se SubjectAltName non è presente nel certificato.

6. Scarica i certificati della catena includendo il certificato root utilizzando il formato PKCS7

In questo modo si scarica il file fqdn.p7b

37

- 7. Ottenere un certificato in formato .p7b dalla CA. Utilizzare un nome che lo contrassegna come certificato per il server Web Cognos.
- 8. ThirdPartyCertificateTool.bat non riesce ad importare l'intera catena, pertanto sono necessari più passaggi per esportare tutti i certificati. Suddividere la catena esportandole singolarmente come segue:
	- a. Aprire il certificato .p7b in "Crypto Shell Extensions".
	- b. Selezionare "Certificates" nel riquadro sinistro.
	- c. Fare clic con il pulsante destro del mouse su CA principale > tutte le attività > Esporta.
	- d. Selezionare l'output Base64.
	- e. Immettere un nome di file che lo identifichi come certificato root.
	- f. Ripetere i passaggi da 8a a 8c per esportare tutti i certificati separatamente in file .cer.
	- g. Assegnare un nome ai file intermediateX.cer e cognos.cer.
- 9. Ignorare questo passaggio se si dispone di un solo certificato CA, altrimenti unire sia root.cer che intermediateX.cer in un unico file.
	- a. Aprire Intermediate.cer con blocco note e copiare il contenuto.
	- b. Aprire root.cer con blocco note e salvare il contenuto da 9a.
	- c. Salvare il file come CA.cer.
- 10. Importare i certificati nel keystore Cognos utilizzando il prompt Admin CMD:
	- a. cd "`Program Files/sanscreen/cognos/Analytics` bin"
	- b. ThirdPartyCertificateTool.bat -java:local -i -T -r c

In questo modo, CA.cer viene impostato come autorità di certificazione principale.

c. ThirdPartyCertificateTool.bat -java:local -i -e -r c

In questo modo, Cognos.cer viene impostato come certificato di crittografia firmato da CA.cer.

- 11. Aprire IBM Cognos Configuration.
	- a. Selezionare Local Configuration (Configurazione locale)-→ Security (protezione) -→ Cryptography (crittografia) -→ Cognos
	- b. Modifica "Usa CA di terze parti?" Su vero.
	- c. Salvare la configurazione.
	- d. Riavviare Cognos
- 12. Esportare il certificato Cognos più recente in cognos.crt utilizzando il prompt Admin CMD:
	- a. "D: File di programma/SANscreen/java/bin/keytool.exe" -exportcert -file "c: Temp/cognos.crt" -keystore "D: File di programma/SANscreen/cognos/analytics/Configuration/CAMKeystore" -storetype PKCS12 -storepass NoPassSet -alias Encryption
- 13. Importare "`c:` temp cognos.crt" in dwh trustore per stabilire la comunicazione SSL tra Cognos e DWH, utilizzando la finestra del prompt Admin CMD.
	- a. "D: File di programma/SANscreen/java/bin/keytool.exe" -importcert -file "c: Temp/cognos.crt" -keystore "D: File di programma/SANscreen/wildfly/standalone/configurazione/server.trustore" -storepass changeit -alias cognoschert
- 14. Riavviare il servizio SANscreen.
- 15. Eseguire un backup di DWH per assicurarsi che DWH comunichi con Cognos.

## **Importazione di certificati SSL con firma CA per Cognos e DWH (Insight 7.3.10 e versioni successive)**

È possibile aggiungere certificati SSL per abilitare l'autenticazione e la crittografia avanzate per l'ambiente Data Warehouse e Cognos.

#### **Prima di iniziare**

 $\left( \begin{array}{c} \textbf{1} \end{array} \right)$ 

Questa procedura riguarda i sistemi che eseguono OnCommand Insight 7.3.10 e versioni successive.

Per le istruzioni più aggiornate sul CAC e sul certificato, consulta i seguenti articoli della Knowledge base (è richiesto l'accesso al supporto):

- ["Come configurare l'autenticazione della scheda di accesso comune \(CAC\) per](https://kb.netapp.com/Advice_and_Troubleshooting/Data_Infrastructure_Management/OnCommand_Suite/How_to_configure_Common_Access_Card_(CAC)_authentication_for_NetApp_OnCommand_Insight) [OnCommand Insight"](https://kb.netapp.com/Advice_and_Troubleshooting/Data_Infrastructure_Management/OnCommand_Suite/How_to_configure_Common_Access_Card_(CAC)_authentication_for_NetApp_OnCommand_Insight)
- ["Come configurare l'autenticazione della scheda di accesso comune \(CAC\) per il data](https://kb.netapp.com/Advice_and_Troubleshooting/Data_Infrastructure_Management/OnCommand_Suite/How_to_configure_Common_Access_Card_(CAC)_authentication_for_NetApp_OnCommand_Insight_DataWarehouse) [warehouse OnCommand Insight"](https://kb.netapp.com/Advice_and_Troubleshooting/Data_Infrastructure_Management/OnCommand_Suite/How_to_configure_Common_Access_Card_(CAC)_authentication_for_NetApp_OnCommand_Insight_DataWarehouse)
- ["Come creare e importare un certificato firmato dall'autorità di certificazione \(CA\) in](https://kb.netapp.com/Advice_and_Troubleshooting/Data_Infrastructure_Management/OnCommand_Suite/How_to_create_and_import_a_Certificate_Authority_(CA)_signed_certificate_into_OCI_and_DWH_7.3.X) [OnComand Insight e OnCommand Insight Data Warehouse 7.3.x"](https://kb.netapp.com/Advice_and_Troubleshooting/Data_Infrastructure_Management/OnCommand_Suite/How_to_create_and_import_a_Certificate_Authority_(CA)_signed_certificate_into_OCI_and_DWH_7.3.X)
- ["Come creare un certificato autofirmato in OnCommand Insight 7.3.X installato su un host](https://kb.netapp.com/Advice_and_Troubleshooting/Data_Infrastructure_Management/OnCommand_Suite/How_to_create_a_Self_Signed_Certificate_within_OnCommand_Insight_7.3.X_installed_on_a_Windows_Host) [Windows"](https://kb.netapp.com/Advice_and_Troubleshooting/Data_Infrastructure_Management/OnCommand_Suite/How_to_create_a_Self_Signed_Certificate_within_OnCommand_Insight_7.3.X_installed_on_a_Windows_Host)
- ["Come importare un certificato firmato dall'autorità di certificazione \(CA\) di Cognos in](https://kb.netapp.com/Advice_and_Troubleshooting/Data_Infrastructure_Management/OnCommand_Suite/How_to_import_a_Cognos_Certificate_Authority_(CA)_signed_certificate_into_DWH_7.3.3_and_later) [OnCommand DataWarehouse 7.3.3 e versioni successive"](https://kb.netapp.com/Advice_and_Troubleshooting/Data_Infrastructure_Management/OnCommand_Suite/How_to_import_a_Cognos_Certificate_Authority_(CA)_signed_certificate_into_DWH_7.3.3_and_later)

#### **A proposito di questa attività**

Per eseguire questa procedura, è necessario disporre dei privilegi di amministratore.

#### **Fasi**

- 1. Arrestare Cognos utilizzando lo strumento di configurazione IBM Cognos. Chiudere Cognos.
- 2. Creare backup di ..\SANScreen\cognos\analytics\configuration e. ..\SANScreen\cognos\analytics\temp\cam\freshness cartelle.
- 3. Generare una richiesta di crittografia del certificato da Cognos. In una finestra Admin CMD, eseguire:
	- a. cd "\Program Files\sanscreen\cognos\analytics\bin"
	- b. ThirdPartyCertificateTool.bat -java:local -c -e -p NoPassWordSet -a RSA -r c:\temp\encryptRequest.csr -d "CN=server.domain.com,O=NETAPP,C=US" -H "server.domain.com" -I "ipaddress". Nota: In questo caso -H e -i devono aggiungere subjectAltNames come dns e ipaddress.
- 4. Aprire c: \temp\encryptRequest.csr archiviare e copiare il contenuto generato.
- 5. Inserire il contenuto EncryptRequest.csr e generare il certificato utilizzando il portale per la firma CA.
- 6. Scarica i certificati della catena includendo il certificato root utilizzando il formato PKCS7

In questo modo si scarica il file fqdn.p7b

7. Ottenere un certificato in formato .p7b dalla CA. Utilizzare un nome che lo contrassegna come certificato per il server Web Cognos.

- 8. ThirdPartyCertificateTool.bat non riesce ad importare l'intera catena, pertanto sono necessari più passaggi per esportare tutti i certificati. Suddividere la catena esportandole singolarmente come segue:
	- a. Aprire il certificato .p7b in "Crypto Shell Extensions".
	- b. Selezionare "Certificates" nel riquadro sinistro.
	- c. Fare clic con il pulsante destro del mouse su CA principale > tutte le attività > Esporta.
	- d. Selezionare l'output Base64.
	- e. Immettere un nome di file che lo identifichi come certificato root.
	- f. Ripetere i passaggi da 8a a 8e per esportare tutti i certificati separatamente in file .cer.
	- g. Assegnare un nome ai file intermediateX.cer e cognos.cer.
- 9. Ignorare questo passaggio se si dispone di un solo certificato CA, altrimenti unire sia root.cer che intermediateX.cer in un unico file.
	- a. Aprire root.cer con blocco note e copiare il contenuto.
	- b. Aprire intermediate.cer con blocco note e aggiungere il contenuto da 9a (intermedio prima e root avanti).
	- c. Salvare il file come chain.cer.
- 10. Importare i certificati nel keystore Cognos utilizzando il prompt Admin CMD:
	- a. cd "`Program Files/sanscreen/cognos/Analytics` bin"
	- b. ThirdPartyCertificateTool.bat -java:local -i -T -r c
	- c. ThirdPartyCertificateTool.bat -java:local -i -T -r c
	- d. ThirdPartyCertificateTool.bat -java:local -i -e -r c
- 11. Aprire IBM Cognos Configuration.
	- a. Selezionare Local Configuration (Configurazione locale)-→ Security (protezione) -→ Cryptography (crittografia) -→ Cognos
	- b. Modifica "Usa CA di terze parti?" Su vero.
	- c. Salvare la configurazione.
	- d. Riavviare Cognos
- 12. Esportare il certificato Cognos più recente in cognos.crt utilizzando il prompt Admin CMD:
	- a. cd "`C: Programmi/SANscreen"
	- b. java keytool.exe -exportcert -file c: Temp cognos.crt -keystore cognos/analytics/Configuration/certs/CAMKeystore -storetype PKCS12 -storepass NoPassWordSet -alias Encryption
- 13. Eseguire il backup del trustore del server DWH all'indirizzo..\SANscreen\wildfly\standalone\configuration\server.trustore
- 14. Importare "`c:` temp cognos.crt" in DWH trustore per stabilire la comunicazione SSL tra Cognos e DWH, utilizzando la finestra del prompt Admin CMD.
	- a. cd "`C: Programmi/SANscreen"
	- b. java/bin/keytool.exe -importcert -file c:/temp/cognos.crt -keystore wildfly/standalone/configurazione/server.trustore -storepass changeit -alias codnos3rdca
- 15. Riavviare il servizio SANscreen.
- 16. Eseguire un backup di DWH per assicurarsi che DWH comunichi con Cognos.

17. I seguenti passaggi devono essere eseguiti anche quando viene modificato solo il "sSL certificate" e i certificati Cognos predefiniti rimangono invariati. In caso contrario, Cognos potrebbe lamentarsi del nuovo certificato SANscreen o non essere in grado di creare un backup DWH.

```
a. cd "%SANSCREEN_HOME%cognos\analytics\bin\"
```
- b. "%SANSCREEN\_HOME%java64\bin\keytool.exe" -exportcert -file "c:\temp\sanscreen.cer" -keystore "%SANSCREEN\_HOME%wildfly\standalone\configuration\server.keystore"
	- -storepass changeit -alias "ssl certificate"
- c. ThirdPartyCertificateTool.bat -java:local -i -T -r "c:\temp\sanscreen.cer"

In genere, questi passaggi vengono eseguiti nell'ambito del processo di importazione dei certificati Cognos descritto in ["Come importare un certificato firmato dall'autorità di certificazione \(CA\) di Cognos in](https://kb.netapp.com/Advice_and_Troubleshooting/Data_Infrastructure_Management/OnCommand_Suite/How_to_import_a_Cognos_Certificate_Authority_(CA)_signed_certificate_into_DWH_7.3.3_and_later) [OnCommand DataWarehouse 7.3.3 e versioni successive"](https://kb.netapp.com/Advice_and_Troubleshooting/Data_Infrastructure_Management/OnCommand_Suite/How_to_import_a_Cognos_Certificate_Authority_(CA)_signed_certificate_into_DWH_7.3.3_and_later)

# **Configurazione di Data Warehouse per l'accesso a smart card e certificati**

È necessario modificare la configurazione del data warehouse di OnCommand Insight per supportare gli accessi con smart card (CAC) e certificati.

### **Prima di iniziare**

 $\mathbf{f}$ 

- LDAP deve essere attivato nel sistema.
- LDAP User principal account name L'attributo deve corrispondere al campo LDAP che contiene il numero dell'ID governativo di un utente.

Il nome comune (CN) memorizzato nei CAC emessi dal governo è normalmente nel seguente formato: first.last.ID. Per alcuni campi LDAP, ad esempio sAMAccountName, questo formato è troppo lungo. Per questi campi, OnCommand Insight estrae solo il numero ID dal CNS.

Per le istruzioni più aggiornate sul CAC e sul certificato, consulta i seguenti articoli della Knowledge base (è richiesto l'accesso al supporto):

- ["Come configurare l'autenticazione della scheda di accesso comune \(CAC\) per](https://kb.netapp.com/Advice_and_Troubleshooting/Data_Infrastructure_Management/OnCommand_Suite/How_to_configure_Common_Access_Card_(CAC)_authentication_for_NetApp_OnCommand_Insight) [OnCommand Insight"](https://kb.netapp.com/Advice_and_Troubleshooting/Data_Infrastructure_Management/OnCommand_Suite/How_to_configure_Common_Access_Card_(CAC)_authentication_for_NetApp_OnCommand_Insight)
- ["Come configurare l'autenticazione della scheda di accesso comune \(CAC\) per il data](https://kb.netapp.com/Advice_and_Troubleshooting/Data_Infrastructure_Management/OnCommand_Suite/How_to_configure_Common_Access_Card_(CAC)_authentication_for_NetApp_OnCommand_Insight_DataWarehouse) [warehouse OnCommand Insight"](https://kb.netapp.com/Advice_and_Troubleshooting/Data_Infrastructure_Management/OnCommand_Suite/How_to_configure_Common_Access_Card_(CAC)_authentication_for_NetApp_OnCommand_Insight_DataWarehouse)
- ["Come creare e importare un certificato firmato dall'autorità di certificazione \(CA\) in](https://kb.netapp.com/Advice_and_Troubleshooting/Data_Infrastructure_Management/OnCommand_Suite/How_to_create_and_import_a_Certificate_Authority_(CA)_signed_certificate_into_OCI_and_DWH_7.3.X) [OnComand Insight e OnCommand Insight Data Warehouse 7.3.x"](https://kb.netapp.com/Advice_and_Troubleshooting/Data_Infrastructure_Management/OnCommand_Suite/How_to_create_and_import_a_Certificate_Authority_(CA)_signed_certificate_into_OCI_and_DWH_7.3.X)
- ["Come creare un certificato autofirmato in OnCommand Insight 7.3.X installato su un host](https://kb.netapp.com/Advice_and_Troubleshooting/Data_Infrastructure_Management/OnCommand_Suite/How_to_create_a_Self_Signed_Certificate_within_OnCommand_Insight_7.3.X_installed_on_a_Windows_Host) [Windows"](https://kb.netapp.com/Advice_and_Troubleshooting/Data_Infrastructure_Management/OnCommand_Suite/How_to_create_a_Self_Signed_Certificate_within_OnCommand_Insight_7.3.X_installed_on_a_Windows_Host)
- ["Come importare un certificato firmato dall'autorità di certificazione \(CA\) di Cognos in](https://kb.netapp.com/Advice_and_Troubleshooting/Data_Infrastructure_Management/OnCommand_Suite/How_to_import_a_Cognos_Certificate_Authority_(CA)_signed_certificate_into_DWH_7.3.3_and_later) [OnCommand DataWarehouse 7.3.3 e versioni successive"](https://kb.netapp.com/Advice_and_Troubleshooting/Data_Infrastructure_Management/OnCommand_Suite/How_to_import_a_Cognos_Certificate_Authority_(CA)_signed_certificate_into_DWH_7.3.3_and_later)

# **Fasi**

- 1. Utilizzare regedit per modificare i valori del Registro di sistema in HKEY LOCAL MACHINE\SOFTWARE\Wow6432Node\Apache Software Foundation\Procrun2.0\SANscreen Server\Parameters\Java
	- a. Modificare l'opzione JVM\_Option -DclientAuth=false a. -DclientAuth=true.

Per Linux, modificare clientAuth parametro in /opt/netapp/oci/scripts/wildfly.server

- 2. Aggiungere le autorità di certificazione (CA) al trustore del Data Warehouse:
	- a. In una finestra di comando, passare a... \SANscreen\wildfly\standalone\configuration.
	- b. Utilizzare keytool Utility per elencare le CA attendibili: C: \Program Files\SANscreen\java64\bin\keytool.exe -list -keystore server.trustore -storepass changeit

La prima parola in ciascuna riga indica l'alias della CA.

c. Se necessario, fornire un file di certificato CA, di solito un .pem file. Per includere le CA del cliente con le CA attendibili del Data Warehouse, visitare il sito

..\SANscreen\wildfly\standalone\configuration e utilizzare keytool comando di importazione: C:\Program Files\SANscreen\java64\bin\keytool.exe -importcert -keystore server.trustore -alias my alias -file 'path/to/my.pem' -v -trustcacerts

My\_alias è in genere un alias che identificherebbe facilmente la CA inkeytool -list operazione.

3. Sul server OnCommand Insight, la wildfly/standalone/configuration/standalone-full.xml Il file deve essere modificato aggiornando verify-client su "REQUESTED" in

/subsystem=undertow/server=default-server/https-listener=default-httpsPer attivare CAC. Accedere al server Insight ed eseguire il comando appropriato:

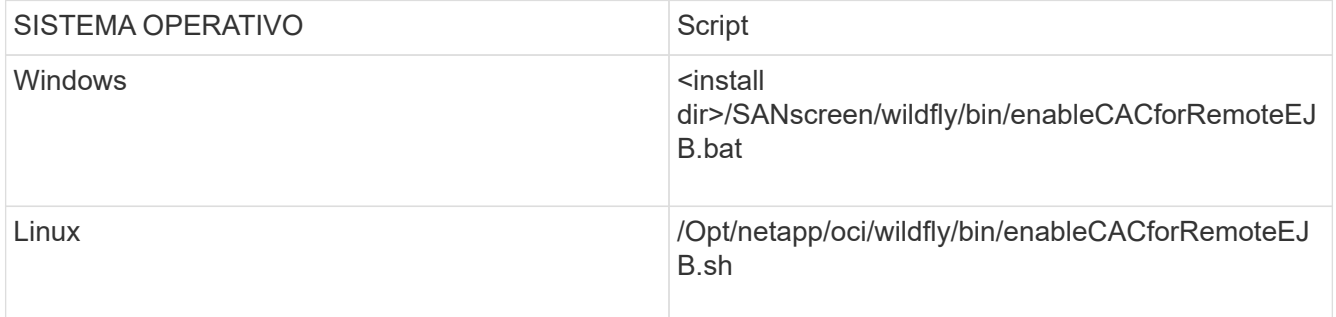

Dopo aver eseguito lo script, attendere il completamento del ricaricamento del server wildfly prima di passare al punto successivo.

4. Riavviare il server OnCommand Insight.

# **Configurazione dei Cognos per l'accesso con smart card e certificato (da OnCommand Insight 7.3.5 a 7.3.9)**

È necessario modificare la configurazione del data warehouse di OnCommand Insight

per supportare gli accessi con smart card (CAC) e certificati per il server Cognos.

## **Prima di iniziare**

Questa procedura si applica ai sistemi che eseguono OnCommand Insight dalla versione 7.3.5 alla 7.3.9.

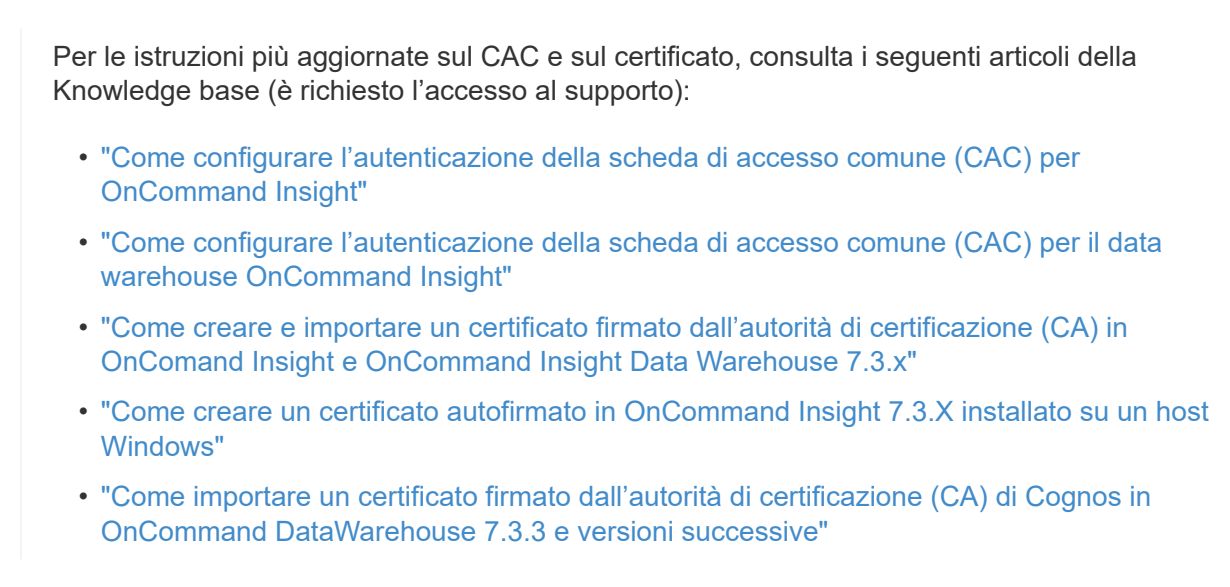

## **Fasi**

Ĥ.

- 1. Aggiungere le autorità di certificazione (CA) al trustore Cognos.
	- a. In una finestra di comando, passare a.
		- ..\SANscreen\cognos\analytics\configuration\certs\
	- b. Utilizzare keytool Utility per elencare le CA attendibili: ..\..\jre\bin\keytool.exe -list -keystore CAMKeystore.jks -storepass NoPassWordSet

La prima parola in ciascuna riga indica l'alias della CA.

- c. Se non esistono file adatti, fornire un file di certificato CA, di solito un .pem file.
- d. Per includere le CA del cliente con le CA attendibili di OnCommand Insight, visitare il sito Web all'indirizzo ..\SANscreen\cognos\analytics\configuration\certs\.
- e. Utilizzare keytool utility per importare .pem file: ..\..\jre\bin\keytool.exe -importcert -keystore CAMKeystore.jks -alias my alias -file 'path/to/my.pem' -v -trustcacerts

my alias È in genere un alias che identificherebbe facilmente la CA inkeytool -list operazione.

- f. Quando viene richiesta una password, immettere NoPassWordSet.
- g. Risposta yes quando viene richiesto di considerare attendibile il certificato.
- 2. Per attivare la modalità CAC, eseguire ..\SANscreen\bin\cognos cac\enableCognosCAC.bat
- 3. Per disattivare la modalità CAC, eseguire . . \SANscreen\bin\cognos cac\disableCognosCAC.bat

# **Configurazione dei Cognos per l'accesso con smart card e certificato (OnCommand Insight 7.3.10 e versioni successive)**

È necessario modificare la configurazione del data warehouse di OnCommand Insight per supportare gli accessi con smart card (CAC) e certificati per il server Cognos.

## **Prima di iniziare**

Questa procedura riguarda i sistemi che eseguono OnCommand Insight 7.3.10 e versioni successive.

Per le istruzioni più aggiornate sul CAC e sul certificato, consulta i seguenti articoli della Knowledge base (è richiesto l'accesso al supporto):

- ["Come configurare l'autenticazione della scheda di accesso comune \(CAC\) per](https://kb.netapp.com/Advice_and_Troubleshooting/Data_Infrastructure_Management/OnCommand_Suite/How_to_configure_Common_Access_Card_(CAC)_authentication_for_NetApp_OnCommand_Insight) [OnCommand Insight"](https://kb.netapp.com/Advice_and_Troubleshooting/Data_Infrastructure_Management/OnCommand_Suite/How_to_configure_Common_Access_Card_(CAC)_authentication_for_NetApp_OnCommand_Insight)
- ["Come configurare l'autenticazione della scheda di accesso comune \(CAC\) per il data](https://kb.netapp.com/Advice_and_Troubleshooting/Data_Infrastructure_Management/OnCommand_Suite/How_to_configure_Common_Access_Card_(CAC)_authentication_for_NetApp_OnCommand_Insight_DataWarehouse) [warehouse OnCommand Insight"](https://kb.netapp.com/Advice_and_Troubleshooting/Data_Infrastructure_Management/OnCommand_Suite/How_to_configure_Common_Access_Card_(CAC)_authentication_for_NetApp_OnCommand_Insight_DataWarehouse)
- ["Come creare e importare un certificato firmato dall'autorità di certificazione \(CA\) in](https://kb.netapp.com/Advice_and_Troubleshooting/Data_Infrastructure_Management/OnCommand_Suite/How_to_create_and_import_a_Certificate_Authority_(CA)_signed_certificate_into_OCI_and_DWH_7.3.X) [OnComand Insight e OnCommand Insight Data Warehouse 7.3.x"](https://kb.netapp.com/Advice_and_Troubleshooting/Data_Infrastructure_Management/OnCommand_Suite/How_to_create_and_import_a_Certificate_Authority_(CA)_signed_certificate_into_OCI_and_DWH_7.3.X)
- ["Come creare un certificato autofirmato in OnCommand Insight 7.3.X installato su un host](https://kb.netapp.com/Advice_and_Troubleshooting/Data_Infrastructure_Management/OnCommand_Suite/How_to_create_a_Self_Signed_Certificate_within_OnCommand_Insight_7.3.X_installed_on_a_Windows_Host) [Windows"](https://kb.netapp.com/Advice_and_Troubleshooting/Data_Infrastructure_Management/OnCommand_Suite/How_to_create_a_Self_Signed_Certificate_within_OnCommand_Insight_7.3.X_installed_on_a_Windows_Host)
- ["Come importare un certificato firmato dall'autorità di certificazione \(CA\) di Cognos in](https://kb.netapp.com/Advice_and_Troubleshooting/Data_Infrastructure_Management/OnCommand_Suite/How_to_import_a_Cognos_Certificate_Authority_(CA)_signed_certificate_into_DWH_7.3.3_and_later) [OnCommand DataWarehouse 7.3.3 e versioni successive"](https://kb.netapp.com/Advice_and_Troubleshooting/Data_Infrastructure_Management/OnCommand_Suite/How_to_import_a_Cognos_Certificate_Authority_(CA)_signed_certificate_into_DWH_7.3.3_and_later)

## **Fasi**

j.

- 1. Aggiungere le autorità di certificazione (CA) al trustore Cognos.
	- a. In una finestra di comando, passare a. ..\SANscreen\cognos\analytics\configuration\certs\
	- b. Utilizzare keytool Utility per elencare le CA attendibili: ..\..\ibm-jre\jre\bin\keytool.exe -list -keystore CAMKeystore.jks -storepass NoPassWordSet

La prima parola in ciascuna riga indica l'alias della CA.

- c. Se non esistono file adatti, fornire un file di certificato CA, di solito un .pem file.
- d. Per includere le CA del cliente con le CA attendibili di OnCommand Insight, visitare il sito Web all'indirizzo ..\SANscreen\cognos\analytics\configuration\certs\.
- e. Utilizzare keytool utility per importare .pem file: ..\.\ibm-jre\jre\bin\keytool.exe -importcert -keystore CAMKeystore.jks -alias my\_alias -file 'path/to/my.pem' -v -trustcacerts

 $mV$  alias È in genere un alias che identificherebbe facilmente la CA in $k$ eytool -list operazione.

- f. Quando viene richiesta una password, immettere NoPassWordSet.
- g. Risposta yes quando viene richiesto di considerare attendibile il certificato.
- 2. Per attivare la modalità CAC, procedere come segue:
	- a. Configurare la pagina di disconnessione CAC, seguendo questa procedura:
		- Accesso al portale Cognos (l'utente deve far parte del gruppo System Administrators, ad esempio cognos\_admin)
		- (Solo per 7.3.10 e 7.3.11) fare clic su Manage (Gestisci)→ Configuration (Configurazione)→ System (sistema)→ Security (sicurezza)
		- (Solo per 7.3.10 e 7.3.11) inserire cacLogout.html rispetto all'URL di reindirizzamento disconnessione /→ richiedere
		- Chiudere il browser.
	- b. Eseguire ..\SANscreen\bin\cognos cac\enableCognosCAC.bat
	- c. Avviare il servizio IBM Cognos. Attendere l'avvio del servizio Cognos.
- 3. Per disattivare la modalità CAC, procedere come segue:
	- a. Eseguire ..\SANscreen\bin\cognos cac\disableCognosCAC.bat
	- b. Avviare il servizio IBM Cognos. Attendere l'avvio del servizio Cognos.
	- c. (Solo per 7.3.10 e 7.3.11) Disconfigurare la pagina di disconnessione CAC, seguendo la procedura riportata di seguito:
		- Accesso al portale Cognos (l'utente deve far parte del gruppo System Administrators, ad esempio cognos\_admin)
		- Fare clic su Manage (Gestisci)→ Configuration (Configurazione)→ System (sistema)→ Security (sicurezza)
		- Inserire cacLogout.html nell'URL di reindirizzamento disconnessione
		- Chiudere il browser.

# **Importazione di certificati SSL con firma CA per Cognos e DWH (Insight da 7.3.5 a 7.3.9)**

È possibile aggiungere certificati SSL per abilitare l'autenticazione e la crittografia avanzate per l'ambiente Data Warehouse e Cognos.

## **Prima di iniziare**

Questa procedura si applica ai sistemi che eseguono OnCommnand Insight dalla versione 7.3.5 alla 7.3.9.

Per le istruzioni più aggiornate sul CAC e sul certificato, consulta i seguenti articoli della Knowledge base (è richiesto l'accesso al supporto):

- ["Come configurare l'autenticazione della scheda di accesso comune \(CAC\) per](https://kb.netapp.com/Advice_and_Troubleshooting/Data_Infrastructure_Management/OnCommand_Suite/How_to_configure_Common_Access_Card_(CAC)_authentication_for_NetApp_OnCommand_Insight) [OnCommand Insight"](https://kb.netapp.com/Advice_and_Troubleshooting/Data_Infrastructure_Management/OnCommand_Suite/How_to_configure_Common_Access_Card_(CAC)_authentication_for_NetApp_OnCommand_Insight)
- ["Come configurare l'autenticazione della scheda di accesso comune \(CAC\) per il data](https://kb.netapp.com/Advice_and_Troubleshooting/Data_Infrastructure_Management/OnCommand_Suite/How_to_configure_Common_Access_Card_(CAC)_authentication_for_NetApp_OnCommand_Insight_DataWarehouse) [warehouse OnCommand Insight"](https://kb.netapp.com/Advice_and_Troubleshooting/Data_Infrastructure_Management/OnCommand_Suite/How_to_configure_Common_Access_Card_(CAC)_authentication_for_NetApp_OnCommand_Insight_DataWarehouse)
- ["Come creare e importare un certificato firmato dall'autorità di certificazione \(CA\) in](https://kb.netapp.com/Advice_and_Troubleshooting/Data_Infrastructure_Management/OnCommand_Suite/How_to_create_and_import_a_Certificate_Authority_(CA)_signed_certificate_into_OCI_and_DWH_7.3.X) [OnComand Insight e OnCommand Insight Data Warehouse 7.3.x"](https://kb.netapp.com/Advice_and_Troubleshooting/Data_Infrastructure_Management/OnCommand_Suite/How_to_create_and_import_a_Certificate_Authority_(CA)_signed_certificate_into_OCI_and_DWH_7.3.X)
- ["Come creare un certificato autofirmato in OnCommand Insight 7.3.X installato su un host](https://kb.netapp.com/Advice_and_Troubleshooting/Data_Infrastructure_Management/OnCommand_Suite/How_to_create_a_Self_Signed_Certificate_within_OnCommand_Insight_7.3.X_installed_on_a_Windows_Host) [Windows"](https://kb.netapp.com/Advice_and_Troubleshooting/Data_Infrastructure_Management/OnCommand_Suite/How_to_create_a_Self_Signed_Certificate_within_OnCommand_Insight_7.3.X_installed_on_a_Windows_Host)
- ["Come importare un certificato firmato dall'autorità di certificazione \(CA\) di Cognos in](https://kb.netapp.com/Advice_and_Troubleshooting/Data_Infrastructure_Management/OnCommand_Suite/How_to_import_a_Cognos_Certificate_Authority_(CA)_signed_certificate_into_DWH_7.3.3_and_later) [OnCommand DataWarehouse 7.3.3 e versioni successive"](https://kb.netapp.com/Advice_and_Troubleshooting/Data_Infrastructure_Management/OnCommand_Suite/How_to_import_a_Cognos_Certificate_Authority_(CA)_signed_certificate_into_DWH_7.3.3_and_later)

## **A proposito di questa attività**

Per eseguire questa procedura, è necessario disporre dei privilegi di amministratore.

### **Fasi**

ĴΓ.

- 1. Creare un backup di ..\SANScreen\cognos\analytics\configuration\cogstartup.xml.
- 2. Creare un backup delle cartelle "certs" e "csk" in  $\ldots$ SANScreen\cognos\analytics\configuration.
- 3. Generare una richiesta di crittografia del certificato da Cognos. In una finestra Admin CMD, eseguire:
	- a. cd "\Program Files\sanscreen\cognos\analytics\bin"
	- b. ThirdPartyCertificateTool.bat -java:local -c -e -p NoPassWordSet -a RSA -d "CN=FQDN,O=orgname,C=US" -r c:\temp\encryptRequest.csr
- 4. Aprire c:\temp\encryptRequest.csr archiviare e copiare il contenuto generato.
- 5. Inviare il file EncryptRequest.csr all'autorità di certificazione (CA) per ottenere un certificato SSL.

Assicurarsi di aggiungere altri attributi come "SAN:dns=FQDN (ad esempio, hostname.netapp.com)" per aggiungere SubjectAltName). Google Chrome versione 58 e successive si lamenta se SubjectAltName non è presente nel certificato.

6. Scarica i certificati della catena includendo il certificato root utilizzando il formato PKCS7

In questo modo si scarica il file fqdn.p7b

- 7. Ottenere un certificato in formato .p7b dalla CA. Utilizzare un nome che lo contrassegna come certificato per il server Web Cognos.
- 8. ThirdPartyCertificateTool.bat non riesce ad importare l'intera catena, pertanto sono necessari più passaggi per esportare tutti i certificati. Suddividere la catena esportandole singolarmente come segue:
	- a. Aprire il certificato .p7b in "Crypto Shell Extensions".
	- b. Selezionare "Certificates" nel riquadro sinistro.
	- c. Fare clic con il pulsante destro del mouse su CA principale > tutte le attività > Esporta.
	- d. Selezionare l'output Base64.
- e. Immettere un nome di file che lo identifichi come certificato root.
- f. Ripetere i passaggi da 8a a 8c per esportare tutti i certificati separatamente in file .cer.
- g. Assegnare un nome ai file intermediateX.cer e cognos.cer.
- 9. Ignorare questo passaggio se si dispone di un solo certificato CA, altrimenti unire sia root.cer che intermediateX.cer in un unico file.
	- a. Aprire Intermediate.cer con blocco note e copiare il contenuto.
	- b. Aprire root.cer con blocco note e salvare il contenuto da 9a.
	- c. Salvare il file come CA.cer.
- 10. Importare i certificati nel keystore Cognos utilizzando il prompt Admin CMD:
	- a. cd "`Program Files/sanscreen/cognos/Analytics` bin"
	- b. ThirdPartyCertificateTool.bat -java:local -i -T -r c

In questo modo, CA.cer viene impostato come autorità di certificazione principale.

c. ThirdPartyCertificateTool.bat -java:local -i -e -r c

In questo modo, Cognos.cer viene impostato come certificato di crittografia firmato da CA.cer.

- 11. Aprire IBM Cognos Configuration.
	- a. Selezionare Local Configuration (Configurazione locale) $\rightarrow$  Security (protezione)  $\rightarrow$  Cryptography (crittografia) -→ Cognos
	- b. Modifica "Usa CA di terze parti?" Su vero.
	- c. Salvare la configurazione.
	- d. Riavviare Cognos
- 12. Esportare il certificato Cognos più recente in cognos.crt utilizzando il prompt Admin CMD:
	- a. "D: File di programma/SANscreen/java/bin/keytool.exe" -exportcert -file "c: Temp/cognos.crt" -keystore "D: File di programma/SANscreen/cognos/analytics/Configuration/CAMKeystore" -storetype PKCS12 -storepass NoPassSet -alias Encryption
- 13. Importare "`c:` temp cognos.crt" in dwh trustore per stabilire la comunicazione SSL tra Cognos e DWH, utilizzando la finestra del prompt Admin CMD.
	- a. "D: File di programma/SANscreen/java/bin/keytool.exe" -importcert -file "c: Temp/cognos.crt" -keystore "D: File di programma/SANscreen/wildfly/standalone/configurazione/server.trustore" -storepass changeit -alias cognoschert
- 14. Riavviare il servizio SANscreen.
- 15. Eseguire un backup di DWH per assicurarsi che DWH comunichi con Cognos.

# **Importazione di certificati SSL con firma CA per Cognos e DWH (Insight 7.3.10 e versioni successive)**

È possibile aggiungere certificati SSL per abilitare l'autenticazione e la crittografia avanzate per l'ambiente Data Warehouse e Cognos.

## **Prima di iniziare**

Questa procedura riguarda i sistemi che eseguono OnCommand Insight 7.3.10 e versioni successive.

Per le istruzioni più aggiornate sul CAC e sul certificato, consulta i seguenti articoli della Knowledge base (è richiesto l'accesso al supporto):

- ["Come configurare l'autenticazione della scheda di accesso comune \(CAC\) per](https://kb.netapp.com/Advice_and_Troubleshooting/Data_Infrastructure_Management/OnCommand_Suite/How_to_configure_Common_Access_Card_(CAC)_authentication_for_NetApp_OnCommand_Insight) [OnCommand Insight"](https://kb.netapp.com/Advice_and_Troubleshooting/Data_Infrastructure_Management/OnCommand_Suite/How_to_configure_Common_Access_Card_(CAC)_authentication_for_NetApp_OnCommand_Insight)
- ["Come configurare l'autenticazione della scheda di accesso comune \(CAC\) per il data](https://kb.netapp.com/Advice_and_Troubleshooting/Data_Infrastructure_Management/OnCommand_Suite/How_to_configure_Common_Access_Card_(CAC)_authentication_for_NetApp_OnCommand_Insight_DataWarehouse) [warehouse OnCommand Insight"](https://kb.netapp.com/Advice_and_Troubleshooting/Data_Infrastructure_Management/OnCommand_Suite/How_to_configure_Common_Access_Card_(CAC)_authentication_for_NetApp_OnCommand_Insight_DataWarehouse)
- ["Come creare e importare un certificato firmato dall'autorità di certificazione \(CA\) in](https://kb.netapp.com/Advice_and_Troubleshooting/Data_Infrastructure_Management/OnCommand_Suite/How_to_create_and_import_a_Certificate_Authority_(CA)_signed_certificate_into_OCI_and_DWH_7.3.X) [OnComand Insight e OnCommand Insight Data Warehouse 7.3.x"](https://kb.netapp.com/Advice_and_Troubleshooting/Data_Infrastructure_Management/OnCommand_Suite/How_to_create_and_import_a_Certificate_Authority_(CA)_signed_certificate_into_OCI_and_DWH_7.3.X)
- ["Come creare un certificato autofirmato in OnCommand Insight 7.3.X installato su un host](https://kb.netapp.com/Advice_and_Troubleshooting/Data_Infrastructure_Management/OnCommand_Suite/How_to_create_a_Self_Signed_Certificate_within_OnCommand_Insight_7.3.X_installed_on_a_Windows_Host) [Windows"](https://kb.netapp.com/Advice_and_Troubleshooting/Data_Infrastructure_Management/OnCommand_Suite/How_to_create_a_Self_Signed_Certificate_within_OnCommand_Insight_7.3.X_installed_on_a_Windows_Host)
- ["Come importare un certificato firmato dall'autorità di certificazione \(CA\) di Cognos in](https://kb.netapp.com/Advice_and_Troubleshooting/Data_Infrastructure_Management/OnCommand_Suite/How_to_import_a_Cognos_Certificate_Authority_(CA)_signed_certificate_into_DWH_7.3.3_and_later) [OnCommand DataWarehouse 7.3.3 e versioni successive"](https://kb.netapp.com/Advice_and_Troubleshooting/Data_Infrastructure_Management/OnCommand_Suite/How_to_import_a_Cognos_Certificate_Authority_(CA)_signed_certificate_into_DWH_7.3.3_and_later)

## **A proposito di questa attività**

Per eseguire questa procedura, è necessario disporre dei privilegi di amministratore.

### **Fasi**

 $\mathbf{I}$ 

- 1. Arrestare Cognos utilizzando lo strumento di configurazione IBM Cognos. Chiudere Cognos.
- 2. Creare backup di ..\SANScreen\cognos\analytics\configuration e. ..\SANScreen\cognos\analytics\temp\cam\freshness cartelle.
- 3. Generare una richiesta di crittografia del certificato da Cognos. In una finestra Admin CMD, eseguire:
	- a. cd "\Program Files\sanscreen\cognos\analytics\bin"
	- b. ThirdPartyCertificateTool.bat -java:local -c -e -p NoPassWordSet -a RSA -r c:\temp\encryptRequest.csr -d "CN=server.domain.com,O=NETAPP,C=US" -H "server.domain.com" -I "ipaddress". Nota: In questo caso -H e -i devono aggiungere subjectAltNames come dns e ipaddress.
- 4. Aprire c:\temp\encryptRequest.csr archiviare e copiare il contenuto generato.
- 5. Inserire il contenuto EncryptRequest.csr e generare il certificato utilizzando il portale per la firma CA.
- 6. Scarica i certificati della catena includendo il certificato root utilizzando il formato PKCS7

In questo modo si scarica il file fqdn.p7b

- 7. Ottenere un certificato in formato .p7b dalla CA. Utilizzare un nome che lo contrassegna come certificato per il server Web Cognos.
- 8. ThirdPartyCertificateTool.bat non riesce ad importare l'intera catena, pertanto sono necessari più passaggi per esportare tutti i certificati. Suddividere la catena esportandole singolarmente come segue:
	- a. Aprire il certificato .p7b in "Crypto Shell Extensions".
	- b. Selezionare "Certificates" nel riquadro sinistro.
	- c. Fare clic con il pulsante destro del mouse su CA principale > tutte le attività > Esporta.
- d. Selezionare l'output Base64.
- e. Immettere un nome di file che lo identifichi come certificato root.
- f. Ripetere i passaggi da 8a a 8e per esportare tutti i certificati separatamente in file .cer.
- g. Assegnare un nome ai file intermediateX.cer e cognos.cer.
- 9. Ignorare questo passaggio se si dispone di un solo certificato CA, altrimenti unire sia root.cer che intermediateX.cer in un unico file.
	- a. Aprire root.cer con blocco note e copiare il contenuto.
	- b. Aprire intermediate.cer con blocco note e aggiungere il contenuto da 9a (intermedio prima e root avanti).
	- c. Salvare il file come chain.cer.
- 10. Importare i certificati nel keystore Cognos utilizzando il prompt Admin CMD:
	- a. cd "`Program Files/sanscreen/cognos/Analytics` bin"
	- b. ThirdPartyCertificateTool.bat -java:local -i -T -r c
	- c. ThirdPartyCertificateTool.bat -java:local -i -T -r c
	- d. ThirdPartyCertificateTool.bat -java:local -i -e -r c
- 11. Aprire IBM Cognos Configuration.
	- a. Selezionare Local Configuration (Configurazione locale)-→ Security (protezione) -→ Cryptography (crittografia) -→ Cognos
	- b. Modifica "Usa CA di terze parti?" Su vero.
	- c. Salvare la configurazione.
	- d. Riavviare Cognos
- 12. Esportare il certificato Cognos più recente in cognos.crt utilizzando il prompt Admin CMD:
	- a. cd "`C: Programmi/SANscreen"
	- b. java keytool.exe -exportcert -file c: Temp cognos.crt -keystore cognos/analytics/Configuration/certs/CAMKeystore -storetype PKCS12 -storepass NoPassWordSet -alias Encryption
- 13. Eseguire il backup del trustore del server DWH all'indirizzo..\SANscreen\wildfly\standalone\configuration\server.trustore
- 14. Importare "`c:` temp cognos.crt" in DWH trustore per stabilire la comunicazione SSL tra Cognos e DWH, utilizzando la finestra del prompt Admin CMD.
	- a. cd "`C: Programmi/SANscreen"
	- b. java/bin/keytool.exe -importcert -file c:/temp/cognos.crt -keystore wildfly/standalone/configurazione/server.trustore -storepass changeit -alias codnos3rdca
- 15. Riavviare il servizio SANscreen.
- 16. Eseguire un backup di DWH per assicurarsi che DWH comunichi con Cognos.
- 17. I seguenti passaggi devono essere eseguiti anche quando viene modificato solo il "sSL certificate" e i certificati Cognos predefiniti rimangono invariati. In caso contrario, Cognos potrebbe lamentarsi del nuovo certificato SANscreen o non essere in grado di creare un backup DWH.
	- a. cd "%SANSCREEN\_HOME%cognos\analytics\bin\"
	- b. "%SANSCREEN HOME%java64\bin\keytool.exe" -exportcert -file

```
"c:\temp\sanscreen.cer" -keystore
"%SANSCREEN_HOME%wildfly\standalone\configuration\server.keystore"
-storepass changeit -alias "ssl certificate"
```

```
c. ThirdPartyCertificateTool.bat -java:local -i -T -r "c:\temp\sanscreen.cer"
```
In genere, questi passaggi vengono eseguiti nell'ambito del processo di importazione dei certificati Cognos descritto in ["Come importare un certificato firmato dall'autorità di certificazione \(CA\) di Cognos in](https://kb.netapp.com/Advice_and_Troubleshooting/Data_Infrastructure_Management/OnCommand_Suite/How_to_import_a_Cognos_Certificate_Authority_(CA)_signed_certificate_into_DWH_7.3.3_and_later) [OnCommand DataWarehouse 7.3.3 e versioni successive"](https://kb.netapp.com/Advice_and_Troubleshooting/Data_Infrastructure_Management/OnCommand_Suite/How_to_import_a_Cognos_Certificate_Authority_(CA)_signed_certificate_into_DWH_7.3.3_and_later)

# **Importazione di certificati SSL**

È possibile aggiungere certificati SSL per abilitare l'autenticazione e la crittografia avanzate per migliorare la sicurezza dell'ambiente OnCommand Insight.

## **Prima di iniziare**

Assicurarsi che il sistema soddisfi il livello di bit minimo richiesto (1024 bit).

## **A proposito di questa attività**

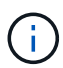

Prima di tentare di eseguire questa procedura, è necessario eseguire il backup di quella esistente server. keystore e assegnare un nome al backup server. keystore.old. Corrompendo o danneggiando server. keystore Dopo il riavvio del server Insight, il file potrebbe causare l'inoperabilità di un server Insight. Se si crea un backup, è possibile ripristinare il file precedente in caso di problemi.

# **Fasi**

- 1. Creare una copia del file keystore originale:  $cp \, c:\$  Program Files\SANscreen\wildfly\standalone\configuration\server.keystore "c:\Program Files\SANscreen\wildfly\standalone\configuration\server.keystore.old
- 2. Elencare i contenuti del keystore: C:\Program Files\SANscreen\java64\bin\keytool.exe -list -v -keystore "c:\Program Files\SANscreen\wildfly\standalone\configuration\server.keystore"
	- a. Quando viene richiesta una password, immettere changeit.

Il sistema visualizza il contenuto del keystore. Deve essere presente almeno un certificato nel keystore, "ssl certificate".

- 3. Eliminare "ssl certificate": keytool -delete -alias "ssl certificate" -keystore c:\Program Files\SANscreen\wildfly\standalone\configuration\server.keystore
- 4. Generare una nuova chiave: C:\Program Files\SANscreen\java64\bin\keytool.exe -genkey -alias "ssl certificate" -keyalg RSA -keysize 2048 -validity 365 -keystore "c:\Program Files\SANscreen\wildfly\standalone\configuration\server.keystore"
	- a. Quando viene richiesto di inserire il nome e il cognome, immettere il nome di dominio completo (FQDN) che si desidera utilizzare.
	- b. Fornire le seguenti informazioni sull'organizzazione e sulla struttura organizzativa:
- Paese: Abbreviazione ISO di due lettere per il proprio paese (ad esempio, Stati Uniti)
- Stato o provincia: Nome dello stato o della provincia in cui si trova la sede centrale dell'organizzazione (ad esempio, Massachusetts)
- Località: Nome della città in cui si trova la sede centrale dell'organizzazione (ad esempio, Waltham)
- Nome dell'organizzazione: Nome dell'organizzazione proprietaria del nome di dominio (ad esempio, NetApp)
- Nome dell'unità organizzativa: Nome del reparto o del gruppo che utilizzerà il certificato (ad esempio, supporto)
- Domain Name/ Common Name (Nome dominio/Nome comune): Il nome FQDN utilizzato per le ricerche DNS del server (ad esempio, www.example.com). Il sistema risponde con informazioni simili a quanto segue: Is CN=www.example.com, OU=support, O=NetApp, L=Waltham, ST=MA, C=US correct?
- c. Invio Yes Quando il nome comune (CN) è uguale all'FQDN.
- d. Quando viene richiesta la password della chiave, immetterla o premere il tasto Invio per utilizzare la password del keystore esistente.
- 5. Generare un file di richiesta del certificato: C:\Program

```
Files\SANscreen\java64\bin\keytool.exe -certreq -alias "ssl certificate"
-keystore "c:\Program
Files\SANscreen\wildfly\standalone\configuration\server.keystore" -file
c:\localhost.csr
```
Il c:\localhost.csr file è il file di richiesta del certificato appena generato.

6. Inviare il c:\localhost.csr File all'autorità di certificazione (CA) per l'approvazione.

Una volta approvato il file di richiesta del certificato, si desidera che il certificato venga restituito in .der formato. Il file potrebbe essere restituito o meno come .der file. Il formato file predefinito è .cer Per i servizi Microsoft CA.

La maggior parte delle CA delle organizzazioni utilizza un modello di catena di trust, inclusa una CA principale, che spesso non è in linea. Ha firmato i certificati solo per alcune CA figlio, note come CA intermedie.

È necessario ottenere la chiave pubblica (certificati) per l'intera catena di trust, ovvero il certificato per la CA che ha firmato il certificato per il server OnCommand Insight e tutti i certificati compresi tra la CA che ha firmato e la CA principale dell'organizzazione.

In alcune organizzazioni, quando invii una richiesta di firma, potresti ricevere una delle seguenti informazioni:

- Un file PKCS12 contenente il certificato firmato e tutti i certificati pubblici nella catena di trust
- R .zip file contenente singoli file (incluso il certificato firmato) e tutti i certificati pubblici nella catena di trust
- Solo il certificato firmato

È necessario ottenere i certificati pubblici.

7. Importare il certificato approvato per server.keystore: C:\Program

Files\SANscreen\java64\bin\keytool.exe -importcert -alias OCI.hostname.com -file c:\localhost2.DER -keystore "c:\Program Files\SANscreen\wildfly\standalone\configuration\server.keystore"

a. Quando richiesto, inserire la password del keystore.

Viene visualizzato il seguente messaggio: Certificate reply was installed in keystore

8. Importare il certificato approvato per server.trustore: C:\Program

Files\SANscreen\java64\bin\keytool.exe -importcert -alias OCI.hostname.com -file c:\localhost2.DER -keystore "c:\Program Files\SANscreen\wildfly\standalone\configuration\server.trustore"

a. Quando richiesto, inserire la password trustore.

Viene visualizzato il seguente messaggio: Certificate reply was installed in trustore

9. Modificare il SANscreen\wildfly\standalone\configuration\standalone-full.xml file:

Sostituire la seguente stringa alias: alias="cbc-oci-02.muccbc.hq.netapp.com". Ad esempio:

```
<keystore path="server.keystore" relative-to="jboss.server.config.dir"
keystore-password="${VAULT::HttpsRealm::keystore_password::1}" alias="cbc-oci-
02.muccbc.hq.netapp.com" key-
password="${VAULT::HttpsRealm::key_password::1}"/>
```
10. Riavviare il servizio del server SANscreen.

Una volta eseguito Insight, fare clic sull'icona del lucchetto per visualizzare i certificati installati nel sistema.

Se viene visualizzato un certificato contenente informazioni "emesse a" che corrispondono alle informazioni "emesse da", è ancora installato un certificato autofirmato. I certificati autofirmati generati dal programma di installazione Insight hanno una scadenza di 100 anni.

NetApp non può garantire che questa procedura rimuoverà gli avvisi dei certificati digitali. NetApp non può controllare la configurazione delle workstation degli utenti finali. Considerare i seguenti scenari:

◦ Microsoft Internet Explorer e Google Chrome utilizzano la funzionalità di certificazione nativa di Microsoft su Windows.

Ciò significa che se gli amministratori di Active Directory spingono i certificati CA dell'organizzazione nei trust dei certificati dell'utente finale, gli utenti di questi browser vedranno scomparire gli avvisi dei certificati quando i certificati autofirmati di OnCommand Insight sono stati sostituiti con quelli firmati dall'infrastruttura CA interna.

◦ Java e Mozilla Firefox dispongono di archivi di certificati personalizzati.

Se gli amministratori di sistema non automatizzano l'acquisizione dei certificati CA negli archivi di certificati attendibili di queste applicazioni, l'utilizzo del browser Firefox potrebbe continuare a generare avvisi sui certificati a causa di un certificato non attendibile, anche quando il certificato autofirmato è stato sostituito. L'installazione della catena di certificati della tua organizzazione nel trustore è un requisito aggiuntivo.

# **Configurazione di backup settimanali per il database Insight**

È possibile impostare backup settimanali automatici per il database Insight per proteggere i dati. Questi backup automatici sovrascrivono i file nella directory di backup specificata.

## **A proposito di questa attività**

**Best practice**: Quando si imposta il backup settimanale del database OCI, è necessario memorizzare i backup su un server diverso da quello utilizzato da Insight, in caso di guasto del server. Non memorizzare alcun backup manuale nella directory di backup settimanale perché ogni backup settimanale sovrascrive i file nella directory.

Il file di backup conterrà quanto segue:

- Dati di inventario
- Fino a 7 giorni di dati sulle performance

### **Fasi**

- 1. Sulla barra degli strumenti di Insight, fare clic su **Admin** > **Setup**.
- 2. Fare clic sulla scheda **Backup & Archive**.
- 3. Nella sezione Weekly Backup (Backup settimanale), selezionare **Enable weekly backup** (attiva backup settimanale).
- 4. Immettere il percorso per la **posizione di backup**. Può trovarsi sul server Insight locale o su un server remoto accessibile dal server Insight.

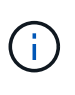

L'impostazione della posizione di backup è inclusa nel backup stesso, pertanto se si ripristina il backup su un altro sistema, tenere presente che la posizione della cartella di backup potrebbe non essere valida sul nuovo sistema. Controllare le impostazioni della posizione di backup dopo aver ripristinato un backup.

- 5. Selezionare l'opzione **Cleanup** per conservare gli ultimi due o gli ultimi cinque backup.
- 6. Fare clic su **Save** (Salva).

## **Risultati**

Per creare un backup on-demand, accedere a **Admin** > **Troubleshooting**.

## **Cosa include il backup**

È possibile utilizzare backup settimanali e on-demand per la risoluzione dei problemi o la migrazione.

Il backup settimanale o on-demand include quanto segue:

- Dati di inventario
- Dati sulle performance (se selezionati per l'inclusione nel backup)
- Origini dati e impostazioni dell'origine dati
- Pacchetti di integrazione
- Unità di acquisizione remota
- Impostazioni ASUP/proxy
- Impostazioni della posizione di backup
- Impostazioni della posizione di archiviazione
- Impostazioni di notifica
- Utenti
- Policy sulle performance
- Entità aziendali e applicazioni
- Regole e impostazioni di risoluzione del dispositivo
- Dashboard e widget
- Dashboard e widget personalizzati della pagina delle risorse
- Query
- Annotazioni e regole di annotazione

Il backup settimanale non include:

- Impostazioni dello strumento di sicurezza / informazioni sul vault (backup tramite processo CLI separato)
- Log (possono essere salvati su un file .zip su richiesta)
- Dati sulle performance (se non selezionati per l'inclusione nel backup)
- Licenze

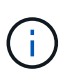

Se si sceglie di includere i dati delle performance nel backup, viene eseguito il backup dei dati più recenti per sette giorni. I dati rimanenti saranno presenti nell'archivio, se la funzione è attivata.

# **Archiviazione dei dati delle performance**

OnCommand Insight 7.3 introduce la possibilità di archiviare quotidianamente i dati relativi alle performance. Ciò integra la configurazione e i backup dei dati con performance limitate.

OnCommand Insight conserva fino a 90 giorni di dati relativi a performance e violazioni. Tuttavia, quando si crea un backup di tali dati, nel backup vengono incluse solo le informazioni più recenti. L'archiviazione consente di salvare il resto dei dati relativi alle performance e di caricarli secondo necessità.

Una volta configurata la posizione di archiviazione e attivata l'archiviazione, Insight archivia una volta al giorno i dati delle performance del giorno precedente per tutti gli oggetti nella posizione di archiviazione. Ogni giorno l'archivio viene conservato nella cartella di archiviazione in un file separato. L'archiviazione avviene in background e continuerà fino a quando Insight è in esecuzione.

I 90 giorni più recenti di archivi vengono conservati; i file di archivio più vecchi di 90 giorni vengono cancellati quando vengono creati quelli più recenti.

# **Abilitazione dell'archiviazione delle performance**

Per abilitare l'archiviazione dei dati sulle performance, attenersi alla seguente procedura.

### **Fasi**

- 1. Sulla barra degli strumenti, fare clic su **Admin** > **Setup**.
- 2. Selezionare la scheda **Backup & Archive**.
- 3. Nella sezione Performance Archive (Archivio delle performance), assicurarsi che sia selezionata l'opzione**Enable performance archive** (attiva archivio delle performance).
- 4. Specificare un percorso di archiviazione valido.

Non è possibile specificare una cartella nella cartella di installazione di Insight.

Procedura consigliata: Non specificare la stessa cartella per l'archiviazione della posizione di backup di Insight.

5. Fare clic su **Save** (Salva).

Il processo di archiviazione viene gestito in background e non interferisce con altre attività Insight.

# **Caricamento dell'archivio delle performance**

Per caricare l'archivio dei dati sulle prestazioni, attenersi alla procedura descritta di seguito.

## **Prima di iniziare**

Prima di caricare l'archivio dei dati sulle prestazioni, è necessario ripristinare un backup settimanale o manuale valido.

## **Fasi**

- 1. Sulla barra degli strumenti, fare clic su **Admin** > **Troubleshooting**.
- 2. Nella sezione Restore (Ripristino), in **Load performance archive** (carica archivio prestazioni), fare clic su **Load** (carica).

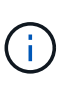

Il caricamento dell'archivio viene gestito in background. Il caricamento dell'archivio completo può richiedere molto tempo poiché i dati delle performance archiviati di ogni giorno vengono inseriti in Insight. Lo stato del caricamento dell'archivio viene visualizzato nella sezione archivio di questa pagina.

# **Configurazione dell'e-mail**

Devi configurare OnCommand Insight per accedere al tuo sistema di posta elettronica in modo che il server possa utilizzare la tua email per inviare i report ai quali ti iscrivi e trasferire le informazioni di supporto per la risoluzione dei problemi al supporto tecnico di NetApp.

# **Prerequisiti per la configurazione della posta elettronica**

Prima di poter configurare OnCommand Insight per l'accesso al sistema di posta elettronica, è necessario individuare il nome host o l'indirizzo IP per identificare il server di posta (SMTP o Exchange) e assegnare un account di posta elettronica per i report OnCommand Insight.

Chiedere all'amministratore dell'e-mail di creare un account e-mail per OnCommand Insight. Sono necessarie le seguenti informazioni:

- Il nome host o l'indirizzo IP per identificare il server di posta (SMTP o Exchange) utilizzato dall'organizzazione. Queste informazioni sono disponibili nell'applicazione utilizzata per leggere l'e-mail. In Microsoft Outlook, ad esempio, è possibile trovare il nome del server visualizzando la configurazione dell'account: Strumenti - account di posta elettronica - Visualizza o modifica l'account di posta elettronica esistente.
- Nome dell'account e-mail tramite il quale OnCommand Insight invierà regolarmente i report. L'account deve essere un indirizzo e-mail valido all'interno dell'organizzazione. (La maggior parte dei sistemi di posta non invia messaggi a meno che non vengano inviati da un utente valido). Se il server di posta elettronica richiede un nome utente e una password per inviare la posta, richiedere queste informazioni all'amministratore di sistema.

# **Configurazione dell'e-mail per Insight**

Se gli utenti desiderano ricevere i report Insight nei propri account di posta elettronica, è necessario configurare il server di posta elettronica per attivare questa funzione.

#### **Fasi**

- 1. Sulla barra degli strumenti di Insight, fare clic su **Admin** e selezionare **Notifications**.
- 2. Scorrere verso il basso fino alla sezione **Email** della pagina.
- 3. Nella casella **Server**, immettere il nome del server SMTP dell'organizzazione, identificato utilizzando un nome host o un indirizzo IP (formato nnn.nnn.nnn.nnn.nnn).

Se si specifica un nome host, assicurarsi che il nome possa essere risolto tramite DNS.

- 4. Nella casella **Nome utente**, immettere il proprio nome utente.
- 5. Nella casella **Password**, immettere la password per accedere al server di posta elettronica, necessaria solo se il server SMTP è protetto da password. Si tratta della stessa password utilizzata per accedere all'applicazione che consente di leggere l'e-mail. Se è richiesta una password, è necessario immetterla una seconda volta per la verifica.
- 6. Nella casella **e-mail mittente**, immettere l'account e-mail del mittente che verrà identificato come mittente in tutti i report OnCommand Insight.

Questo account deve essere un account e-mail valido all'interno dell'organizzazione.

- 7. Nella casella **Firma email**, immettere il testo che si desidera inserire in ogni messaggio inviato.
- 8. Nella casella destinatari, fare clic su  $\div$ , Inserire un indirizzo e-mail e fare clic su OK.

Per modificare un indirizzo e-mail, selezionarlo e fare clic su  $\mathcal{C}$ . Per eliminare un indirizzo e-mail, selezionarlo e fare clic su x.

- 9. Per inviare un messaggio di posta elettronica di prova a destinatari specifici, fare clic su  $\vee$ .
- 10. Fare clic su **Save** (Salva).

# **Configurazione delle notifiche SNMP**

OnCommand Insight supporta le notifiche SNMP per le modifiche alla configurazione e ai criteri di percorso globale, nonché per le violazioni. Ad esempio, le notifiche SNMP vengono inviate quando vengono superate le soglie dell'origine dati.

### **Prima di iniziare**

È necessario completare le seguenti operazioni:

• Identificazione dell'indirizzo IP del server che consolida i trap per ciascun tipo di evento.

Potrebbe essere necessario consultare l'amministratore di sistema per ottenere queste informazioni.

• Identificazione del numero di porta attraverso il quale il computer designato ottiene i trap SNMP per ciascun tipo di evento.

La porta predefinita per i trap SNMP è 162.

• Compilazione del MIB presso il sito.

Il MIB proprietario viene fornito con il software di installazione per supportare le trap OnCommand Insight. NetApp MIB è compatibile con tutti i software di gestione SNMP standard ed è disponibile sul server Insight in <install dir>\SANscreen\MIBS\sanscreen.mib.

### **Fasi**

- 1. Fare clic su **Admin** e selezionare **Notifications**.
- 2. Scorrere verso il basso fino alla sezione **SNMP** della pagina.
- 3. Fare clic su **azioni** e selezionare **Aggiungi origine trap**.
- 4. Nella finestra di dialogo **Aggiungi destinatari trap SNMP**, immettere i seguenti valori:
	- **IP**

L'indirizzo IP a cui OnCommand Insight invia i messaggi trap SNMP.

◦ **Porta**

Il numero di porta a cui OnCommand Insight invia i messaggi trap SNMP.

◦ **Stringa di comunità**

Utilizzare "public" per i messaggi trap SNMP.

5. Fare clic su **Save** (Salva).

# **Attivazione della funzione syslog**

È possibile identificare una posizione per il registro delle violazioni OnCommand Insight e degli avvisi sulle prestazioni, nonché i messaggi di controllo e attivare il processo di registrazione.

# **Prima di iniziare**

- È necessario disporre dell'indirizzo IP del server su cui memorizzare il log di sistema.
- È necessario conoscere il livello di struttura che corrisponde al tipo di programma che registra il messaggio, ad esempio LOCAL1 o USER.

# **A proposito di questa attività**

Il syslog include i seguenti tipi di informazioni:

- Messaggi di violazione
- Avvisi sulle prestazioni
- Facoltativamente, i messaggi del registro di controllo

Nel syslog vengono utilizzate le seguenti unità:

- Metriche di utilizzo: Percentuale
- Metriche di traffico: MB
- Velocità di traffico: MB/s.

## **Fasi**

- 1. Sulla barra degli strumenti di Insight, fare clic su **Admin** e selezionare **Notifications**.
- 2. Scorrere verso il basso fino alla sezione **Syslog** della pagina.
- 3. Selezionare la casella di controllo **Enable syslog** (attiva syslog).
- 4. Se si desidera, selezionare la casella di controllo **Invia audit**. I nuovi messaggi del registro di controllo verranno inviati a syslog oltre a essere visualizzati nella pagina Audit. Si noti che i messaggi del registro di controllo già esistenti non verranno inviati a syslog; verranno inviati solo i messaggi di registro generati di recente.
- 5. Nel campo **Server**, immettere l'indirizzo IP del server di log.

È possibile specificare una porta personalizzata aggiungendo i due punti alla fine dell'IP del server (ad esempio server:porta). Se la porta non è specificata, viene utilizzata la porta syslog predefinita 514.

- 6. Nel campo **Facility**, selezionare il livello di struttura corrispondente al tipo di programma che sta registrando il messaggio.
- 7. Fare clic su **Save** (Salva).

# **Contenuti di Insight syslog**

È possibile abilitare un syslog su un server per raccogliere messaggi di avviso relativi alle violazioni Insight e alle performance che includono dati di utilizzo e traffico.

### **Tipi di messaggio**

Insight syslog elenca tre tipi di messaggi:

- Violazioni del percorso SAN
- Violazioni generali
- Avvisi sulle prestazioni

#### **Dati forniti**

Le descrizioni delle violazioni includono gli elementi coinvolti, l'ora dell'evento e la relativa severità o priorità della violazione.

Gli avvisi relativi alle performance includono i seguenti dati:

- Percentuali di utilizzo
- Tipi di traffico
- Velocità di traffico misurata in MB

# **Configurazione delle performance e garanzia delle notifiche di violazione**

OnCommand Insight supporta le notifiche per le performance e garantisce le violazioni. Per impostazione predefinita, Insight non invia notifiche per queste violazioni; è necessario configurare Insight per inviare e-mail, messaggi syslog al server syslog o per inviare notifiche SNMP in caso di violazione.

## **Prima di iniziare**

È necessario aver configurato i metodi di invio di email, syslog e SNMP per le violazioni.

### **Fasi**

- 1. Fare clic su **Admin** > **Notifications**.
- 2. Fare clic su **Eventi**.
- 3. Nella sezione **Performance Inviaces events** o **Inrassicurare Violaves events**, fare clic sull'elenco del metodo di notifica (**Email**, **Syslog** o **SNMP**) desiderato e selezionare il livello di severità (**Warning and above** or **critical**) per la violazione.
- 4. Fare clic su **Save** (Salva).

# **Configurazione delle notifiche degli eventi a livello di sistema**

OnCommand Insight supporta le notifiche per eventi a livello di sistema, come guasti delle unità di acquisizione o errori delle origini dati. Per ricevere le notifiche, è necessario configurare Insight in modo che invii e-mail quando si verifica uno o più di questi eventi.

# **Prima di iniziare**

È necessario aver configurato i destinatari e-mail per ricevere le notifiche in **Admin** > **Notifiche** > **metodi di invio**.

## **Fasi**

- 1. Fare clic su **Admin** > **Notifications**.
- 2. Fare clic su **Eventi**.
- 3. Nella sezione **Eventi avviso di sistema** e-mail, selezionare il livello di gravità (**Avviso e superiore** o **critico**) per la notifica oppure scegliere **non inviare** se non si desidera ricevere notifiche di eventi a livello di sistema.
- 4. Fare clic su **Save** (Salva).
- 5. Fare clic su **Admin** > **System Alerts** per configurare gli avvisi.
- 6. Per aggiungere un nuovo avviso, fare clic su **+Aggiungi** e assegnare all'avviso un **Nome** univoco. È inoltre possibile fare clic sull'icona a destra per **modificare** un avviso esistente.
- 7. Scegliere il **tipo di evento** su cui avvisare, ad esempio *Acquisition Unit Failure*.
- 8. Scegliere un intervallo **Snooze** per eliminare le notifiche sugli eventi duplicati del tipo selezionato per l'intervallo di tempo selezionato. Se si seleziona *mai*, si riceveranno notifiche ripetute una volta al minuto fino a quando l'evento non si verifica più.
- 9. Scegliere **severità** (Avviso o critico) per la notifica dell'evento.
- 10. Per impostazione predefinita, le notifiche e-mail verranno inviate all'elenco globale dei destinatari di posta elettronica oppure è possibile fare clic sul collegamento fornito per ignorare l'elenco globale e inviare notifiche a destinatari specifici.
- 11. Fare clic su Save (Salva) per aggiungere l'avviso.

# **Configurazione dell'elaborazione ASUP**

Tutti i prodotti NetApp sono dotati di funzionalità automatizzate per fornire il miglior supporto possibile ai clienti. Il supporto automatizzato (ASUP) invia periodicamente informazioni specifiche e predefinite al supporto clienti. È possibile controllare le informazioni da inoltrare a NetApp e la frequenza con cui vengono inviate.

## **Prima di iniziare**

È necessario configurare OnCommand Insight per l'inoltro dei dati prima di inviarli.

# **A proposito di questa attività**

I dati ASUP vengono inoltrati utilizzando il protocollo HTTPS.

### **Fasi**

- 1. Nella barra degli strumenti Insight, fare clic su **Admin**.
- 2. Fare clic su **Setup**.
- 3. Fare clic sulla scheda **ASUP & Proxy**.
- 4. Nella sezione **ASUP**, selezionare **Enable ASUP** (attiva ASUP) per attivare la funzione ASUP.
- 5. Se si desidera modificare le informazioni aziendali, aggiornare i seguenti campi:
	- **Nome dell'azienda**
	- **Nome del sito**
	- **Cosa inviare**: Log, dati di configurazione, dati sulle performance
- 6. Fare clic su **Test Connection** (verifica connessione) per verificare che la connessione specificata funzioni.
- 7. Fare clic su **Save** (Salva).
- 8. Nella sezione **Proxy**, scegliere se attivare **Proxy** e specificare le informazioni relative al proxy **host**, **porta** e **utente**.
- 9. Fare clic su **Test Connection** (verifica connessione) per verificare che il proxy specificato funzioni.
- 10. Fare clic su **Save** (Salva).

## **Contenuto del pacchetto ASUP (AutoSupport)**

Il pacchetto AutoSupport contiene il backup del database e informazioni estese.

Il pacchetto AutoSupport include quanto segue:

- Dati di inventario
- Dati sulle performance (se selezionati per l'inclusione in ASUP)
- Origini dati e impostazioni dell'origine dati
- Pacchetti di integrazione
- Unità di acquisizione remota
- Impostazioni ASUP/proxy
- Impostazioni della posizione di backup
- Impostazioni della posizione di archiviazione
- Impostazioni di notifica
- Utenti
- Policy sulle performance
- Entità aziendali e applicazioni
- Regole e impostazioni di risoluzione del dispositivo
- Dashboard e widget
- Dashboard e widget personalizzati della pagina delle risorse
- Query
- Annotazioni e regole di annotazione
- Registri
- Licenze
- Stato di acquisizione/origine dei dati
- Stato di MySQL
- Informazioni di sistema

Il pacchetto AutoSupport non include:

- Impostazioni dello strumento di sicurezza / informazioni sul vault (backup tramite processo CLI separato)
- Dati sulle performance (se non selezionati per l'inclusione in ASUP)

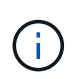

Se si sceglie di includere i dati delle performance nell'ASUP, vengono inclusi i sette giorni più recenti di dati. I dati rimanenti saranno presenti nell'archivio, se la funzione è attivata. I dati di archivio non sono inclusi in ASUP.

# **Definizione delle applicazioni**

Se si desidera tenere traccia dei dati associati a applicazioni specifiche in esecuzione nell'ambiente, è necessario definire tali applicazioni.

## **Prima di iniziare**

Se si desidera associare l'applicazione a un'entità aziendale, è necessario che l'entità aziendale sia già stata creata.

### **A proposito di questa attività**

È possibile associare le applicazioni alle seguenti risorse: Host, macchine virtuali, volumi, volumi interni, qtree, condivisioni e hypervisor.

### **Fasi**

- 1. Accedere all'interfaccia utente Web di OnCommand Insight.
- 2. Fare clic su **Manage** (Gestisci) e selezionare **Applications** (applicazioni).

Dopo aver definito un'applicazione, la pagina applicazioni visualizza il nome dell'applicazione, la relativa priorità e, se applicabile, l'entità aziendale associata all'applicazione.

3. Fare clic su **Aggiungi**.

Viene visualizzata la finestra di dialogo Add Application (Aggiungi applicazione).

- 4. Inserire un nome univoco per l'applicazione nella casella **Nome**.
- 5. Fare clic su **priorità** e selezionare la priorità (critica, alta, media o bassa) per l'applicazione nell'ambiente in uso.
- 6. Se si intende utilizzare questa applicazione con un'entità commerciale, fare clic su **entità commerciale** e selezionare l'entità dall'elenco.
- 7. **Opzionale**: Se non si utilizza la condivisione del volume, deselezionare la casella **convalida condivisione volume**.

Ciò richiede la licenza di assicurazione. Impostare questa opzione quando si desidera garantire che ciascun host abbia accesso agli stessi volumi in un cluster. Ad esempio, gli host dei cluster ad alta disponibilità spesso devono essere mascherati sugli stessi volumi per consentire il failover; tuttavia, gli host delle applicazioni non correlate non hanno solitamente la necessità di accedere agli stessi volumi fisici. Inoltre, le policy normative potrebbero richiedere l'esplicitamente di impedire alle applicazioni non correlate di accedere agli stessi volumi fisici per motivi di sicurezza.

8. Fare clic su **Save** (Salva).

L'applicazione viene visualizzata nella pagina applicazioni. Facendo clic sul nome dell'applicazione, Insight visualizza la pagina delle risorse dell'applicazione.

## **Al termine**

Dopo aver definito un'applicazione, è possibile accedere a una pagina di risorse per host, macchina virtuale, volume, volume interno o hypervisor per assegnare un'applicazione a una risorsa.

### **Assegnazione di applicazioni alle risorse**

Dopo aver definito le applicazioni con o senza entità di business, è possibile associarle alle risorse.

#### **Fasi**

- 1. Accedere all'interfaccia utente Web di OnCommand Insight.
- 2. Individuare la risorsa (host, macchina virtuale, volume o volume interno) a cui si desidera applicare l'applicazione effettuando una delle seguenti operazioni:
	- Fare clic su **Dashboard**, selezionare **Dashboard delle risorse** e fare clic sulla risorsa.
	- Fare clic su Nella barra degli strumenti per visualizzare la casella **Cerca risorse**, digitare il nome della risorsa, quindi selezionarla dall'elenco.
- 3. Nella sezione **dati utente** della pagina risorse, posizionare il cursore sul nome dell'applicazione attualmente assegnata alla risorsa (se non è stata assegnata alcuna applicazione, viene visualizzato **Nessuno**), quindi fare clic su (Modifica applicazione).

Viene visualizzato l'elenco delle applicazioni disponibili per la risorsa selezionata. Le applicazioni attualmente associate alla risorsa sono precedute da un segno di spunta.

- 4. È possibile digitare nella casella Cerca per filtrare i nomi delle applicazioni oppure scorrere l'elenco.
- 5. Selezionare le applicazioni che si desidera associare alla risorsa.

È possibile assegnare più applicazioni all'host, alla macchina virtuale e al volume interno; tuttavia, è possibile assegnare una sola applicazione al volume.

6.

Fare clic su **per assegnare l'applicazione o le applicazioni selezionate alla risorsa.** 

I nomi delle applicazioni vengono visualizzati nella sezione User Data (dati utente); se l'applicazione è associata a un'entità aziendale, anche il nome dell'entità aziendale viene visualizzato in questa sezione.

# **Applicazioni di editing**

È possibile modificare la priorità di un'applicazione, l'entità aziendale associata a un'applicazione o lo stato della condivisione del volume.

#### **Fasi**

1. Accedere all'interfaccia utente Web di OnCommand Insight.

- 2. Fare clic su **Manage** (Gestisci) e selezionare **Applications** (applicazioni).
- 3. Posizionare il cursore sull'applicazione che si desidera modificare e fare clic su  $\mathcal{L}$ .

Viene visualizzata la finestra di dialogo Edit Application (Modifica applicazione).

- 4. Effettuare una delle seguenti operazioni:
	- Fare clic su **priorità** e selezionare una priorità diversa.

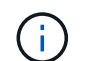

Non è possibile modificare il nome dell'applicazione.

- Fare clic su **entità aziendale** e selezionare un'entità aziendale diversa a cui associare l'applicazione o selezionare **Nessuno** per rimuovere l'associazione dell'applicazione all'entità aziendale.
- Fare clic per deselezionare o selezionare **Validate volume sharing** (convalida condivisione volume).

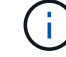

Questa opzione è disponibile solo se si dispone della licenza di assicurazione.

5. Fare clic su **Save** (Salva).

### **Eliminazione delle applicazioni**

È possibile eliminare un'applicazione quando non soddisfa più le esigenze dell'ambiente.

#### **Fasi**

- 1. Accedere all'interfaccia utente Web di Insight.
- 2. Fare clic su **Manage** (Gestisci) e selezionare **Applications** (applicazioni).
- 3. Posizionare il cursore sull'applicazione che si desidera eliminare e fare clic su  $\hat{m}$ .

Viene visualizzata una finestra di dialogo di conferma che chiede se si desidera eliminare l'applicazione.

4. Fare clic su **OK**.

# **Gerarchia delle entità di business**

È possibile definire entità di business per tenere traccia e generare report sui dati dell'ambiente a un livello più granulare.

In OnCommand Insight, la gerarchia delle entità di business contiene i seguenti livelli:

- **Il tenant** viene utilizzato principalmente dai service provider per associare le risorse a un cliente, ad esempio NetApp.
- **Line of Business (LOB)** è una linea di business o di prodotto all'interno di un'azienda, ad esempio lo storage dei dati.
- **Business Unit** rappresenta una business unit tradizionale, ad esempio legale o marketing.
- **Project** viene spesso utilizzato per identificare un progetto specifico all'interno di una business unit per cui si desidera un chargeback della capacità. Ad esempio, "brevetti" potrebbe essere un nome di progetto per l'unità aziendale legale e "Eventi commerciali" potrebbe essere un nome di progetto per l'unità aziendale di marketing. I nomi dei livelli possono includere spazi.

Non è necessario utilizzare tutti i livelli nella progettazione della gerarchia aziendale.

## **Progettazione della gerarchia delle entità di business**

È necessario comprendere gli elementi della struttura aziendale e i componenti da rappresentare nelle entità aziendali perché diventano una struttura fissa nel database OnCommand Insight. È possibile utilizzare le seguenti informazioni per configurare le entità aziendali. Non è necessario utilizzare tutti i livelli di gerarchia per raccogliere i dati in queste categorie.

### **Fasi**

- 1. Esaminare ciascun livello della gerarchia delle entità di business per determinare se tale livello deve essere incluso nella gerarchia delle entità di business della propria azienda:
	- Il livello **tenant** è necessario se la tua azienda è un ISP e vuoi monitorare l'utilizzo delle risorse da parte dei clienti.
	- **La linea di business (LOB)** è necessaria nella gerarchia se è necessario tenere traccia dei dati delle diverse linee di prodotti.
	- **Business Unit** è necessaria per tenere traccia dei dati di diversi reparti. Questo livello della gerarchia è spesso utile per separare una risorsa che un reparto utilizza, ma non gli altri reparti.
	- Il livello **Project** può essere utilizzato per lavori specializzati all'interno di un reparto. Questi dati potrebbero essere utili per individuare, definire e monitorare le esigenze tecnologiche di un progetto separato rispetto ad altri progetti di un'azienda o di un reparto.
- 2. Creare un grafico che mostri ogni entità aziendale con i nomi di tutti i livelli all'interno dell'entità.
- 3. Controllare i nomi nella gerarchia per assicurarsi che siano intuitivi nelle visualizzazioni e nei report di OnCommand Insight.
- 4. Identificare tutte le applicazioni associate a ciascuna entità aziendale.

# **Creazione di entità di business**

Dopo aver progettato la gerarchia delle entità di business per la tua azienda, puoi impostare le applicazioni e associare le entità di business alle applicazioni. Questo processo crea la struttura delle entità di business nel database OnCommand Insight.

#### **A proposito di questa attività**

L'associazione delle applicazioni alle entità aziendali è facoltativa; tuttavia, si tratta di una procedura consigliata.

#### **Fasi**

- 1. Accedere all'interfaccia utente Web di Insight.
- 2. Fare clic su **Manage** (Gestisci) e selezionare **Business Entities** (entità aziendali).

Viene visualizzata la pagina entità di business.

3. Fare clic su + Add per iniziare a costruire una nuova entità.

Viene visualizzata la finestra di dialogo **Aggiungi entità aziendale**.

- 4. Per ogni livello di entità (tenant, line of business, business unit e progetto), è possibile eseguire una delle seguenti operazioni:
	- Fare clic sull'elenco a livello di entità e selezionare un valore.
	- Digitare un nuovo valore e premere Invio.
	- Lasciare il valore del livello di entità come N/A se non si desidera utilizzare il livello di entità per l'entità aziendale.
- 5. Fare clic su **Save** (Salva).

## **Assegnazione di entità aziendali alle risorse**

È possibile assegnare un'entità aziendale a una risorsa (host, porta, storage, switch, macchina virtuale, qtree, share, volume o volume interno) senza aver associato l'entità aziendale a un'applicazione; tuttavia, le entità aziendali vengono assegnate automaticamente a un asset se tale risorsa è associata a un'applicazione correlata a un'entità aziendale.

#### **Prima di iniziare**

È necessario aver già creato un'entità aziendale.

#### **A proposito di questa attività**

Sebbene sia possibile assegnare le entità aziendali direttamente alle risorse, si consiglia di assegnare le applicazioni alle risorse e quindi assegnare le entità aziendali alle risorse.

#### **Fasi**

- 1. Accedere all'interfaccia utente Web di OnCommand Insight.
- 2. Individuare la risorsa a cui si desidera applicare l'entità aziendale effettuando una delle seguenti operazioni:
	- Fare clic sulla risorsa nella dashboard delle risorse.
	- Fare clic su Nella barra degli strumenti per visualizzare la casella **Cerca risorse**, digitare il nome della risorsa, quindi selezionarla dall'elenco.
- 3. Nella sezione **dati utente** della pagina delle risorse, posizionare il cursore su **Nessuno** accanto a **entità aziendali** e fare clic su  $\rightarrow$ .

Viene visualizzato l'elenco delle entità di business disponibili.

4. Digitare la casella **Search** per filtrare l'elenco per un'entità specifica o scorrere l'elenco verso il basso; selezionare un'entità aziendale dall'elenco.

Se l'entità aziendale scelta è associata a un'applicazione, viene visualizzato il nome dell'applicazione. In questo caso, la parola "derived" viene visualizzata accanto al nome dell'entità aziendale. Se si desidera mantenere l'entità solo per la risorsa e non per l'applicazione associata, è possibile eseguire manualmente l'override dell'assegnazione dell'applicazione.

5. Per eseguire l'override di un'applicazione derivata da un'entità aziendale, posizionare il cursore sul nome dell'applicazione e fare clic su  $\binom{m}{k}$ , selezionare un'altra entità aziendale e selezionare un'altra applicazione dall'elenco.

# **Assegnazione o rimozione di entità aziendali da più risorse**

È possibile assegnare o rimuovere entità aziendali da più risorse utilizzando una query invece di dover assegnarle o rimuoverle manualmente.

### **Prima di iniziare**

È necessario aver già creato le entità aziendali da aggiungere alle risorse desiderate.

### **Fasi**

- 1. Creare una nuova query o aprire una query esistente.
- 2. Se lo si desidera, filtrare le risorse a cui si desidera aggiungere entità aziendali.
- 3. Selezionare le risorse desiderate nell'elenco o fare clic su  $\Box \bullet$  Per selezionare **tutto**.

Viene visualizzato il pulsante **azioni**.

4.

Per aggiungere un'entità aziendale alle risorse selezionate, fare clic su  $\vert$  Actions  $\bullet$  . Se al tipo di risorsa selezionato possono essere assegnate entità aziendali, viene visualizzata la voce di menu **Add Business Entity** (Aggiungi entità aziendale). Selezionare questa opzione.

5. Selezionare l'entità aziendale desiderata dall'elenco e fare clic su **Save** (Salva).

Qualsiasi nuova entità aziendale assegnata ha la priorità su tutte le entità aziendali già assegnate alla risorsa. L'assegnazione delle applicazioni alle risorse sovrascriverà anche le entità aziendali assegnate nello stesso modo. L'assegnazione di entità aziendali a come risorsa può anche sovrascrivere qualsiasi applicazione assegnata a tale risorsa.

- 6. Per rimuovere un'entità aziendale assegnata alle risorse, fare clic su **Actions vicciole alle alte alte alte** selezionare **Remove Business Entity**.
- 7. Selezionare l'entità aziendale desiderata dall'elenco e fare clic su **Delete** (Elimina).

# **Definizione delle annotazioni**

Quando si personalizza OnCommand Insight per tenere traccia dei dati in base ai requisiti aziendali, è possibile definire eventuali annotazioni specializzate necessarie per fornire un quadro completo dei dati: Ad esempio, fine del ciclo di vita delle risorse, data center, ubicazione dell'edificio, Tier di storage o volume, e livello di servizio del volume interno.

## **Fasi**

- 1. Elencare qualsiasi terminologia del settore a cui devono essere associati i dati dell'ambiente.
- 2. Elencare la terminologia aziendale a cui devono essere associati i dati dell'ambiente, che non sono già stati monitorati utilizzando le entità aziendali.
- 3. Identificare i tipi di annotazione predefiniti che potrebbero essere utilizzabili.
- 4. Identificare le annotazioni personalizzate da creare.

## **Utilizzo delle annotazioni per monitorare l'ambiente**

Quando si personalizza OnCommand Insight per tenere traccia dei dati in base ai requisiti aziendali, è possibile definire note specializzate, denominate *annotazioni*, e assegnarle alle risorse. Ad esempio, è possibile annotare le risorse con informazioni come fine del ciclo di vita delle risorse, data center, posizione dell'edificio, Tier di storage o livello di servizio del volume.

L'utilizzo delle annotazioni per il monitoraggio dell'ambiente include le seguenti attività di alto livello:

- Creazione o modifica delle definizioni per tutti i tipi di annotazione.
- Visualizzazione delle pagine delle risorse e associazione di ciascuna risorsa a una o più annotazioni.

Ad esempio, se una risorsa viene affittata e il leasing scade entro due mesi, potrebbe essere necessario applicare un'annotazione di fine ciclo di vita alla risorsa. In questo modo si impedisce ad altri di utilizzare tale risorsa per un periodo di tempo prolungato.

- Creazione di regole per applicare automaticamente le annotazioni a più risorse dello stesso tipo.
- Utilizzo dell'utility di importazione delle annotazioni per importare le annotazioni.
- Filtrare le risorse in base alle annotazioni.
- Raggruppare i dati nei report in base alle annotazioni e generare tali report.

Per ulteriori informazioni sui report, consulta la *Guida ai report di OnCommand Insight*.

#### **Gestione dei tipi di annotazione**

OnCommand Insight fornisce alcuni tipi di annotazione predefiniti, come il ciclo di vita delle risorse (compleanno o fine del ciclo di vita), la posizione dell'edificio o del data center e il Tier, che è possibile personalizzare per visualizzare nei report. È possibile definire i valori per i tipi di annotazione predefiniti o creare tipi di annotazione personalizzati. È possibile modificare questi valori in un secondo momento.

#### **Tipi di annotazione predefiniti**

OnCommandInsight offre alcuni tipi di annotazione predefiniti. Queste annotazioni possono essere utilizzate per filtrare o raggruppare i dati e per filtrare i report dei dati.

È possibile associare le risorse ai tipi di annotazione predefiniti, ad esempio:

- Ciclo di vita delle risorse, ad esempio compleanno, tramonto o fine vita
- Informazioni sulla posizione di un dispositivo, ad esempio data center, edificio o piano
- Classificazione delle risorse, ad esempio per qualità (Tier), per dispositivi connessi (livello di switch) o per livello di servizio
- Stato, ad esempio hot (utilizzo elevato)

La tabella seguente elenca i tipi di annotazione predefiniti. È possibile modificare i nomi delle annotazioni in base alle proprie esigenze.

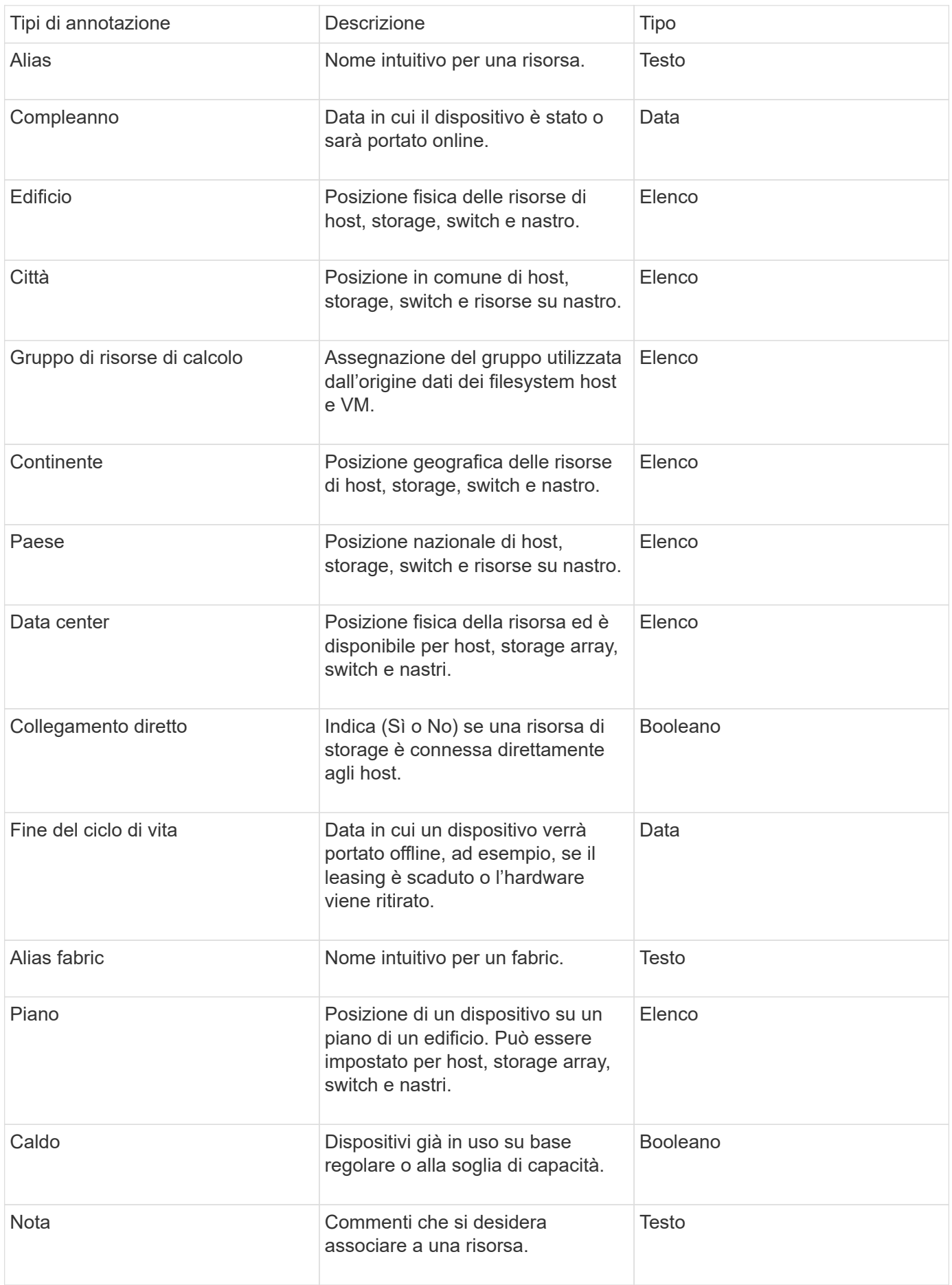

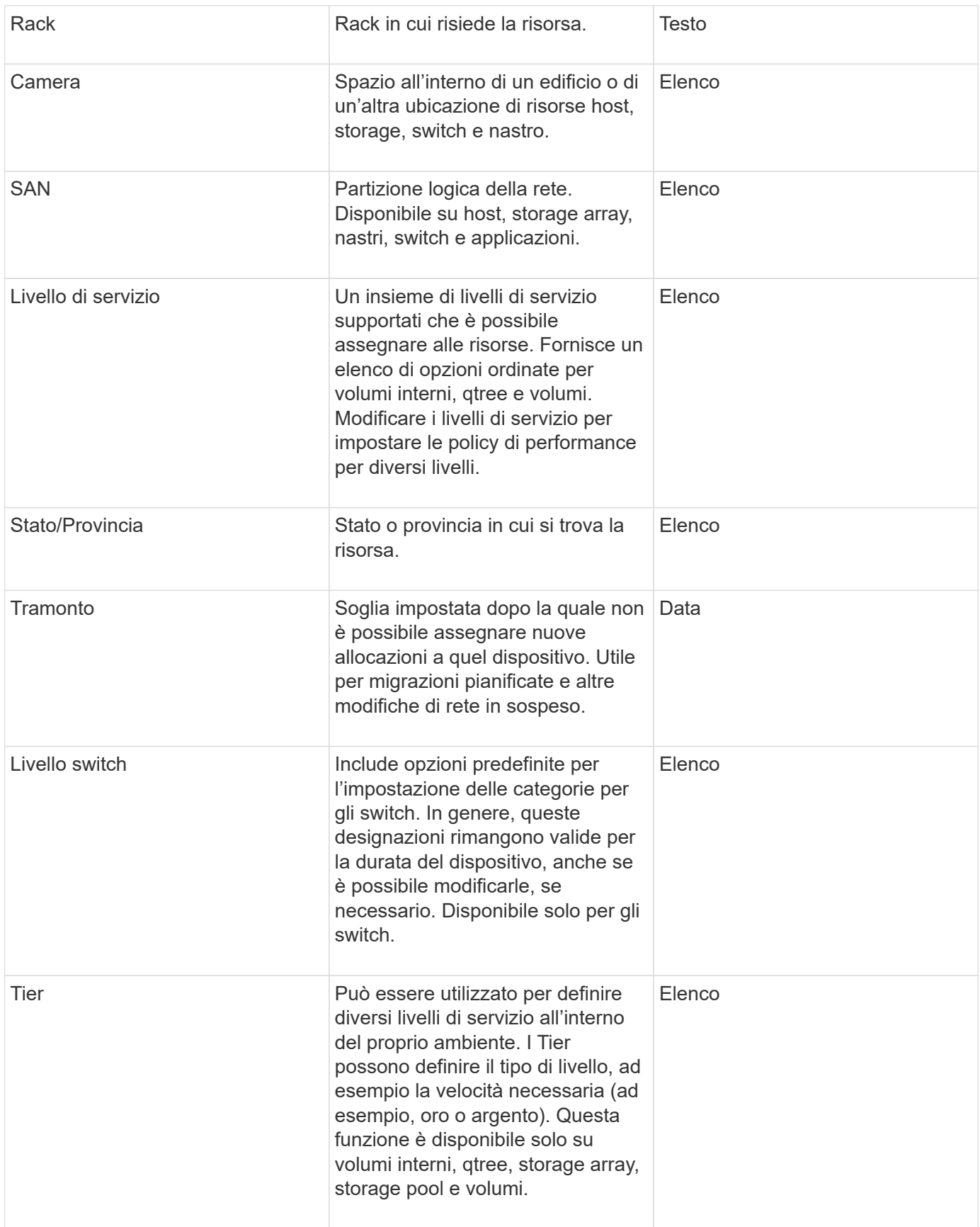
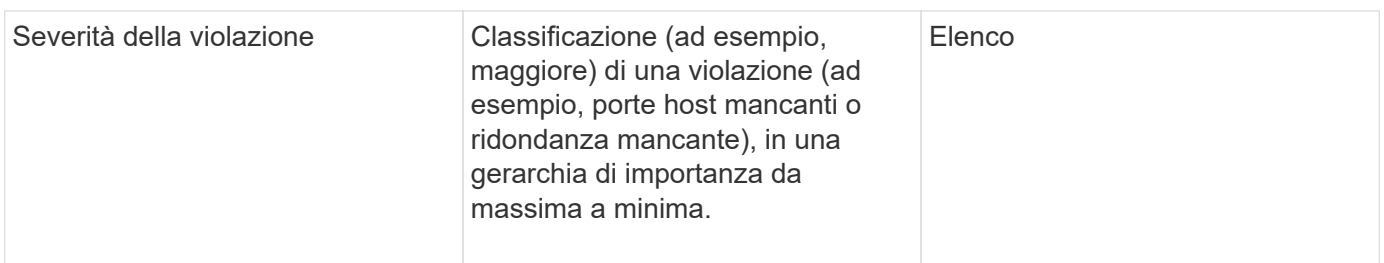

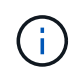

Alias, data center, hot, livello di servizio, Sunset, Livello switch, livello di servizio, livello e severità delle violazioni sono annotazioni a livello di sistema che non è possibile eliminare o rinominare; è possibile modificare solo i valori assegnati.

#### **Modalità di assegnazione delle annotazioni**

È possibile assegnare le annotazioni manualmente o automaticamente utilizzando le regole di annotazione. OnCommand Insight assegna inoltre automaticamente alcune annotazioni all'acquisizione delle risorse e in base all'ereditarietà. Le annotazioni assegnate a una risorsa vengono visualizzate nella sezione User Data (dati utente) della pagina delle risorse.

Le annotazioni vengono assegnate nei seguenti modi:

• È possibile assegnare manualmente un'annotazione a una risorsa.

Se un'annotazione viene assegnata direttamente a una risorsa, l'annotazione viene visualizzata come testo normale su una pagina risorsa. Le annotazioni assegnate manualmente hanno sempre la precedenza sulle annotazioni ereditate o assegnate dalle regole di annotazione.

• È possibile creare una regola di annotazione per assegnare automaticamente le annotazioni alle risorse dello stesso tipo.

Se l'annotazione viene assegnata in base alla regola, Insight visualizza il nome della regola accanto al nome dell'annotazione in una pagina asset.

• Insight associa automaticamente un livello di Tier a un modello di Tier storage per accelerare l'assegnazione delle annotazioni di storage alle risorse al momento dell'acquisizione delle risorse.

Alcune risorse di storage vengono automaticamente associate a un Tier predefinito (Tier 1 e Tier 2). Ad esempio, il Tier di storage Symmetrix si basa sulla famiglia Symmetrix e VMAX ed è associato al Tier 1. È possibile modificare i valori predefiniti in base ai requisiti del livello. Se l'annotazione è assegnata da Insight (ad esempio, Tier), viene visualizzato "System-defined `S`" quando si posiziona il cursore sul nome dell'annotazione in una pagina di risorse.

• Alcune risorse (figli di una risorsa) possono derivare l'annotazione Tier predefinita dalla risorsa (principale).

Ad esempio, se si assegna un'annotazione a uno storage, l'annotazione Tier viene derivata da tutti i pool di storage, volumi interni, volumi, qtree e condivisioni appartenenti allo storage. Se viene applicata un'annotazione diversa a un volume interno dello storage, l'annotazione viene successivamente derivata da tutti i volumi, qtree e condivisioni. "derived" viene visualizzato accanto al nome dell'annotazione in una pagina di risorse.

Prima di eseguire i report relativi ai costi, è necessario associare i costi alle annotazioni a livello di sistema livello di servizio, livello switch e livello, che consentono agli utenti dello storage di addebitarsi i costi in base all'effettivo utilizzo della produzione e della capacità replicata. Ad esempio, per il livello Tier, è possibile avere valori di livello Gold e Silver e assegnare un costo più elevato al livello Gold rispetto al livello Silver.

## **Fasi**

- 1. Accedere all'interfaccia utente di Insightweb.
- 2. Fare clic su Gestisci e selezionare **Annotazioni**.

Viene visualizzata la pagina Annotation (Annotazione).

3. Posizionare il cursore sull'annotazione Service Level (livello di servizio), Switch Level (livello switch) o Tier (livello Tier) e fare clic su  $\mathcal{L}$ .

Viene visualizzata la finestra di dialogo Edit Annotation (Modifica annotazione).

4. Inserire i valori per i livelli esistenti nel campo **costo**.

Le annotazioni Tier e Service Level presentano valori di Auto Tier e Object Storage, rispettivamente, che non è possibile rimuovere.

- 5. Fare clic su  $\left| \frac{4 \text{ Add}}{2} \right|$  per aggiungere altri livelli.
- 6. Al termine, fare clic su **Save** (Salva).

## **Creazione di annotazioni personalizzate**

Utilizzando le annotazioni, è possibile aggiungere dati personalizzati specifici del business che corrispondano alle esigenze del business alle risorse. Sebbene OnCommand Insight fornisca una serie di annotazioni predefinite, è possibile che si desideri visualizzare i dati in altri modi. I dati contenuti nelle annotazioni personalizzate integrano i dati dei dispositivi già raccolti, ad esempio il produttore dello switch, il numero di porte e le statistiche sulle prestazioni. I dati aggiunti utilizzando le annotazioni non vengono rilevati da Insight.

## **Fasi**

- 1. Accedere all'interfaccia utente Web di Insight.
- 2. Fare clic su **Gestisci** e selezionare **Annotazioni**.

La pagina Annotazioni visualizza l'elenco delle annotazioni.

3. Fare clic su  $+$  Add

Viene visualizzata la finestra di dialogo **Add Annotation** (Aggiungi annotazione).

4. Immettere un nome e una descrizione nei campi **Nome** e **Descrizione**.

È possibile inserire fino a 255 caratteri in questi campi.

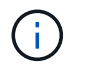

I nomi delle annotazioni che iniziano o terminano con un punto "." non sono supportati.

- 5. Fare clic su **Type** (tipo), quindi selezionare una delle seguenti opzioni che rappresentano il tipo di dati consentiti in questa annotazione:
	- Booleano

In questo modo viene creato un elenco a discesa con le opzioni Sì e No Ad esempio, l'annotazione "Dirett attached" è booleana.

◦ Data

In questo modo viene creato un campo che contiene una data. Ad esempio, se l'annotazione sarà una data, selezionare questa opzione.

◦ Elenco

In questo modo è possibile creare una delle seguenti opzioni:

▪ Un elenco a discesa fisso

Quando altri utenti assegnano questo tipo di annotazione su un dispositivo, non possono aggiungere altri valori all'elenco.

▪ Un elenco a discesa flessibile

Se si seleziona l'opzione **Aggiungi nuovi valori al volo** quando si crea questo elenco, altri utenti assegnano questo tipo di annotazione su un dispositivo possono aggiungere altri valori all'elenco.

◦ Numero

In questo modo si crea un campo in cui l'utente che assegna l'annotazione può inserire un numero. Ad esempio, se il tipo di annotazione è "Floor", l'utente può selezionare il tipo di valore "number" e inserire il numero di piano.

◦ Testo

In questo modo viene creato un campo che consente il testo in formato libero. Ad esempio, è possibile immettere "Language" come tipo di annotazione, selezionare "Text" come tipo di valore e immettere una lingua come valore.

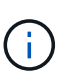

Dopo aver impostato il tipo e salvato le modifiche, non è possibile modificare il tipo di annotazione. Se è necessario modificare il tipo, eliminare l'annotazione e crearne una nuova.

- 6. Se si seleziona **Elenca**come tipo di annotazione, procedere come segue:
	- a. Selezionare **Add new values on the fly** (Aggiungi nuovi valori in tempo reale) se si desidera aggiungere altri valori all'annotazione quando ci si trova in una pagina di risorse, che crea un elenco flessibile.

Si supponga, ad esempio, di trovarsi in una pagina di risorse e di avere l'annotazione City (Città) con i valori Detroit, Tampa e Boston. Se è stata selezionata l'opzione **Aggiungi nuovi valori al volo**, è

possibile aggiungere valori aggiuntivi a Città come San Francisco e Chicago direttamente nella pagina delle risorse, invece di andare alla pagina Annotazioni per aggiungerli. Se non si sceglie questa opzione, non è possibile aggiungere nuovi valori di annotazione quando si applica l'annotazione; in questo modo si crea un elenco fisso.

- b. Immettere un valore e un nome nei campi **valore** e **Descrizione**.
- c. Fare clic su  $\mathbf{B}$  + Add per aggiungere altri valori.
- d. Fare clic su  $\hat{m}$  per rimuovere un valore.
- 7. Fare clic su **Save** (Salva).

Le annotazioni vengono visualizzate nell'elenco della pagina Annotazioni.

#### **Informazioni correlate**

["Importazione ed esportazione dei dati utente"](https://docs.netapp.com/it-it/oncommand-insight/config-admin/importing-and-exporting-user-data.md)

#### **Assegnazione manuale delle annotazioni alle risorse**

L'assegnazione di annotazioni alle risorse consente di ordinare, raggruppare e creare report sulle risorse in modi rilevanti per la tua azienda. Sebbene sia possibile assegnare automaticamente annotazioni a risorse di un tipo particolare, utilizzando le regole di annotazione, è possibile assegnare annotazioni a una singola risorsa utilizzando la relativa pagina delle risorse.

#### **Prima di iniziare**

È necessario aver creato l'annotazione che si desidera assegnare.

#### **Fasi**

- 1. Accedere all'interfaccia utente Web di OnCommand Insight.
- 2. Individuare la risorsa a cui si desidera applicare l'annotazione effettuando una delle seguenti operazioni:
	- Fare clic sulla risorsa nella dashboard delle risorse.
	- Fare clic su Nella barra degli strumenti per visualizzare la casella **Cerca risorse**, digitare il tipo o il nome della risorsa, quindi selezionare la risorsa dall'elenco visualizzato.

Viene visualizzata la pagina delle risorse.

3. Nella sezione **dati utente** della pagina delle risorse, fare clic su **+** Add

Viene visualizzata la finestra di dialogo Add Annotation (Aggiungi annotazione).

- 4. Fare clic su **Annotation** (Annotazione) e selezionare un'annotazione dall'elenco.
- 5. Fare clic su **valore** ed eseguire una delle seguenti operazioni, a seconda del tipo di annotazione selezionato:
	- Se il tipo di annotazione è list, date o booleano, selezionare un valore dall'elenco.
	- Se il tipo di annotazione è testo, digitare un valore.
- 6. Fare clic su **Save** (Salva).

7. Se si desidera modificare il valore dell'annotazione dopo l'assegnazione, fare clic su selezionare un valore diverso.

Se l'annotazione è di tipo elenco per cui è selezionata l'opzione **Aggiungi valori dinamicamente all'assegnazione dell'annotazione**, è possibile digitare per aggiungere un nuovo valore oltre alla selezione di un valore esistente.

#### **Modifica delle annotazioni**

È possibile modificare il nome, la descrizione o i valori di un'annotazione oppure eliminare un'annotazione che non si desidera più utilizzare.

#### **Fasi**

- 1. Accedere all'interfaccia utente Web di OnCommand Insightweb.
- 2. Fare clic su **Gestisci** e selezionare **Annotazioni**.

Viene visualizzata la pagina Annotazioni.

3. Posizionare il cursore sull'annotazione che si desidera modificare e fare clic su  $\mathcal{L}$ .

Viene visualizzata la finestra di dialogo **Edit Annotation** (Modifica annotazione).

- 4. È possibile apportare le seguenti modifiche a un'annotazione:
	- a. Modificare il nome, la descrizione o entrambi.

Tuttavia, è possibile inserire un massimo di 255 caratteri per il nome e la descrizione e non modificare il tipo di annotazione. Inoltre, per le annotazioni a livello di sistema, non è possibile modificare il nome o la descrizione; tuttavia, è possibile aggiungere o rimuovere valori se l'annotazione è un tipo di elenco.

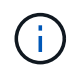

Se un'annotazione personalizzata viene pubblicata nel Data Warehouse e viene rinominata, i dati storici andranno persi.

- a. Per aggiungere un altro valore a un'annotazione di tipo di elenco, fare clic su elevado
- b. Per rimuovere un valore da un'annotazione di tipo di elenco, fare clic su  $\mathbb{m}$ .

Non è possibile eliminare un valore di annotazione se tale valore è associato a un'annotazione contenuta in una regola di annotazione, una query o una policy di performance.

5. Al termine, fare clic su **Save** (Salva).

## **Al termine**

Se si intende utilizzare le annotazioni nel Data Warehouse, è necessario forzare un aggiornamento delle annotazioni nel Data Warehouse. Fare riferimento alla *Guida all'amministrazione del data warehouse di OnCommand Insight*.

## **Eliminazione delle annotazioni**

È possibile eliminare un'annotazione che non si desidera più utilizzare. Non è possibile eliminare un'annotazione a livello di sistema o un'annotazione utilizzata in una regola di annotazione, in una query o in un criterio di performance.

#### **Fasi**

- 1. Accedere all'interfaccia utente Web di OnCommand Insight.
- 2. Fare clic su **Gestisci** e selezionare **Annotazioni**.

Viene visualizzata la pagina Annotazioni.

3. Posizionare il cursore sull'annotazione che si desidera eliminare e fare clic su  $\hat{m}$ .

Viene visualizzata una finestra di dialogo di conferma.

4. Fare clic su **OK**.

## **Assegnazione di annotazioni alle risorse utilizzando le regole di annotazione**

Per assegnare automaticamente le annotazioni alle risorse in base ai criteri definiti, configurare le regole di annotazione. OnCommand Insight assegna le annotazioni alle risorse in base a queste regole. Insight offre anche due regole di annotazione predefinite, che è possibile modificare in base alle proprie esigenze o rimuovere se non si desidera utilizzarle.

## **Regole di annotazione dello storage predefinite**

Per accelerare l'assegnazione delle annotazioni di storage alle risorse, OnCommand Insight include 21 regole di annotazione predefinite, che associano un livello di Tier a un modello di Tier di storage. Tutte le risorse di storage vengono automaticamente associate a un Tier al momento dell'acquisizione delle risorse nell'ambiente.

Le regole di annotazione predefinite applicano le annotazioni di un livello nel seguente modo:

• Tier 1, Tier di qualità dello storage

L'annotazione Tier 1 viene applicata ai seguenti vendor e alle loro famiglie specificate: EMC (Symmetrix), HDS (HDS9500V, HDS9900, HDS9900V, R600, R700, USP r, USP V), IBM (DS8000), NetApp (FAS6000 o FAS6200) e violino (memoria).

• Tier 2, Tier di qualità dello storage

L'annotazione Tier 2 viene applicata ai seguenti vendor e alle loro famiglie specificate: HP (3PAR StoreServ o EVA), EMC (CLARiiON), HDS (AMS o D800), IBM (XIV) e NetApp (FAS3000, FAS3100 e FAS3200).

È possibile modificare le impostazioni predefinite di queste regole in modo che corrispondano ai requisiti del livello o rimuoverle se non sono necessarie.

## **Creazione di regole di annotazione**

In alternativa all'applicazione manuale delle annotazioni a singole risorse, è possibile applicare automaticamente le annotazioni a più risorse utilizzando le regole di

annotazione. Le annotazioni impostate manualmente su una singola pagina di risorse hanno la precedenza sulle annotazioni basate su regole quando Insight valuta le regole di annotazione.

## **Prima di iniziare**

È necessario aver creato una query per la regola di annotazione.

#### **A proposito di questa attività**

Sebbene sia possibile modificare i tipi di annotazione durante la creazione delle regole, i tipi dovrebbero essere stati definiti in anticipo.

#### **Fasi**

- 1. Accedere all'interfaccia utente Web di OnCommand Insight.
- 2. Fare clic su **Manage** (Gestisci) e selezionare **Annotation rules** (regole annotazione).

La pagina Annotation Rules (regole di annotazione) visualizza l'elenco delle regole di annotazione esistenti.

3. Fare clic su  $+$  Add.

Viene visualizzata la finestra di dialogo Add Rule (Aggiungi regola).

- 4. Effettuare le seguenti operazioni:
	- a. Nella casella **Nome**, immettere un nome univoco che descriva la regola.

Questo nome viene visualizzato nella pagina Annotation Rules (regole di annotazione).

- b. Fare clic su **Query** e selezionare la query che OnCommand Insight deve utilizzare per applicare l'annotazione alle risorse.
- c. Fare clic su **Annotation** (Annotazione) e selezionare l'annotazione da applicare.
- d. Fare clic su **valore** e selezionare un valore per l'annotazione.

Ad esempio, se si sceglie compleanno come annotazione, si specifica una data per il valore.

- 5. Fare clic su **Save** (Salva).
- 6. Fare clic su **Run All rules** (Esegui tutte le regole) se si desidera eseguire tutte le regole immediatamente; in caso contrario, le regole vengono eseguite a intervalli regolari pianificati.

#### **Impostazione della precedenza della regola di annotazione**

Per impostazione predefinita, OnCommand Insight valuta le regole di annotazione in modo sequenziale; tuttavia, è possibile configurare l'ordine in cui OnCommand Insight valuta le regole di annotazione se si desidera che Insight valuti le regole in un ordine specifico.

#### **Fasi**

1. Accedere all'interfaccia utente di Insightweb.

2. Fare clic su **Manage** (Gestisci) e selezionare **Annotation rules** (regole annotazione).

La pagina Annotation Rules (regole di annotazione) visualizza l'elenco delle regole di annotazione esistenti.

3. Posizionare il cursore su una regola di annotazione.

Le frecce di precedenza vengono visualizzate a destra della regola.

4. Per spostare una regola verso l'alto o verso il basso nell'elenco, fare clic sulla freccia verso l'alto o verso il basso.

Per impostazione predefinita, le nuove regole vengono aggiunte in sequenza all'elenco di regole. Le annotazioni impostate manualmente su una singola pagina di risorse hanno la precedenza sulle annotazioni basate su regole quando Insight valuta le regole di annotazione.

#### **Modifica delle regole di annotazione**

È possibile modificare una regola di annotazione per modificare il nome della regola, la relativa annotazione, il valore dell'annotazione o la query associata alla regola.

#### **Fasi**

- 1. Accedere all'interfaccia utente Web di OnCommand Insightweb.
- 2. Fare clic su **Manage** (Gestisci) e selezionare **Annotation rules** (regole annotazione).

La pagina Annotation Rules (regole di annotazione) visualizza l'elenco delle regole di annotazione esistenti.

- 3. Individuare la regola che si desidera modificare:
	- Nella pagina Annotation Rules (regole di annotazione), è possibile filtrare le regole di annotazione immettendo un valore nella casella di filtro.
	- Fare clic su un numero di pagina per sfogliare le regole di annotazione per pagina se sono presenti più regole che si adattano a una pagina.
- 4. Per visualizzare la finestra di dialogo **Modifica regola**, eseguire una delle seguenti operazioni:
	- Nella pagina Annotation Rules (regole di annotazione), posizionare il cursore sulla regola di annotazione e fare clic su  $\mathscr{L}$ .
	- Se ci si trova in una pagina di risorse, posizionare il cursore sull'annotazione associata alla regola, posizionare il cursore sul nome della regola quando viene visualizzata, quindi fare clic sul nome della regola.
- 5. Apportare le modifiche richieste e fare clic su **Save** (Salva).

#### **Eliminazione delle regole di annotazione**

È possibile eliminare una regola di annotazione quando non è più necessaria per monitorare gli oggetti nella rete.

## **Fasi**

1. Accedere all'interfaccia utente Web di OnCommand Insightweb.

2. Fare clic su **Manage** (Gestisci) e selezionare **Annotation rules** (regole annotazione).

La pagina Annotation Rules (regole di annotazione) visualizza l'elenco delle regole di annotazione esistenti.

- 3. Individuare la regola che si desidera eliminare:
	- Nella pagina Annotation Rules (regole di annotazione), è possibile filtrare le regole di annotazione immettendo un valore nella casella di filtro.
	- Fare clic su un numero di pagina per sfogliare le regole di annotazione per pagina se sono presenti più regole che si adattano a una singola pagina.
- 4. Posizionare il cursore sulla regola che si desidera eliminare, quindi fare clic su  $\hat{m}$ .

Viene visualizzato un messaggio di conferma che richiede se si desidera eliminare la regola.

5. Fare clic su **OK**.

#### **Importazione dei valori di annotazione**

Se si mantengono annotazioni su oggetti SAN (come storage, host e macchine virtuali) in un file CSV, è possibile importare tali informazioni in OnCommand Insight. È possibile importare applicazioni, entità aziendali o annotazioni, ad esempio Tier e building.

#### **A proposito di questa attività**

Si applicano le seguenti regole:

- Se un valore di annotazione è vuoto, l'annotazione viene rimossa dall'oggetto.
- Quando si annotano volumi o volumi interni, il nome dell'oggetto è una combinazione di nome dello storage e nome del volume utilizzando il separatore trattino e freccia  $(\rightarrow)$ :

<storage\_name>-><volume\_name>

- Quando lo storage, gli switch o le porte sono annotati, la colonna Application (applicazione) viene ignorata.
- Le colonne di tenant, Line of Business, Business Unit e Project costituiscono un'entità aziendale.

I valori possono essere lasciati vuoti. Se un'applicazione è già correlata a un'entità aziendale diversa dai valori di input, l'applicazione viene assegnata alla nuova entità aziendale.

L'utility di importazione supporta i seguenti tipi di oggetti e chiavi:

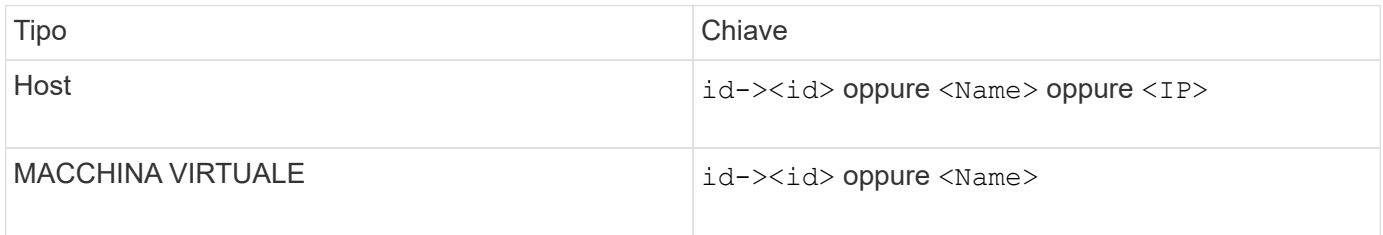

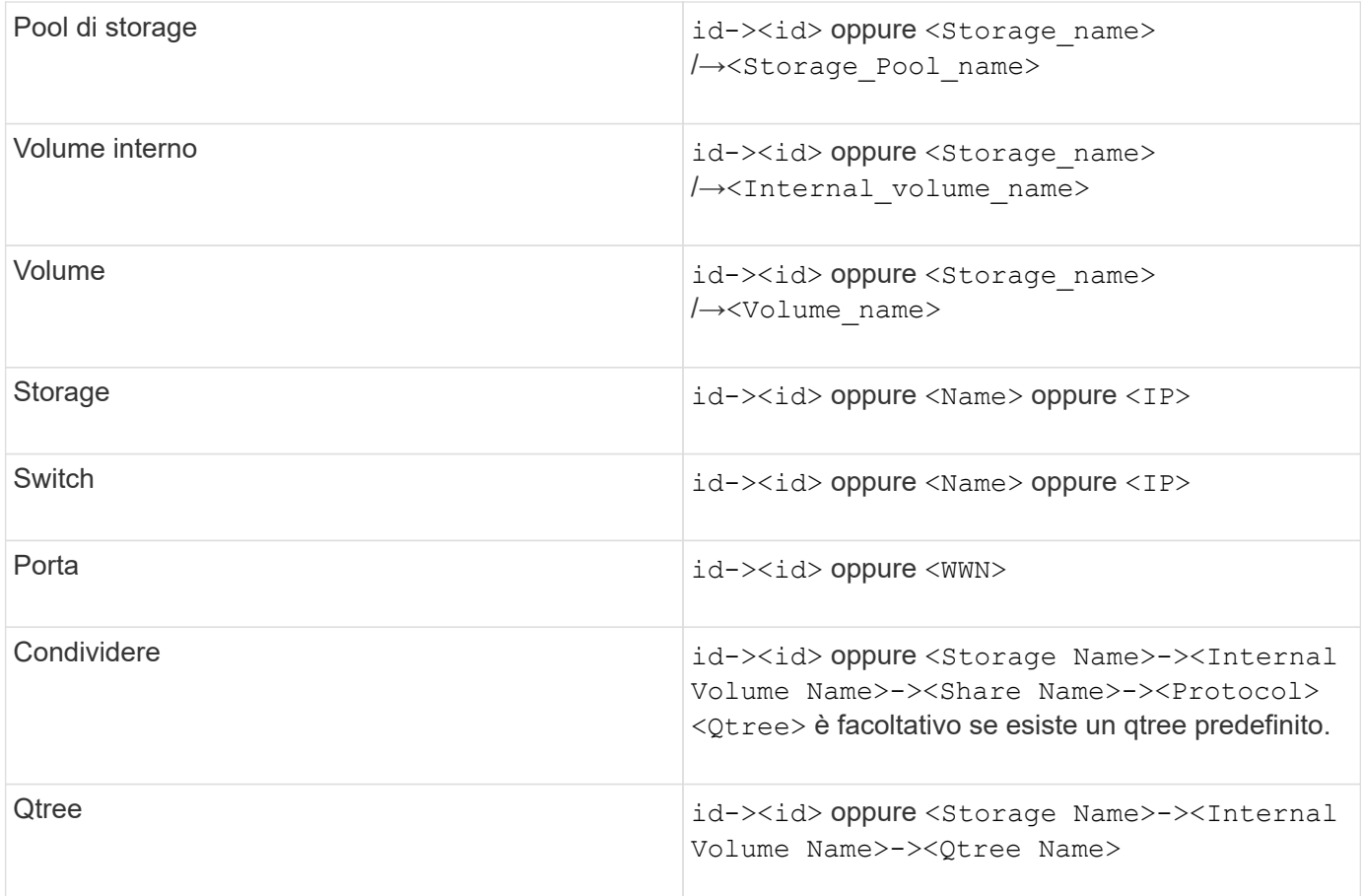

Il file CSV deve avere il seguente formato:

```
, , <Annotation Type> [, <Annotation Type> ...]
[, Application] [, Tenant] [, Line Of Business] [,
Business Unit] [, Project]
<Object Type Value 1>, <Object Key 1>, <Annotation Value> [,
<Annotation Value> ...] [, <Application>] [, <Tenant>] [,
<Line_Of_Business>] [, <Business_Unit>] [, <Project>]
...
<Object Type Value N>, <Object Key N>, <Annotation Value> [,
<Annotation Value> ...] [, <Application>] [, <Tenant>] [,
<Line_Of_Business>] [, <Business_Unit>] [, <Project>]
```
#### **Fasi**

- 1. Accedere all'interfaccia utente Web di Insight.
- 2. Fare clic su **Admin** e selezionare **Troubleshooting**.

Viene visualizzata la pagina risoluzione dei problemi.

- 3. Nella sezione **altre attività** della pagina, fare clic sul collegamento **Portale OnCommand Insight**.
- 4. Fare clic su **Insight Connect API**.
- 5. Accedere al portale.
- 6. Fare clic su **Annotation Import Utility**.
- 7. Salvare .  $z$ ip file, decomprimerlo e leggere  $r$ eadme.txt file per ulteriori informazioni ed esempi.
- 8. Posizionare il file CSV nella stessa cartella di . zip file.
- 9. Nella finestra della riga di comando, immettere quanto segue:

```
java -jar rest-import-utility.jar [-uusername] [-ppassword]
[-aserver name or IP address] [-bbatch size] [-ccase
sensitive:true/false]
[-lextra logging:true/false] csv filename
```
Per impostazione predefinita, l'opzione -l, che attiva la registrazione aggiuntiva, e l'opzione -c, che attiva la distinzione tra maiuscole e minuscole, sono impostate su false. Pertanto, è necessario specificarli solo quando si desidera utilizzare le funzioni.

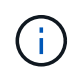

ĴΓ.

Non ci sono spazi tra le opzioni e i relativi valori.

Le seguenti parole chiave sono riservate e impediscono agli utenti di specificarle come nomi di annotazione: - Applicazione - priorità\_applicazione - tenant - linea\_di\_business unità\_business - errori di progetto vengono generati se si tenta di importare un tipo di annotazione utilizzando una delle parole chiave riservate. Se i nomi delle annotazioni sono stati creati utilizzando queste parole chiave, è necessario modificarli in modo che lo strumento di importazione funzioni correttamente.

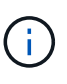

L'utilità di importazione delle annotazioni richiede Java 8 o Java 11. Assicurarsi che uno di questi sia installato prima di eseguire l'utilità di importazione. Si consiglia di utilizzare l'ultima versione di OpenJDK 11.

## **Assegnazione di annotazioni a più risorse utilizzando una query**

L'assegnazione di un'annotazione a un gruppo di risorse consente di identificare o utilizzare più facilmente tali risorse correlate in query o dashboard.

## **Prima di iniziare**

Le annotazioni che si desidera assegnare alle risorse devono essere state create in precedenza.

# **A proposito di questa attività**

È possibile semplificare l'attività di assegnazione di un'annotazione a più risorse utilizzando una query. Ad esempio, se si desidera assegnare un'annotazione di indirizzo personalizzata a tutti gli array in una posizione specifica del data center.

#### **Fasi**

- 1. Creare una nuova query per identificare le risorse su cui si desidera assegnare un'annotazione. Fare clic su **Query** > **+Nuova query**.
- 2. Nell'elenco a discesa **Cerca…**, selezionare **Storage**. È possibile impostare i filtri in modo da restringere ulteriormente l'elenco delle memorie visualizzate.
- 3. Nell'elenco di archivi visualizzato, selezionare uno o più archivi facendo clic sulla casella di controllo accanto al nome dello storage. È inoltre possibile selezionare tutti gli storage visualizzati facendo clic sulla casella di controllo principale nella parte superiore dell'elenco.
- 4. Una volta selezionati tutti gli storage desiderati, fare clic su **azioni** > **Modifica annotazione**.

Viene visualizzata la finestra di dialogo Add Annotation (Aggiungi annotazione).

5. Selezionare **Annotation** (Annotazione) e **value** che si desidera assegnare alle memorie e fare clic su **Save** (Salva).

Se si visualizza la colonna per l'annotazione, questa viene visualizzata su tutti gli storage selezionati.

- 6. È ora possibile utilizzare l'annotazione per filtrare le memorie in un widget o in una query. In un widget, è possibile effettuare le seguenti operazioni:
	- a. Creare una dashboard o aprirne una esistente. Aggiungere una **variabile** e scegliere l'annotazione impostata sui dati memorizzati sopra. La variabile viene aggiunta alla dashboard.
	- b. Nel campo della variabile appena aggiunto, fare clic su **Any** e immettere il valore appropriato su cui filtrare. Fare clic sul segno di spunta per salvare il valore della variabile.
	- c. Aggiungere un widget. Nella query del widget, fare clic sul pulsante**Filtra per+**e selezionare l'annotazione appropriata dall'elenco.
	- d. Fare clic su **Any** e selezionare la variabile di annotazione aggiunta in precedenza. Le variabili create iniziano con "``" e vengono visualizzate nell'elenco a discesa.
	- e. Impostare gli altri filtri o campi desiderati, quindi fare clic su **Save** (Salva) quando il widget viene personalizzato in base alle proprie preferenze.

Il widget sulla dashboard visualizza i dati solo per le memorie a cui è stata assegnata l'annotazione.

# **Esecuzione di query sulle risorse**

Le query consentono di monitorare e risolvere i problemi della rete effettuando una ricerca delle risorse nell'ambiente a un livello granulare in base a criteri selezionati dall'utente (annotazioni e metriche delle performance). Inoltre, le regole di annotazione, che assegnano automaticamente le annotazioni alle risorse, richiedono una query.

# **Risorse utilizzate in query e dashboard**

Le query Insight e i widget della dashboard possono essere utilizzati con un'ampia gamma di tipi di risorse

I seguenti tipi di risorse possono essere utilizzati in query, widget dashboard e pagine di risorse personalizzate. I campi e i contatori disponibili per i filtri, le espressioni e la visualizzazione variano in base al tipo di risorsa. Non tutte le risorse possono essere utilizzate in tutti i tipi di widget.

- Applicazione
- Datastore
- Disco
- Fabric
- Dispositivo generico
- Host
- Volume interno
- Sessione iSCSI
- Portale di rete iSCSI
- Percorso
- Porta
- Qtree
- Quota
- Condividere
- Storage
- Nodo di storage
- Pool di storage
- Switch
- Nastro
- VMDK
- Macchina virtuale
- Volume
- Zona
- Membro di zona

# **Creazione di una query**

È possibile creare una query per consentire la ricerca delle risorse nell'ambiente a un livello granulare. Le query consentono di suddividere i dati aggiungendo filtri e quindi ordinando i risultati per visualizzare i dati di inventario e performance in un'unica vista.

# **A proposito di questa attività**

Ad esempio, è possibile creare una query per i volumi, aggiungere un filtro per trovare i dati memorizzati associati al volume selezionato, aggiungere un filtro per trovare un'annotazione particolare, ad esempio Tier 1, sugli storage selezionati, Infine, Aggiungi un altro filtro per trovare tutti gli storage con IOPS - Read (io/s) superiori a 25. Una volta visualizzati i risultati, è possibile ordinare le colonne delle informazioni associate alla query in ordine crescente o decrescente.

Quando viene aggiunta una nuova origine dati che acquisisce le risorse o vengono effettuate annotazioni o assegnazioni di applicazioni, è possibile eseguire query per tali risorse, annotazioni o applicazioni dopo che le query sono state indicizzate, che si verifica a intervalli pianificati regolarmente.

#### **Fasi**

- 1. Accedere all'interfaccia utente Web di OnCommand Insight.
- 2. Fare clic su **Query** e selezionare **+ Nuova query**.
- 3. Fare clic su **Select Resource Type** (Seleziona tipo di risorsa) e selezionare un tipo di risorsa.

Quando si seleziona una risorsa per una query, vengono visualizzate automaticamente diverse colonne predefinite; è possibile rimuovere queste colonne o aggiungerne di nuove in qualsiasi momento.

4. Nella casella di testo **Nome**, digitare il nome della risorsa o una parte di testo da filtrare attraverso i nomi delle risorse.

È possibile utilizzare una delle seguenti opzioni da sola o combinate per perfezionare la ricerca in qualsiasi casella di testo della pagina Nuova query:

- Un asterisco consente di cercare tutto. Ad esempio, vol\*rhel visualizza tutte le risorse che iniziano con "vol" e terminano con "rhel".
- Il punto interrogativo consente di cercare un numero specifico di caratteri. Ad esempio, BOS-PRD??- S12 Visualizza BOS-PRD12-S12, BOS-PRD13-S12 e così via.
- L'operatore OR consente di specificare più entità. Ad esempio, FAS2240 OR CX600 OR FAS3270 trova più modelli di storage.
- L'operatore NOT consente di escludere il testo dai risultati della ricerca. Ad esempio, NOT EMC\* Trova tutto ciò che non inizia con "EMC". È possibile utilizzare  $NOT * per visualizzare$  i campi che non contengono valori.
- 5. Fare clic su vert per visualizzare le risorse.
- 6.

Per aggiungere un criterio, fare clic su  $\begin{array}{c|c} \text{More } \bullet & \text{ed} \text{ eseguire una delle seguenti operation:} \end{array}$ 

- Digitare per cercare un criterio specifico, quindi selezionarlo.
- Scorrere l'elenco e selezionare un criterio.
- Inserire un intervallo di valori se si sceglie una metrica delle performance come IOPS Read (io/s). Le annotazioni predefinite fornite da Insight sono indicate da ; è possibile avere annotazioni con nomi duplicati.

Viene aggiunta una colonna all'elenco risultati query per i criteri e i risultati della query nell'elenco vengono aggiornati.

7. Se si desidera, fare clic su **ini** per rimuovere un'annotazione o una metrica delle prestazioni dai risultati della query.

Ad esempio, se la query mostra la latenza massima e il throughput massimo per gli archivi dati e si desidera visualizzare solo la latenza massima nell'elenco dei risultati della query, fare clic su questo pulsante e deselezionare la casella di controllo **throughput - Max**. La colonna throughput - Max (MB/s) viene rimossa dall'elenco risultati query.

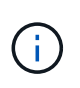

A seconda del numero di colonne visualizzate nella tabella dei risultati della query, potrebbe non essere possibile visualizzare ulteriori colonne aggiunte. È possibile rimuovere una o più colonne fino a quando le colonne desiderate non diventano visibili.

8. Fare clic su **Save** (Salva), immettere un nome per la query e fare nuovamente clic su **Save** (Salva).

Se si dispone di un account con ruolo di amministratore, è possibile creare dashboard personalizzate. Una dashboard personalizzata può comprendere qualsiasi widget della libreria di widget, molti dei quali consentono di rappresentare i risultati delle query in una dashboard personalizzata. Per ulteriori informazioni sui dashboard personalizzati, consulta la *Guida introduttiva di OnCommand Insight*.

#### **Informazioni correlate**

["Importazione ed esportazione dei dati utente"](https://docs.netapp.com/it-it/oncommand-insight/config-admin/importing-and-exporting-user-data.md)

# **Visualizzazione delle query**

È possibile visualizzare le query per monitorare le risorse e modificare il modo in cui le query visualizzano i dati relativi alle risorse.

#### **Fasi**

- 1. Accedere all'interfaccia utente Web di OnCommand Insight.
- 2. Fare clic su **Query** e selezionare **Mostra tutte le query**.
- 3. È possibile modificare la modalità di visualizzazione delle query effettuando una delle seguenti operazioni:
	- È possibile inserire del testo nella casella **filter** per eseguire la ricerca e visualizzare query specifiche.
	- È possibile modificare l'ordinamento delle colonne nella tabella delle query in crescente (freccia su) o decrescente (freccia giù) facendo clic sulla freccia nell'intestazione della colonna.
	- Per ridimensionare una colonna, passare il mouse sull'intestazione della colonna fino a visualizzare una barra blu. Posizionare il mouse sulla barra e trascinarla verso destra o verso sinistra.
	- Per spostare una colonna, fare clic sull'intestazione della colonna e trascinarla verso destra o verso sinistra.
	- Quando si scorrono i risultati della query, tenere presente che i risultati potrebbero cambiare poiché Insight esegue automaticamente il polling delle origini dati. Ciò potrebbe causare la mancanza di alcuni elementi o la mancata visualizzazione di alcuni elementi in base all'ordinamento.

# **Esportazione dei risultati della query in un file .CSV**

È possibile esportare i risultati di una query in un file .CSV per importare i dati in un'altra applicazione.

## **Fasi**

- 1. Accedere all'interfaccia utente Web di OnCommand Insight.
- 2. Fare clic su **Query** e selezionare **Mostra tutte le query**.

Viene visualizzata la pagina Query.

- 3. Fare clic su una query.
- 4. Fare clic su  $\uparrow$  per esportare i risultati della query in un. CSV file.
- 5. Effettuare una delle seguenti operazioni:
	- Fare clic su **Apri con**, quindi su **OK** per aprire il file con Microsoft Excel e salvarlo in una posizione specifica.

◦ Fare clic su **Save file** (Salva file), quindi su **OK** per salvare il file nella cartella Downloads (Download). Verranno esportati solo gli attributi delle colonne visualizzate. Alcune colonne visualizzate, in particolare quelle che fanno parte di relazioni nidificate complesse, non vengono esportate.

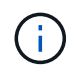

Quando viene visualizzata una virgola nel nome di una risorsa, l'esportazione racchiude il nome tra virgolette, conservando il nome della risorsa e il formato .csv appropriato.

+ quando si esportano i risultati delle query, tenere presente che **tutte le** righe della tabella dei risultati verranno esportate, non solo quelle selezionate o visualizzate sullo schermo, fino a un massimo di 10,000 righe.

Quando si apre un file .CSV esportato con Excel, se si dispone di un nome oggetto o di un altro campo nel formato NN:NN (due cifre seguite da due punti e altre due cifre), Excel a volte interpreta tale nome come formato orario, anziché come formato testo. Ciò può causare la visualizzazione di valori errati in tali colonne in Excel. Ad esempio, un oggetto denominato "81:45" viene visualizzato in Excel come "81:45:00". Per risolvere questo problema, importare il file .CSV in Excel seguendo la procedura riportata di seguito:

+

```
Open a new sheet in Excel.
   On the "Data" tab, choose "From Text".
- Locate the desired .CSV file and click "Import".
    In the Import wizard, choose "Delimited" and click Next.
   Choose "Comma" for the delimiter and click Next.
- Select the desired columns and choose "Text" for the column data
format.
   Click Finish.
Your objects should show in Excel in the proper format.
```
+

## **Modifica delle query**

È possibile modificare i criteri associati a una query quando si desidera modificare i criteri di ricerca per le risorse che si stanno interrogando.

**Fasi**

- 1. Accedere all'interfaccia utente di Insightweb.
- 2. Fare clic su **Query** e selezionare **Mostra tutte le query**.

Viene visualizzata la pagina Query.

- 3. Fare clic sul nome della query.
- 4. Per rimuovere un criterio dalla query, fare clic su  $\hat{m}$ .

5.

Per aggiungere un criterio alla query, fare clic su  $\vert$  More  $\bullet$  e selezionare un criterio dall'elenco.

- 6. Effettuare una delle seguenti operazioni:
	- Fare clic su **Save** (Salva) per salvare la query con il nome utilizzato inizialmente.
	- Fare clic su **Save As** (Salva con nome) per salvare la query con un altro nome.
	- Fare clic su **Rename** (Rinomina) per modificare il nome della query utilizzato inizialmente.
	- Fare clic su **Ripristina** per ripristinare il nome della query a quello utilizzato inizialmente.

## **Eliminazione delle query**

È possibile eliminare le query quando non raccolgono più informazioni utili sulle risorse. Non è possibile eliminare una query se utilizzata in una regola di annotazione.

#### **Fasi**

- 1. Accedere all'interfaccia utente di Insightweb.
- 2. Fare clic su **Query** e selezionare **Mostra tutte le query**.

Viene visualizzata la pagina Query.

3. Posizionare il cursore sulla query che si desidera eliminare e fare clic su  $\hat{m}$ .

Viene visualizzato un messaggio di conferma che chiede se si desidera eliminare la query.

4. Fare clic su **OK**.

# **Assegnazione di più applicazioni o rimozione di più applicazioni dalle risorse**

È possibile assegnare o rimuovere più applicazioni dalle risorse utilizzando una query invece di dover assegnarle o rimuoverle manualmente.

#### **Prima di iniziare**

È necessario aver già creato una query che trovi tutte le risorse da modificare.

#### **Fasi**

1. Fare clic su **Query** e selezionare **Mostra tutte le query**.

Viene visualizzata la pagina Query.

2. Fare clic sul nome della query che trova le risorse.

Viene visualizzato l'elenco delle risorse associate alla query.

3. Selezionare le risorse desiderate nell'elenco o fare clic su  $\Box \bullet$  Per selezionare **tutto**.

Viene visualizzato il pulsante **azioni**.

4. Per aggiungere un'applicazione alle risorse selezionate, fare clic su **Actions •** E selezionare **Modifica** 

#### **applicazione**.

a. Fare clic su **applicazione** e selezionare una o più applicazioni.

È possibile selezionare più applicazioni per host, volumi interni e macchine virtuali; tuttavia, è possibile selezionare solo un'applicazione per un volume.

b. Fare clic su **Save** (Salva).

5. Per rimuovere un'applicazione assegnata alle risorse, fare clic su **Actions •** E selezionare **Rimuovi applicazione**.

- a. Selezionare l'applicazione o le applicazioni che si desidera rimuovere.
- b. Fare clic su **Delete** (Elimina).

Tutte le nuove applicazioni assegnate hanno la precedenza su quelle derivate da un'altra risorsa. Ad esempio, i volumi ereditano le applicazioni dagli host e, quando vengono assegnate nuove applicazioni a un volume, la nuova applicazione ha la precedenza sull'applicazione derivata.

## **Modifica o rimozione di più annotazioni dalle risorse**

È possibile modificare più annotazioni per le risorse o rimuovere più annotazioni dalle risorse utilizzando una query invece di doverle modificare o rimuovere manualmente.

#### **Prima di iniziare**

È necessario aver già creato una query che trovi tutte le risorse che si desidera modificare.

#### **Fasi**

1. Fare clic su **Query** e selezionare **Mostra tutte le query**.

Viene visualizzata la pagina Query.

2. Fare clic sul nome della query che trova le risorse.

Viene visualizzato l'elenco delle risorse associate alla query.

3. Selezionare le risorse desiderate nell'elenco o fare clic su  $\Box \bullet$  Per selezionare **tutto**.

Viene visualizzato il pulsante **azioni**.

- 4. Per aggiungere un'annotazione alle risorse o modificare il valore di un'annotazione assegnata alle risorse, fare clic su  $R$ <sup>Actions</sup>  $\bullet$  E selezionare **Edit Annotation** (Modifica annotazione).
	-
	- a. Fare clic su **Annotation** (Annotazione) e selezionare un'annotazione per la quale si desidera modificare il valore oppure selezionare una nuova annotazione per assegnarla a tutte le risorse.
	- b. Fare clic su **valore** e selezionare un valore per l'annotazione.
	- c. Fare clic su **Save** (Salva).

5.

- Per rimuovere un'annotazione assegnata alle risorse, fare clic su **Actions ▼** E selezionare **Remove Annotation** (Rimuovi annotazione).
- a. Fare clic su **Annotation** (Annotazione) e selezionare l'annotazione che si desidera rimuovere dalle

risorse.

b. Fare clic su **Delete** (Elimina).

# **Copia dei valori della tabella**

È possibile copiare i valori nelle tabelle per utilizzarli nelle caselle di ricerca o in altre applicazioni.

# **A proposito di questa attività**

Esistono due metodi per copiare i valori dalle tabelle o dai risultati delle query.

## **Fasi**

- 1. Metodo 1: Evidenziare il testo desiderato con il mouse, copiarlo e incollarlo nei campi di ricerca o in altre applicazioni.
- 2. Metodo 2: Per i campi a valore singolo la cui lunghezza supera la larghezza della colonna della tabella, indicata da ellissi (…), posizionare il puntatore del mouse sul campo e fare clic sull'icona degli Appunti. Il valore viene copiato negli Appunti per essere utilizzato nei campi di ricerca o in altre applicazioni.

Si noti che è possibile copiare solo i valori che sono collegamenti alle risorse. Si noti inoltre che solo i campi che includono valori singoli (ad esempio, non elenchi) hanno l'icona di copia.

# **Gestione delle policy sulle performance**

OnCommand Insight consente di creare policy sulle performance per monitorare la rete alla ricerca di diverse soglie e per generare avvisi quando tali soglie vengono superate. Utilizzando le policy sulle performance, è possibile rilevare immediatamente una violazione di una soglia, identificare l'implicazione e analizzare l'impatto e la causa del problema in modo da consentire una correzione rapida ed efficace.

Una policy sulle performance consente di impostare soglie su qualsiasi oggetto (datastore, disco, hypervisor, volume interno, porta, Storage, nodo storage, pool storage, VMDK, macchina virtuale, E volume) con i contatori delle performance riportati (ad esempio, IOPS totali). Quando si verifica una violazione di una soglia, Insight la rileva e la segnala nella pagina delle risorse associate, visualizzando un cerchio rosso continuo, un avviso via e-mail, se configurato, e nella dashboard delle violazioni o in qualsiasi dashboard personalizzata che segnala le violazioni.

Insight fornisce alcune policy di performance predefinite, che è possibile modificare o eliminare se non applicabili all'ambiente in uso, per i seguenti oggetti:

• Hypervisor

Esistono policy di swapping ESX e utilizzo ESX.

• Volume e volume interni

Sono disponibili due policy di latenza per ciascuna risorsa, una annotata per il Tier 1 e l'altra per il Tier 2.

• Porta

Esiste una policy per lo zero del credito BB.

• Nodo storage

Esiste una policy per l'utilizzo del nodo.

• Macchina virtuale

Esistono lo swapping delle macchine virtuali e policy di memoria e CPU ESX.

• Volume

Vi sono latenza per Tier e policy di volume disallineate.

## **Creazione di policy sulle performance**

Vengono create policy di performance per impostare soglie che attivano avvisi per segnalare problemi relativi alle risorse della rete. Ad esempio, è possibile creare una policy sulle performance per avvisare l'utente quando l'utilizzo totale per i pool di storage è superiore al 60%.

#### **Fasi**

- 1. Aprire OnCommand Insight nel browser.
- 2. Selezionare **Gestisci** > **Criteri di performance**.

Viene visualizzata la pagina Performance Policies (Criteri di

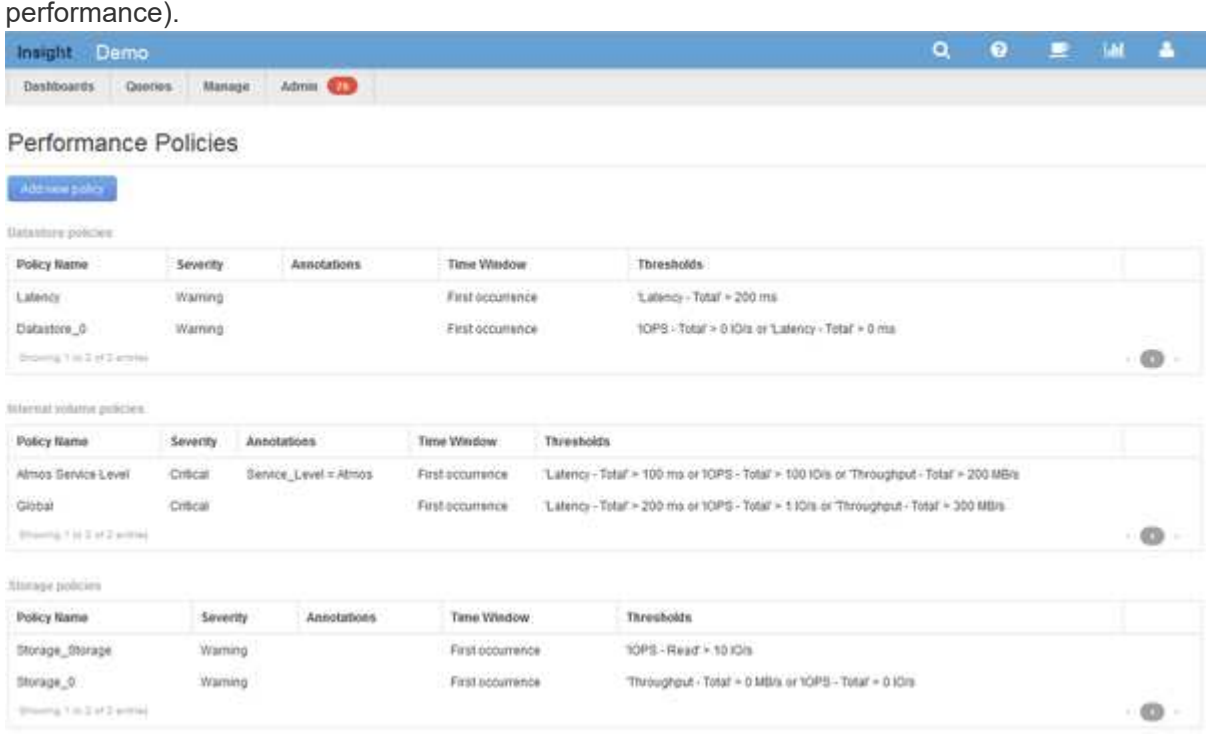

I criteri sono organizzati in base all'oggetto e vengono valutati nell'ordine in cui vengono visualizzati nell'elenco relativo a tale oggetto.

#### 3. Fare clic su **Aggiungi nuovo criterio**.

Viene visualizzata la finestra di dialogo Add Policy (Aggiungi policy).

4. Nel campo **Nome policy**, immettere un nome per la policy.

È necessario utilizzare un nome diverso da tutti gli altri nomi di policy per l'oggetto. Ad esempio, non è possibile avere due criteri denominati "latenza" per un volume interno; tuttavia, è possibile disporre di un criterio "latenza" per un volume interno e di un altro criterio "latenza" per un volume diverso. La procedura consigliata consiste nell'utilizzare sempre un nome univoco per qualsiasi policy, indipendentemente dal tipo di oggetto.

- 5. Dall'elenco **Apply to objects of type** (Applica a oggetti di tipo), selezionare il tipo di oggetto a cui si applica il criterio.
- 6. Dall'elenco **con annotazione**, selezionare un tipo di annotazione, se applicabile, e inserire un valore per l'annotazione nella casella **valore** per applicare la policy solo agli oggetti che hanno questo particolare set di annotazioni.
- 7. Se si seleziona **Port** come tipo di oggetto, dall'elenco **Connected to** (connesso a), selezionare la porta a cui è connessa.
- 8. Dall'elenco **Apply after a window of** (Applica dopo una finestra di\*), selezionare quando viene generato un avviso per indicare una violazione di soglia.

L'opzione First ricorrenza attiva un avviso quando viene superata una soglia sul primo campione di dati. Tutte le altre opzioni attivano un avviso quando la soglia viene superata una volta e viene continuamente superata per almeno il periodo di tempo specificato.

- 9. Dall'elenco **con severità**, selezionare la severità per la violazione.
- 10. Per impostazione predefinita, gli avvisi e-mail sulle violazioni delle policy verranno inviati ai destinatari nell'elenco e-mail globale. È possibile ignorare queste impostazioni in modo che gli avvisi relativi a una determinata policy vengano inviati a destinatari specifici.
	- Fare clic sul collegamento per aprire l'elenco dei destinatari, quindi fare clic sul pulsante **+** per aggiungere i destinatari. Gli avvisi di violazione per tale policy verranno inviati a tutti i destinatari dell'elenco.
- 11. Fare clic sul collegamento **Any** nella sezione **Create alert if any of the following are true** (Crea avviso se una delle seguenti affermazioni è vera) per controllare la modalità di attivazione degli avvisi:
	- **qualsiasi**

Questa è l'impostazione predefinita, che crea avvisi quando una qualsiasi delle soglie relative a un criterio viene superata.

◦ **tutto**

Questa impostazione crea un avviso quando tutte le soglie di un criterio vengono superate. Quando si seleziona **tutto**, la prima soglia creata per un criterio di performance viene definita regola primaria. È necessario assicurarsi che la soglia della regola principale sia la violazione di cui si è maggiormente preoccupati per la policy sulle performance.

- 12. Nella sezione **Create alert if**, selezionare un contatore delle prestazioni e un operatore, quindi immettere un valore per creare una soglia.
- 13. Fare clic su **Add threshold** (Aggiungi soglia) per aggiungere altre soglie.
- 14. Per rimuovere una soglia, fare clic sull'icona del cestino.

15. Selezionare la casella di controllo **Arresta l'elaborazione di ulteriori criteri se viene generato un avviso** se si desidera che il criterio interrompa l'elaborazione quando si verifica un avviso.

Ad esempio, se si dispone di quattro criteri per gli archivi dati e il secondo è configurato per interrompere l'elaborazione quando si verifica un avviso, il terzo e il quarto criterio non vengono elaborati mentre è attiva una violazione del secondo criterio.

16. Fare clic su **Save** (Salva).

Viene visualizzata la pagina Performance Policies (Criteri di performance) e il criterio di performance viene visualizzato nell'elenco dei criteri per il tipo di oggetto.

## **Precedenza della valutazione dei criteri di performance**

La pagina Performance Policies raggruppa i criteri in base al tipo di oggetto e Insight valuta i criteri nell'ordine in cui vengono visualizzati nell'elenco dei criteri di performance dell'oggetto. Puoi modificare l'ordine in cui Insight valuta le policy per mostrare le informazioni più importanti per te nella tua rete.

Insight valuta tutte le policy applicabili a un oggetto in sequenza quando vengono presi campioni di dati delle performance nel sistema per quell'oggetto; tuttavia, a seconda delle annotazioni, non tutte le policy si applicano a un gruppo di oggetti. Si supponga, ad esempio, che il volume interno abbia i seguenti criteri:

- Policy 1 (policy predefinita fornita da Insight)
- Policy 2 (con un'annotazione "SService Level = Silver" con l'opzione **Stop Processing further policies if alert is generated**
- Policy 3 (con un'annotazione "SService Level = Gold")
- Policy 4

Per un Tier di volume interno con un'annotazione Gold, Insight valuta Policy 1, ignora Policy 2 e quindi valuta Policy 3 e Policy 4. Per un Tier senza annotazioni, Insight valuta in base all'ordine delle policy; pertanto, Insight valuta solo Policy 1 e Policy 4. Per un Tier di volume interno con un'annotazione Silver, Insight valuta Policy 1 e Policy 2; Tuttavia, se un avviso viene attivato quando la soglia del criterio viene superata una volta e viene continuamente attraversato per la finestra di tempo specificata nel criterio, Insight non valuta più gli altri criteri nell'elenco mentre valuta i contatori correnti per l'oggetto. Quando Insight acquisisce il successivo set di esempi di performance per l'oggetto, inizia di nuovo a valutare le policy di performance per l'oggetto in base al filtro e quindi a ordinare.

#### **Modifica della precedenza di una policy di performance**

Per impostazione predefinita, Insight valuta in sequenza le policy di un oggetto. Puoi configurare l'ordine in cui Insight valuta le policy di performance. Ad esempio, se si dispone di una policy configurata per interrompere l'elaborazione quando si verifica una violazione per lo storage di livello Gold, è possibile inserire tale policy prima nell'elenco ed evitare di visualizzare violazioni più generiche per la stessa risorsa di storage.

#### **Fasi**

- 1. Aprire Insight nel browser.
- 2. Dal menu **Gestisci**, selezionare **Criteri di performance**.

Viene visualizzata la pagina Performance Policies.

3. Posizionare il cursore del mouse sul nome di un criterio nell'elenco dei criteri di performance di un tipo di oggetto.

Le frecce di precedenza vengono visualizzate a destra del criterio.

4. Per spostare un criterio in alto nell'elenco, fare clic sulla freccia verso l'alto; per spostarlo in basso nell'elenco, fare clic sulla freccia verso il basso.

Per impostazione predefinita, i nuovi criteri vengono aggiunti in sequenza all'elenco di criteri di un oggetto.

# **Modifica delle policy sulle performance**

Puoi modificare le policy sulle performance esistenti e predefinite per modificare il modo in cui Insight monitora le condizioni di interesse nella tua rete. Ad esempio, è possibile modificare la soglia di un criterio.

#### **Fasi**

- 1. Aprire Insight nel browser.
- 2. Dal menu **Gestisci**, selezionare **Criteri di performance**.

Viene visualizzata la pagina Performance Policies.

- 3. Posizionare il cursore del mouse sul nome di un criterio nell'elenco dei criteri di performance di un oggetto.
- 4. Fare clic su

Viene visualizzata la finestra di dialogo Edit Policy (Modifica policy).

5. Apportare le modifiche richieste.

Se si modifica un'opzione diversa dal nome della policy, Insight elimina tutte le violazioni esistenti per tale policy.

6. Fare clic su **Save.** (Salva)

## **Eliminazione delle policy sulle performance**

È possibile eliminare un criterio di performance se si ritiene che non sia più applicabile al monitoraggio degli oggetti nella rete.

## **Fasi**

- 1. Aprire Insight nel browser.
- 2. Dal menu **Gestisci**, selezionare **Criteri di performance**.

Viene visualizzata la pagina Performance Policies.

- 3. Posizionare il cursore del mouse sul nome di un criterio nell'elenco dei criteri di performance di un oggetto.
- 4. Fare clic su x.

Viene visualizzato un messaggio che chiede se si desidera eliminare il criterio.

5. Fare clic su **OK**.

# **Importazione ed esportazione dei dati utente**

Le funzioni di importazione ed esportazione consentono di esportare annotazioni, regole di annotazione, query, policy di performance e dashboard personalizzati in un unico file. Questo file può quindi essere importato in server OnCommand Insight diversi.

Le funzioni di esportazione e importazione sono supportate solo tra server che eseguono la stessa versione di OnCommand Insight.

Per esportare o importare i dati utente, fare clic su **Admin** e selezionare **Setup**, quindi selezionare la scheda **Import/Export user data** (Importa/Esporta dati utente).

Durante l'operazione di importazione, i dati vengono aggiunti, Uniti o sostituiti, a seconda degli oggetti e dei tipi di oggetti importati.

- Tipi di annotazione
	- Aggiunge un'annotazione se nel sistema di destinazione non esiste alcuna annotazione con lo stesso nome.
	- Unisce un'annotazione se il tipo di annotazione è un elenco e un'annotazione con lo stesso nome esiste nel sistema di destinazione.
	- Sostituisce un'annotazione se il tipo di annotazione è diverso da un elenco ed esiste un'annotazione con lo stesso nome nel sistema di destinazione.

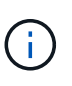

Se nel sistema di destinazione esiste un'annotazione con lo stesso nome ma con un tipo diverso, l'importazione non riesce. Se gli oggetti dipendono dall'annotazione non riuscita, potrebbero mostrare informazioni non corrette o indesiderate. Al termine dell'operazione di importazione, è necessario controllare tutte le dipendenze delle annotazioni.

- Regole di annotazione
	- Aggiunge una regola di annotazione se nel sistema di destinazione non esiste alcuna regola di annotazione con lo stesso nome.
	- Sostituisce una regola di annotazione se esiste una regola di annotazione con lo stesso nome nel sistema di destinazione.

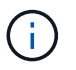

Le regole di annotazione dipendono da query e annotazioni. Al termine dell'operazione di importazione, è necessario verificare la precisione di tutte le regole di annotazione.

- Policy
	- Aggiunge un criterio se nel sistema di destinazione non esiste alcun criterio con lo stesso nome.
	- Sostituisce un criterio se esiste un criterio con lo stesso nome nel sistema di destinazione.

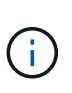

+

+

+

Una volta completata l'operazione di importazione, i criteri potrebbero non essere in ordine. È necessario controllare l'ordine dei criteri dopo l'importazione. Se le annotazioni non sono corrette, le policy che dipendono dalle annotazioni potrebbero non riuscire. È necessario controllare tutte le dipendenze delle annotazioni dopo l'importazione.

- Query
	- Aggiunge una query se nel sistema di destinazione non esiste alcuna query con lo stesso nome.
	- Sostituisce una query se esiste una query con lo stesso nome nel sistema di destinazione, anche se il tipo di risorsa della query è diverso.

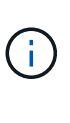

Se il tipo di risorsa di una query è diverso, dopo l'importazione, i widget della dashboard che utilizzano tale query potrebbero visualizzare risultati indesiderati o non corretti. Dopo l'importazione, è necessario controllare la precisione di tutti i widget basati su query. Se le annotazioni non sono corrette, le query che dipendono dalle annotazioni potrebbero non riuscire. È necessario controllare tutte le dipendenze delle annotazioni dopo l'importazione.

- Dashboard
	- Aggiunge una dashboard se nel sistema di destinazione non esiste una dashboard con lo stesso nome.
	- Sostituisce una dashboard se nel sistema di destinazione esiste una dashboard con lo stesso nome, anche se il tipo di risorsa della query è diverso.

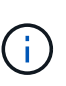

Dopo l'importazione, è necessario controllare la precisione di tutti i widget basati su query nei dashboard. Se il server di origine ha più dashboard con lo stesso nome, vengono tutti esportati. Tuttavia, solo il primo verrà importato nel server di destinazione. Per evitare errori durante l'importazione, assicurarsi che i dashboard abbiano nomi univoci prima di esportarli.

95

#### **Informazioni sul copyright**

Copyright © 2024 NetApp, Inc. Tutti i diritti riservati. Stampato negli Stati Uniti d'America. Nessuna porzione di questo documento soggetta a copyright può essere riprodotta in qualsiasi formato o mezzo (grafico, elettronico o meccanico, inclusi fotocopie, registrazione, nastri o storage in un sistema elettronico) senza previo consenso scritto da parte del detentore del copyright.

Il software derivato dal materiale sottoposto a copyright di NetApp è soggetto alla seguente licenza e dichiarazione di non responsabilità:

IL PRESENTE SOFTWARE VIENE FORNITO DA NETAPP "COSÌ COM'È" E SENZA QUALSIVOGLIA TIPO DI GARANZIA IMPLICITA O ESPRESSA FRA CUI, A TITOLO ESEMPLIFICATIVO E NON ESAUSTIVO, GARANZIE IMPLICITE DI COMMERCIABILITÀ E IDONEITÀ PER UNO SCOPO SPECIFICO, CHE VENGONO DECLINATE DAL PRESENTE DOCUMENTO. NETAPP NON VERRÀ CONSIDERATA RESPONSABILE IN ALCUN CASO PER QUALSIVOGLIA DANNO DIRETTO, INDIRETTO, ACCIDENTALE, SPECIALE, ESEMPLARE E CONSEQUENZIALE (COMPRESI, A TITOLO ESEMPLIFICATIVO E NON ESAUSTIVO, PROCUREMENT O SOSTITUZIONE DI MERCI O SERVIZI, IMPOSSIBILITÀ DI UTILIZZO O PERDITA DI DATI O PROFITTI OPPURE INTERRUZIONE DELL'ATTIVITÀ AZIENDALE) CAUSATO IN QUALSIVOGLIA MODO O IN RELAZIONE A QUALUNQUE TEORIA DI RESPONSABILITÀ, SIA ESSA CONTRATTUALE, RIGOROSA O DOVUTA A INSOLVENZA (COMPRESA LA NEGLIGENZA O ALTRO) INSORTA IN QUALSIASI MODO ATTRAVERSO L'UTILIZZO DEL PRESENTE SOFTWARE ANCHE IN PRESENZA DI UN PREAVVISO CIRCA L'EVENTUALITÀ DI QUESTO TIPO DI DANNI.

NetApp si riserva il diritto di modificare in qualsiasi momento qualunque prodotto descritto nel presente documento senza fornire alcun preavviso. NetApp non si assume alcuna responsabilità circa l'utilizzo dei prodotti o materiali descritti nel presente documento, con l'eccezione di quanto concordato espressamente e per iscritto da NetApp. L'utilizzo o l'acquisto del presente prodotto non comporta il rilascio di una licenza nell'ambito di un qualche diritto di brevetto, marchio commerciale o altro diritto di proprietà intellettuale di NetApp.

Il prodotto descritto in questa guida può essere protetto da uno o più brevetti degli Stati Uniti, esteri o in attesa di approvazione.

LEGENDA PER I DIRITTI SOTTOPOSTI A LIMITAZIONE: l'utilizzo, la duplicazione o la divulgazione da parte degli enti governativi sono soggetti alle limitazioni indicate nel sottoparagrafo (b)(3) della clausola Rights in Technical Data and Computer Software del DFARS 252.227-7013 (FEB 2014) e FAR 52.227-19 (DIC 2007).

I dati contenuti nel presente documento riguardano un articolo commerciale (secondo la definizione data in FAR 2.101) e sono di proprietà di NetApp, Inc. Tutti i dati tecnici e il software NetApp forniti secondo i termini del presente Contratto sono articoli aventi natura commerciale, sviluppati con finanziamenti esclusivamente privati. Il governo statunitense ha una licenza irrevocabile limitata, non esclusiva, non trasferibile, non cedibile, mondiale, per l'utilizzo dei Dati esclusivamente in connessione con e a supporto di un contratto governativo statunitense in base al quale i Dati sono distribuiti. Con la sola esclusione di quanto indicato nel presente documento, i Dati non possono essere utilizzati, divulgati, riprodotti, modificati, visualizzati o mostrati senza la previa approvazione scritta di NetApp, Inc. I diritti di licenza del governo degli Stati Uniti per il Dipartimento della Difesa sono limitati ai diritti identificati nella clausola DFARS 252.227-7015(b) (FEB 2014).

#### **Informazioni sul marchio commerciale**

NETAPP, il logo NETAPP e i marchi elencati alla pagina<http://www.netapp.com/TM> sono marchi di NetApp, Inc. Gli altri nomi di aziende e prodotti potrebbero essere marchi dei rispettivi proprietari.